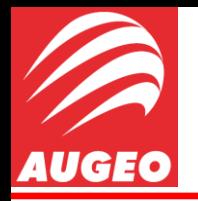

**Instrução de configuração para centrais de detecção e alarme de incêndio da linha SecuriFire**

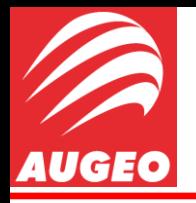

Introdução

Este documento tem como objetivo prover instruções para a correta programação do modelo SecuriFire 500 (SCP - 500) utilizando o software SecuriFire Studio versão 2.0.

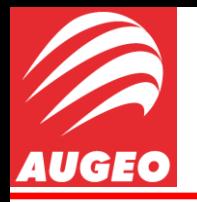

Início

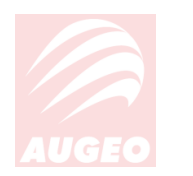

Primeiramente vamos entender os elementos que nos são apresentados logo após ser aberto o SecuriFire Studio 2.0.

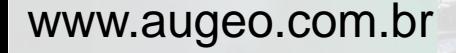

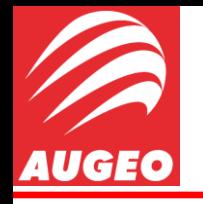

Elementos

1-) "Project new". Cria um novo projeto.

2-) "Project new – from template". Cria um novo projeto a partir de um modelo préelaborado.

3-) "Open project". Abre um projeto salvo no computador.

4-) "Upload Project file". Faz o upload do projeto que está na central para o computador.

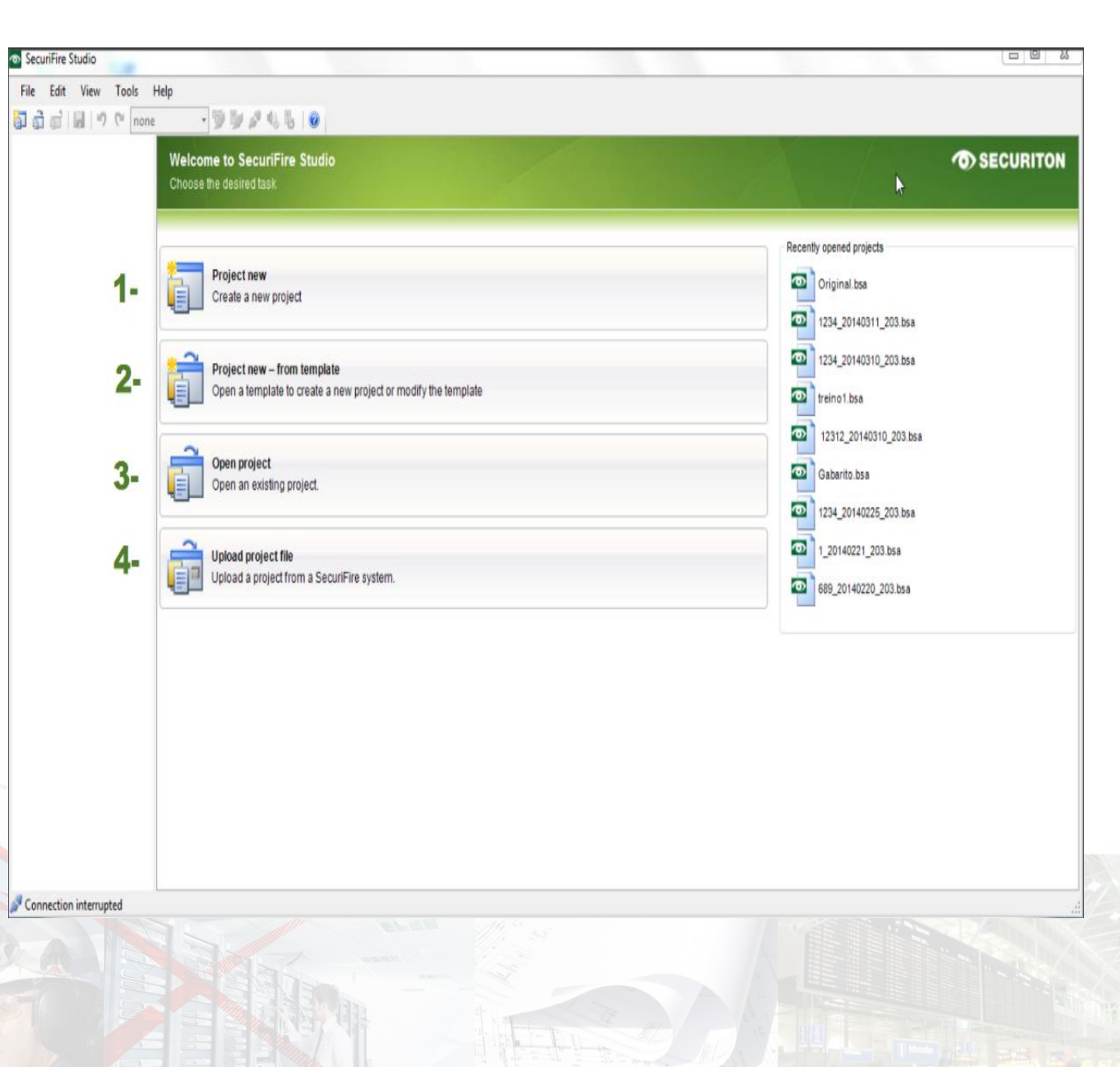

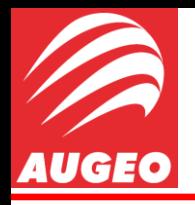

Novo Projeto

Vamos então criar um novo projeto clicando em "Project new", feito isso, é aberta uma janela para o início da programação da Central. É importante ressaltar que o Studio é estruturado em passo-a-passo e com assistência para correção de erros muito simples de ser entendida, portanto basta seguir as lições/dicas contidas nesse documento.

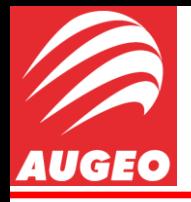

www.augeo.com.br

## Configuração SecuriFire via SW Studio

Novo Projeto

Temos alguns elementos em destaque nessa página, que são obrigatórios serem completados para conseguir avançar para o próximo passo.

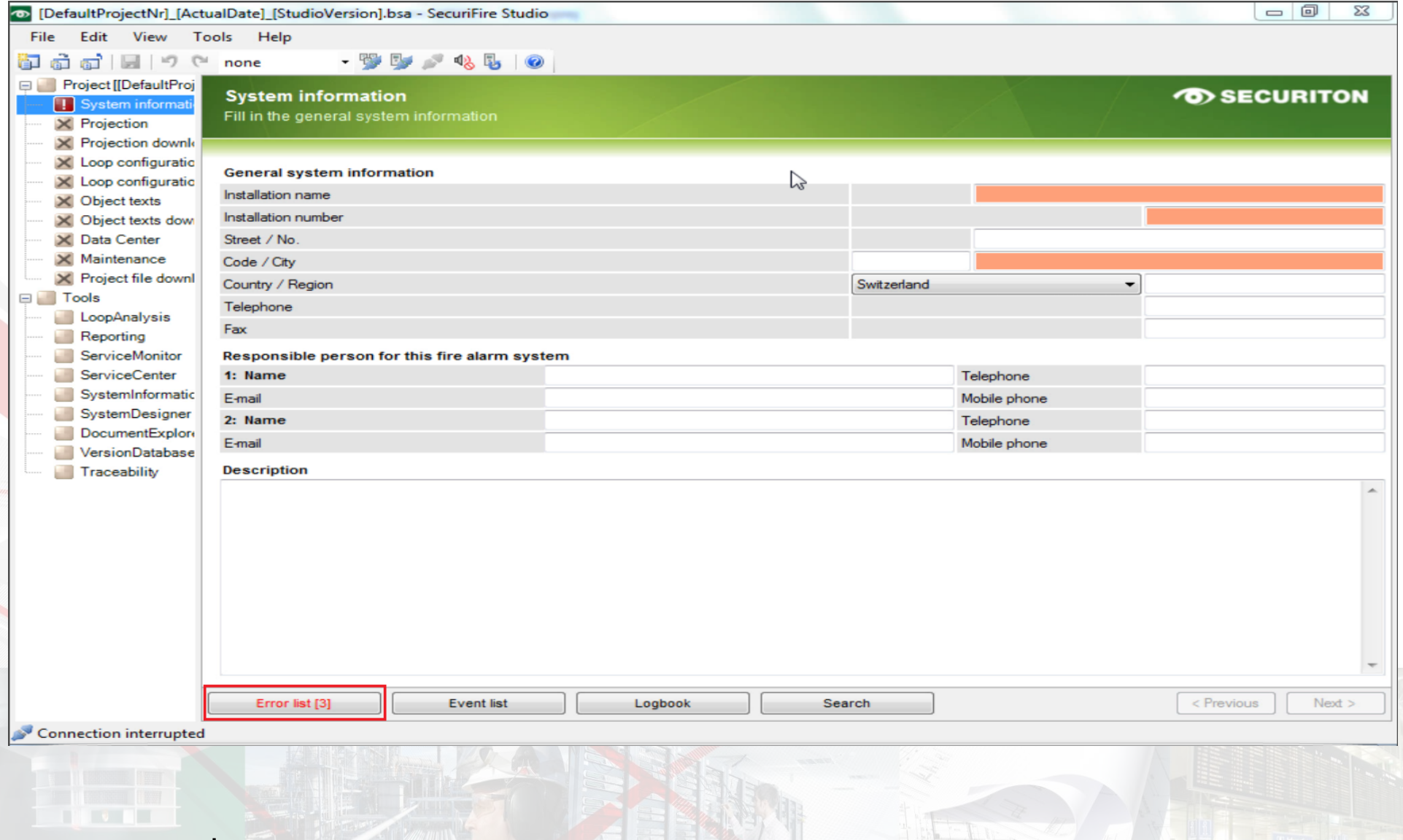

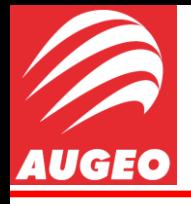

System Information

São eles:

- Installation name: Nome da empresa/instalação onde a central está intalada.
- Installation number: Nº de contrato entre as partes (contratada/contratante).
- Code/City: Cidade onde foi feita a instalação da central

Importante notar que, enquanto esses campos não forem completados, o Studio vai acusar erro em sua "*error list"* , destacada na foto anterior, e não vai permitir continuar com a configuração. Os campos opcionais devem ser preenchidos sempre que possível.

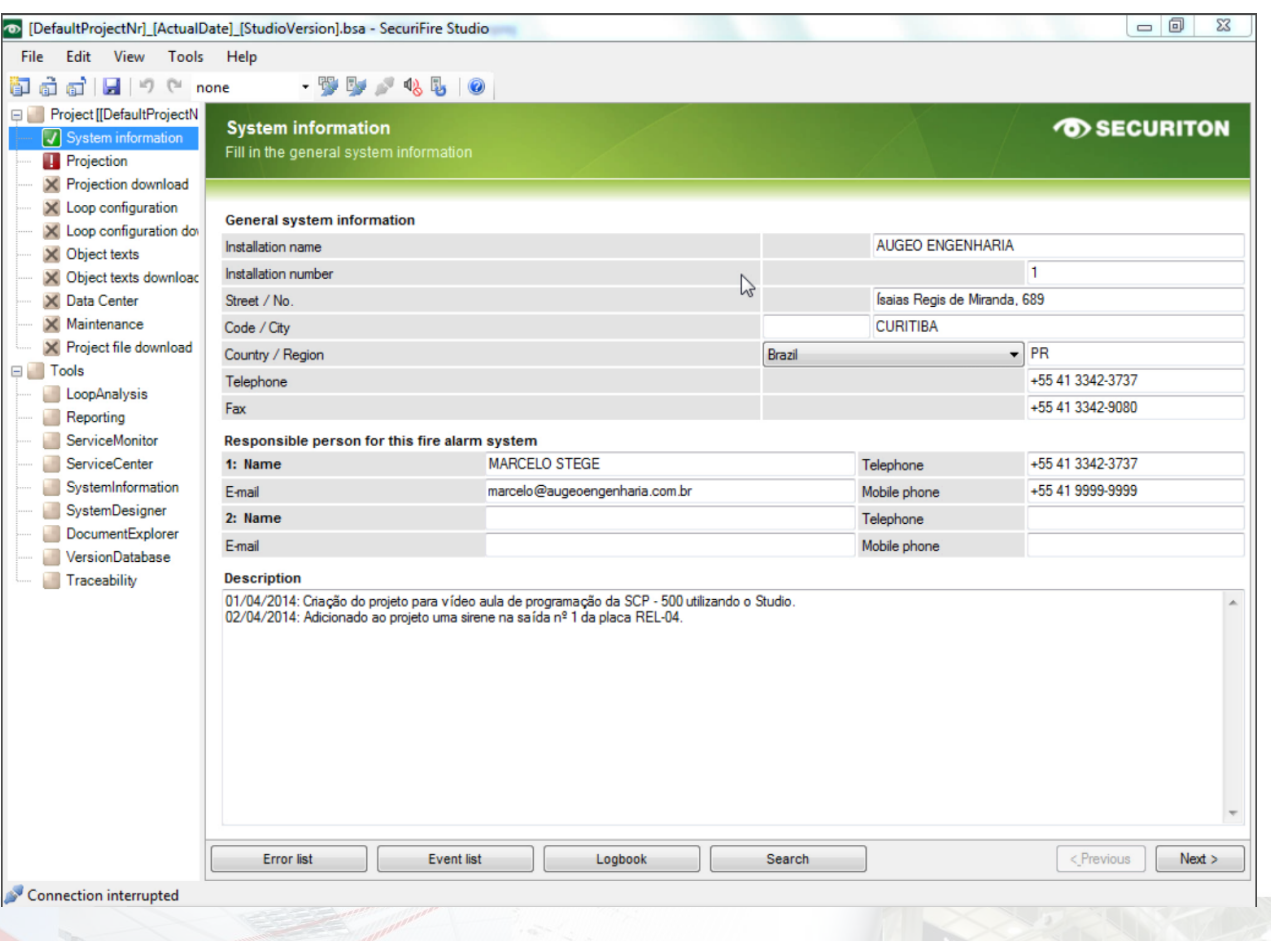

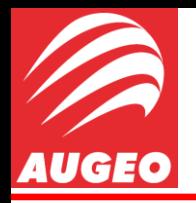

System Information

Pode-se notar que os erros foram desfeitos e que ao lado esquerdo a aba *"System information"* foi marcada com um *check* verde, indicando que essa aba não possui erros de configuração.

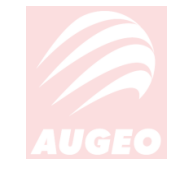

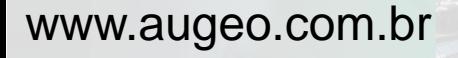

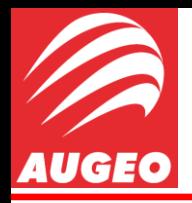

System Information

#### Para prosseguir ao próximo passo basta clicar em next no canto inferior direito.

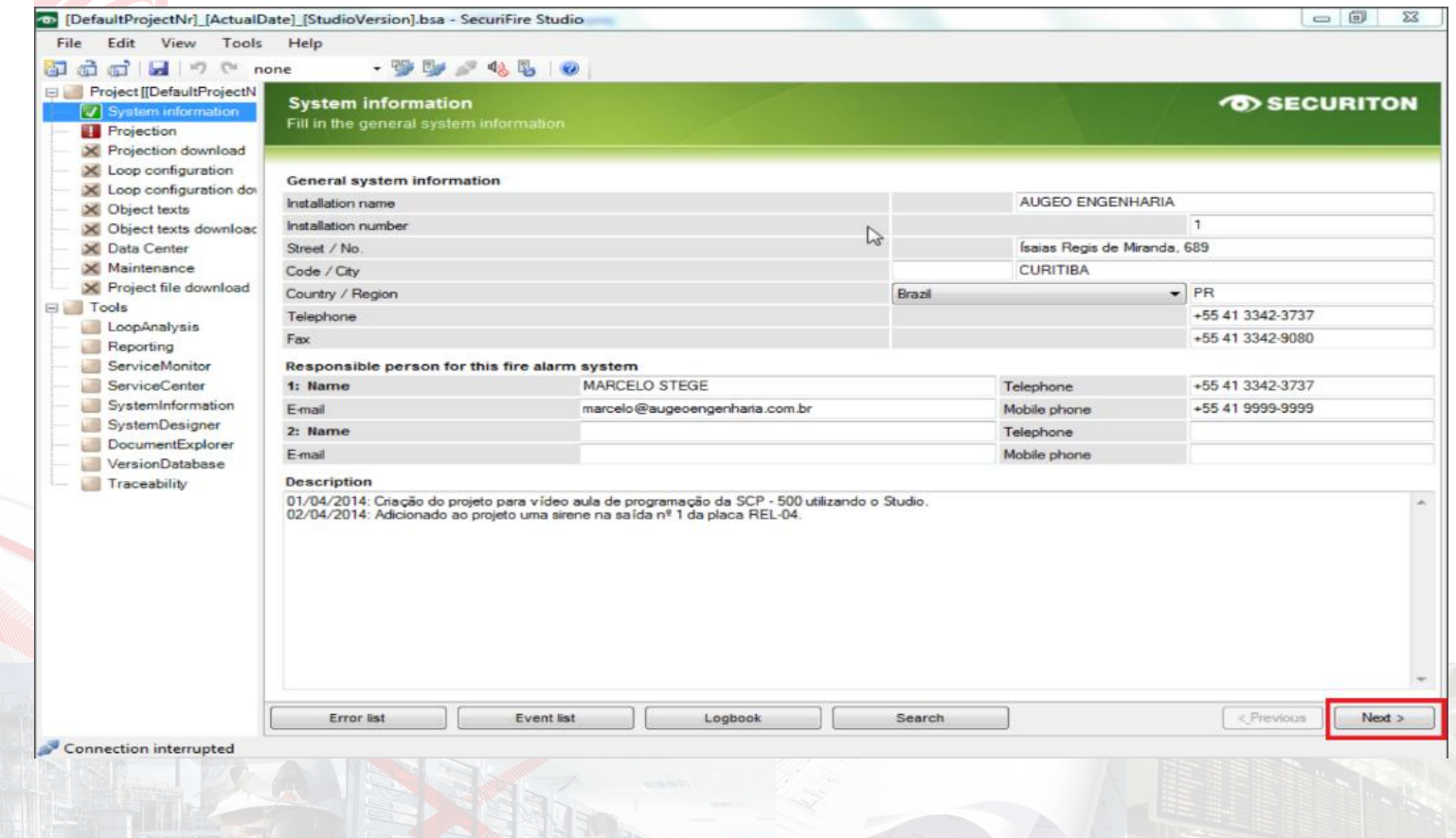

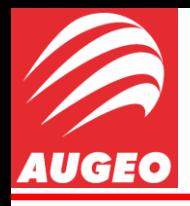

**Projection** 

Automaticamente somos levados para a aba *"Projection"* , nossa *error list*  nos indica 5(cinco) erros nessa seção, porem antes de se iniciar a configuração em si será necessário alterar a rede de IP no qual Computador-Central vão se comunicar, isso pode ser feito clicando em Tools => Options => Communication.

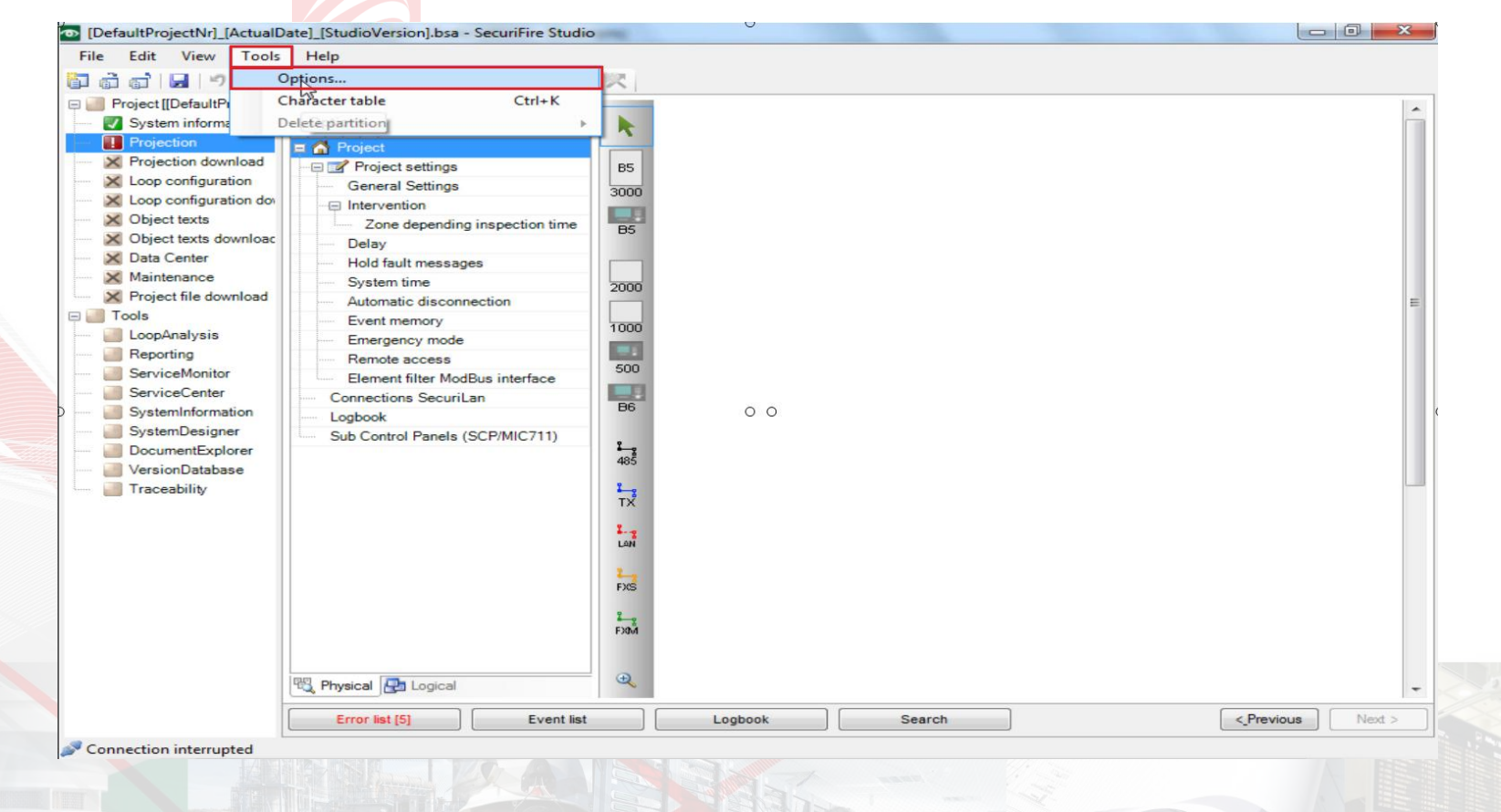

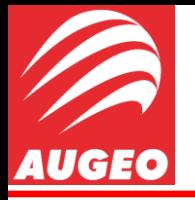

Projection

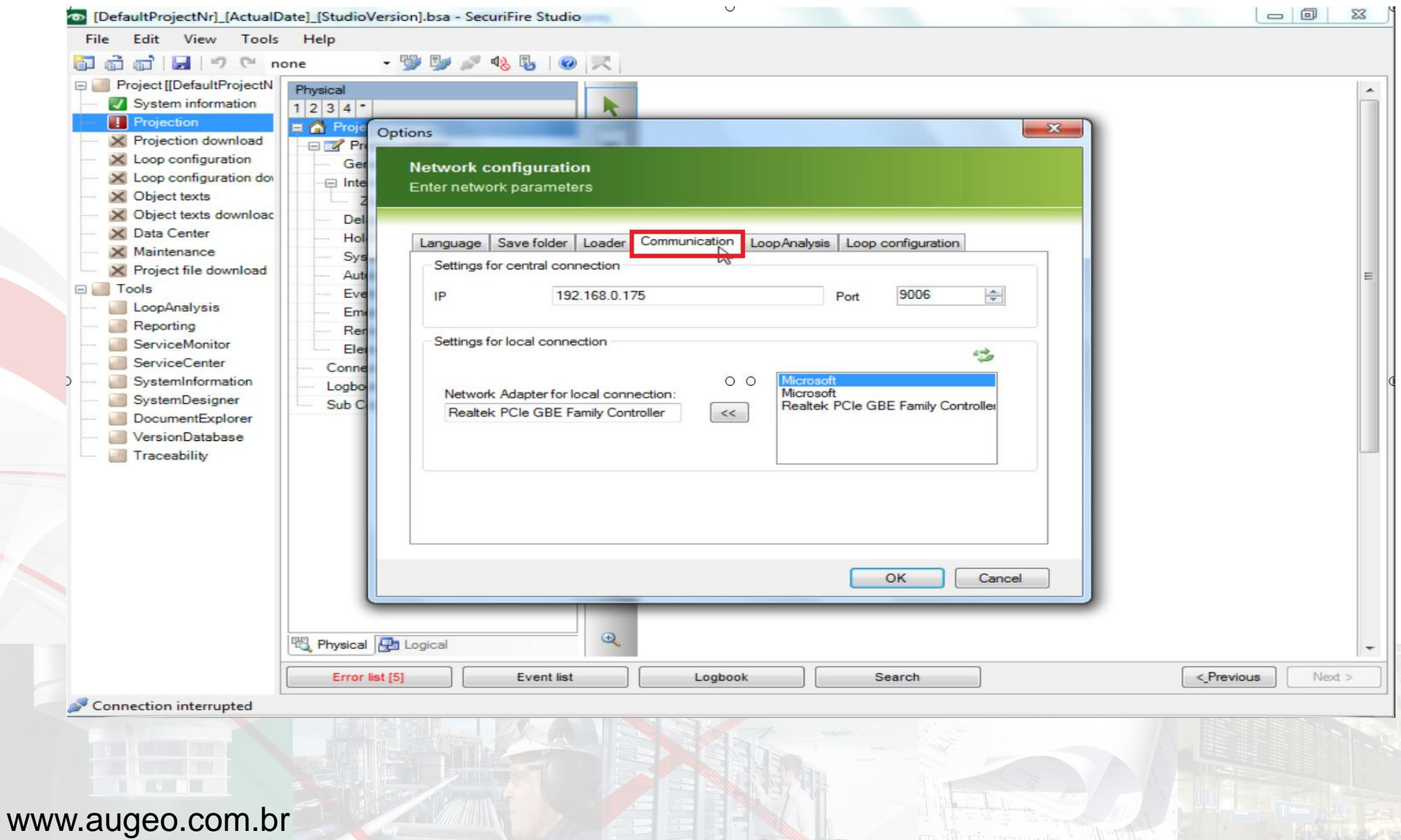

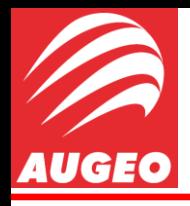

Projection/Communication

Em communication é possível visualizar uma janela indicada por IP, nessa janela você deve colocar o endereço de IP da Central que o programador vai querer se comunicar, esse endereço de IP será fornecido pelo administrador da rede da empresa.

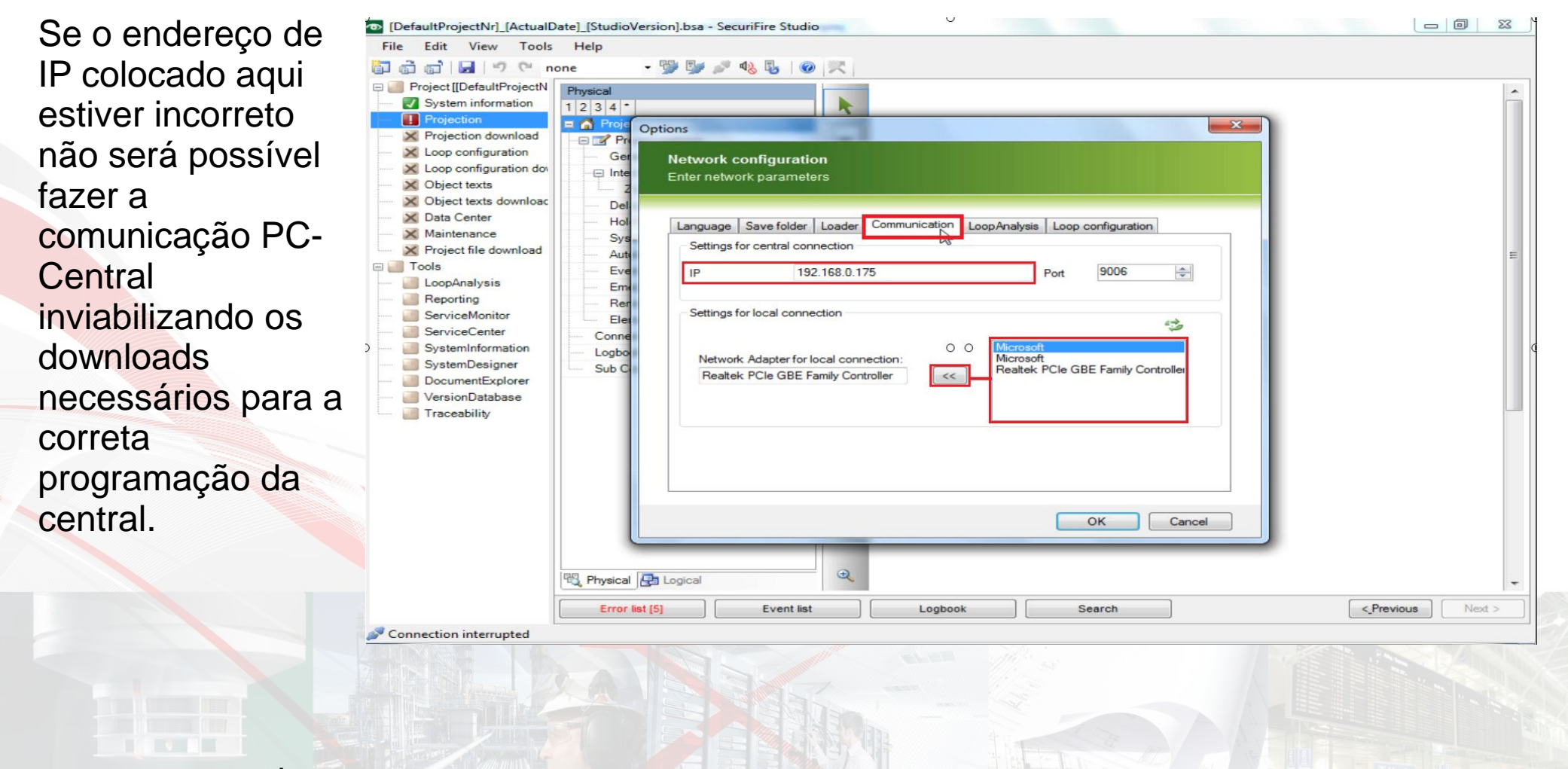

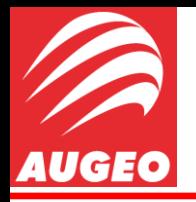

Projection/Communication -

Concluído isso tudo, basta dar um ok.

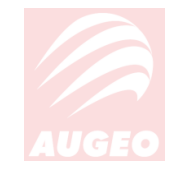

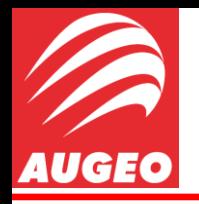

**Projection** 

Ao voltar para a aba *Projection* devemos agora selecionar a Central que queremos programar, para isso basta selecionar a SCP – 500 na coluna vertical composta de vários tipos de centrais e arrasta-la até o ambiente ao lado direito.

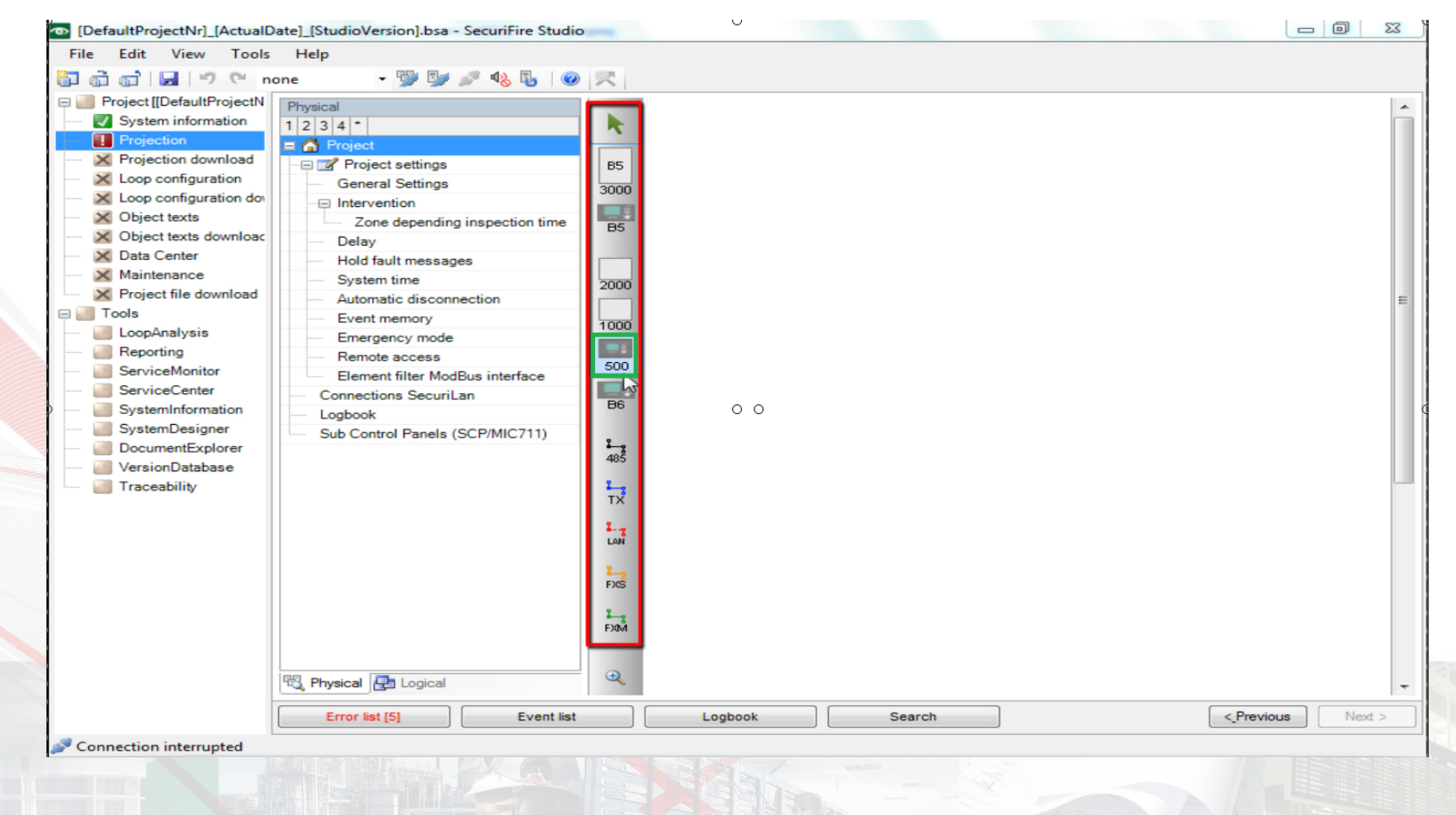

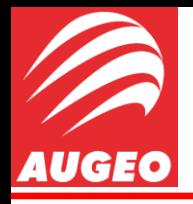

Projection

Após isso, o Studio irá nos oferecer a opção de configurar a Central pelo *Wizard* (EasyConfig. SecuriFire 500), para essa aula nos usaremos essa ferramenta.

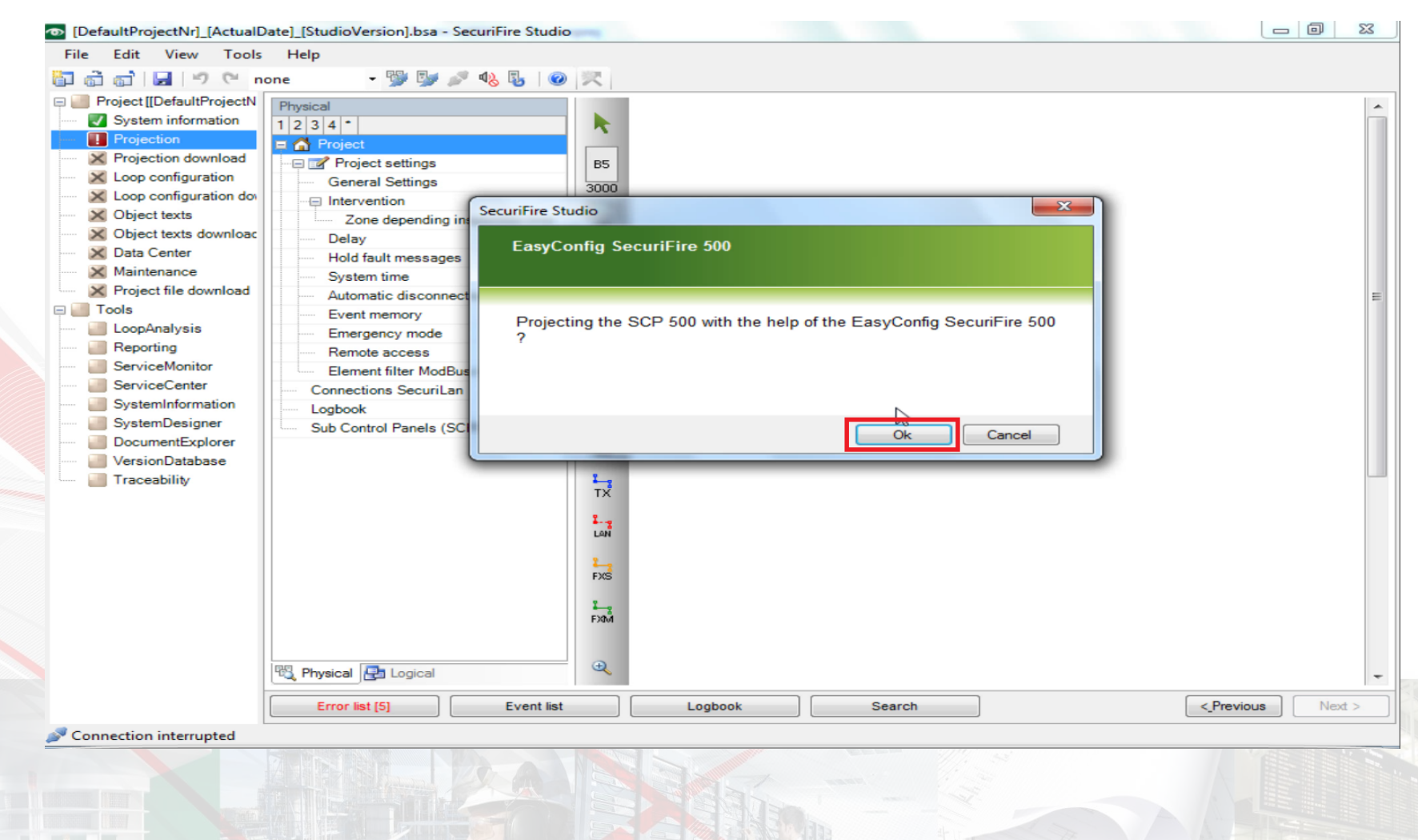

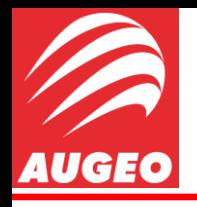

Será aberta uma nova janela, novamente estruturada em passo-a-passo, no passo 1(um) deveremos:

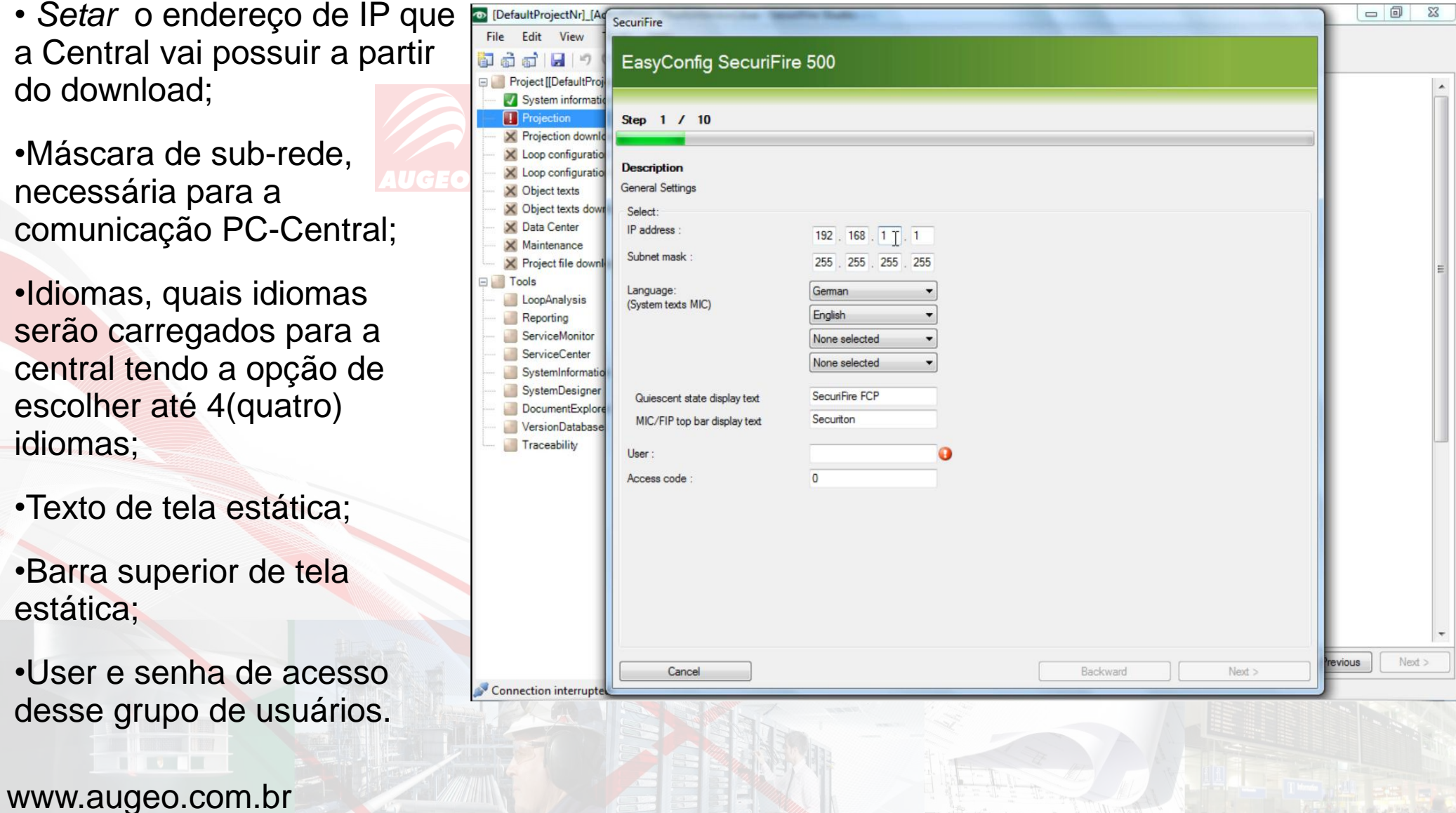

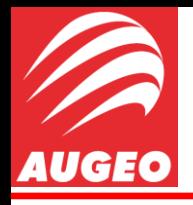

Projection

Lembrando sempre de deixar a faixa de endereço de IP do computador igual ao da Central, para o mesmo conseguir realizar a comunicação.

Isso pode ser feito seguindo os seguintes passos.

Abra a Central de Rede e compartilhamento e clique na aba *"Alterar as configurações do adaptador"*

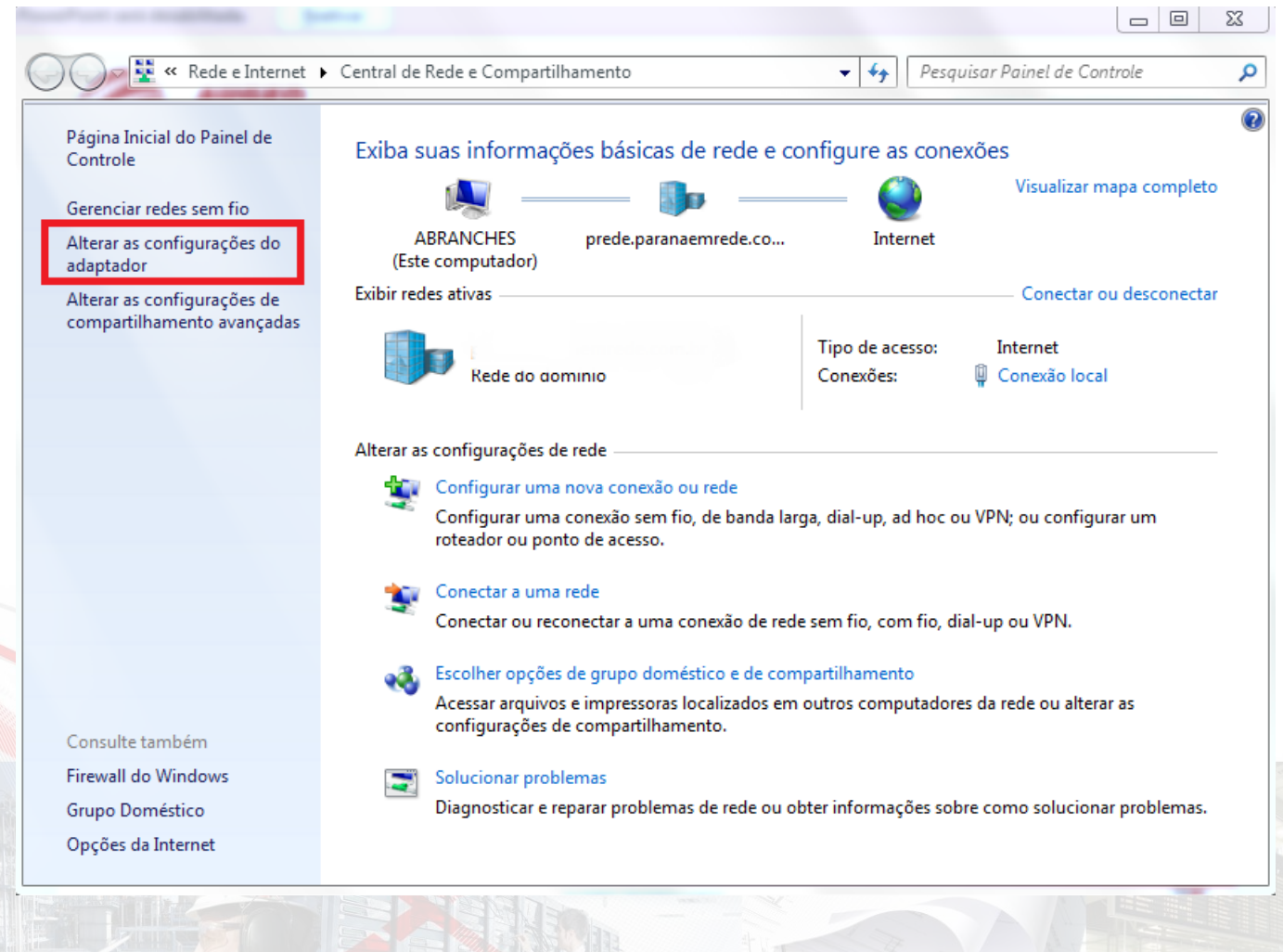

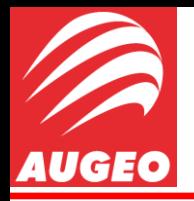

Projection

### Clique com o botão direito na sua conexão local e selecione *"Propriedades"*

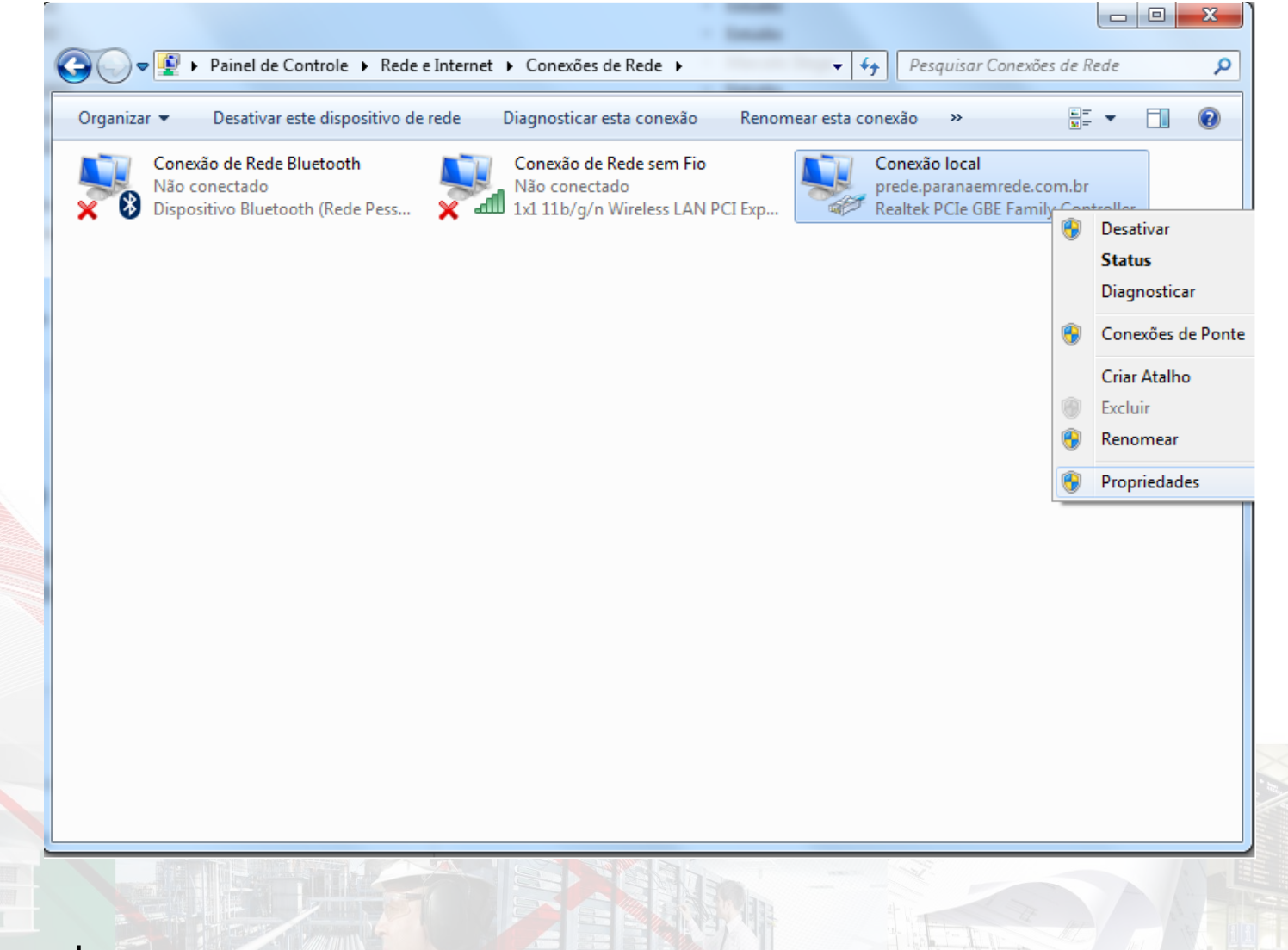

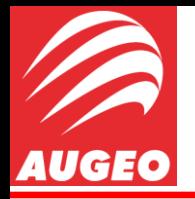

### Selecione Protocolo TCP/IP versão 4 e clique em *"Propriedades"*

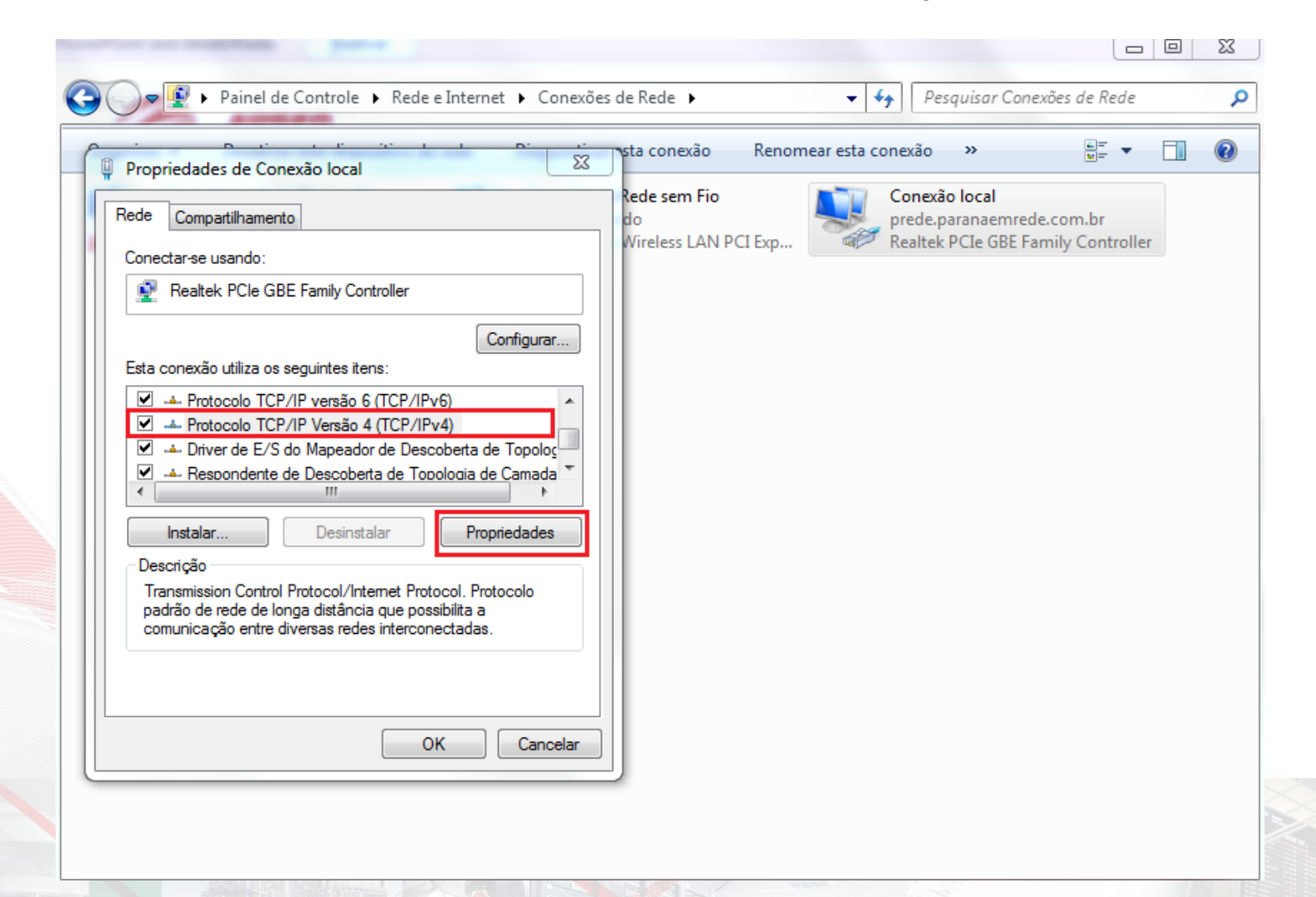

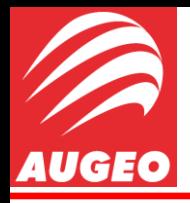

Projection

Agora você pode alterar a faixa de endereço de ip e a máscara de sud-rede igual ao da central.

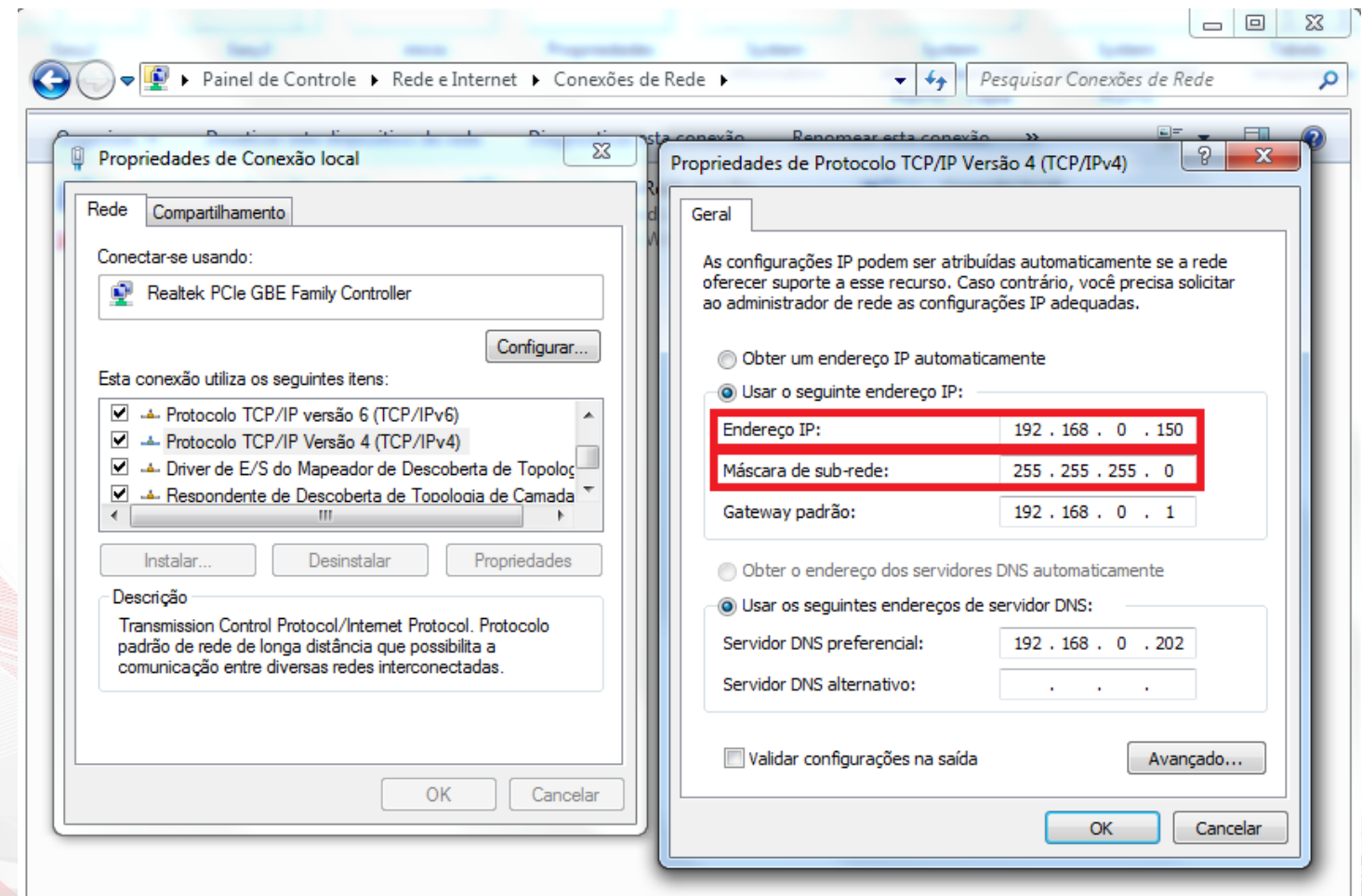

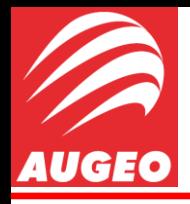

Projection

Após alterado basta um OK e seu computador estará pronto para realizar a comunicação PC-Central.

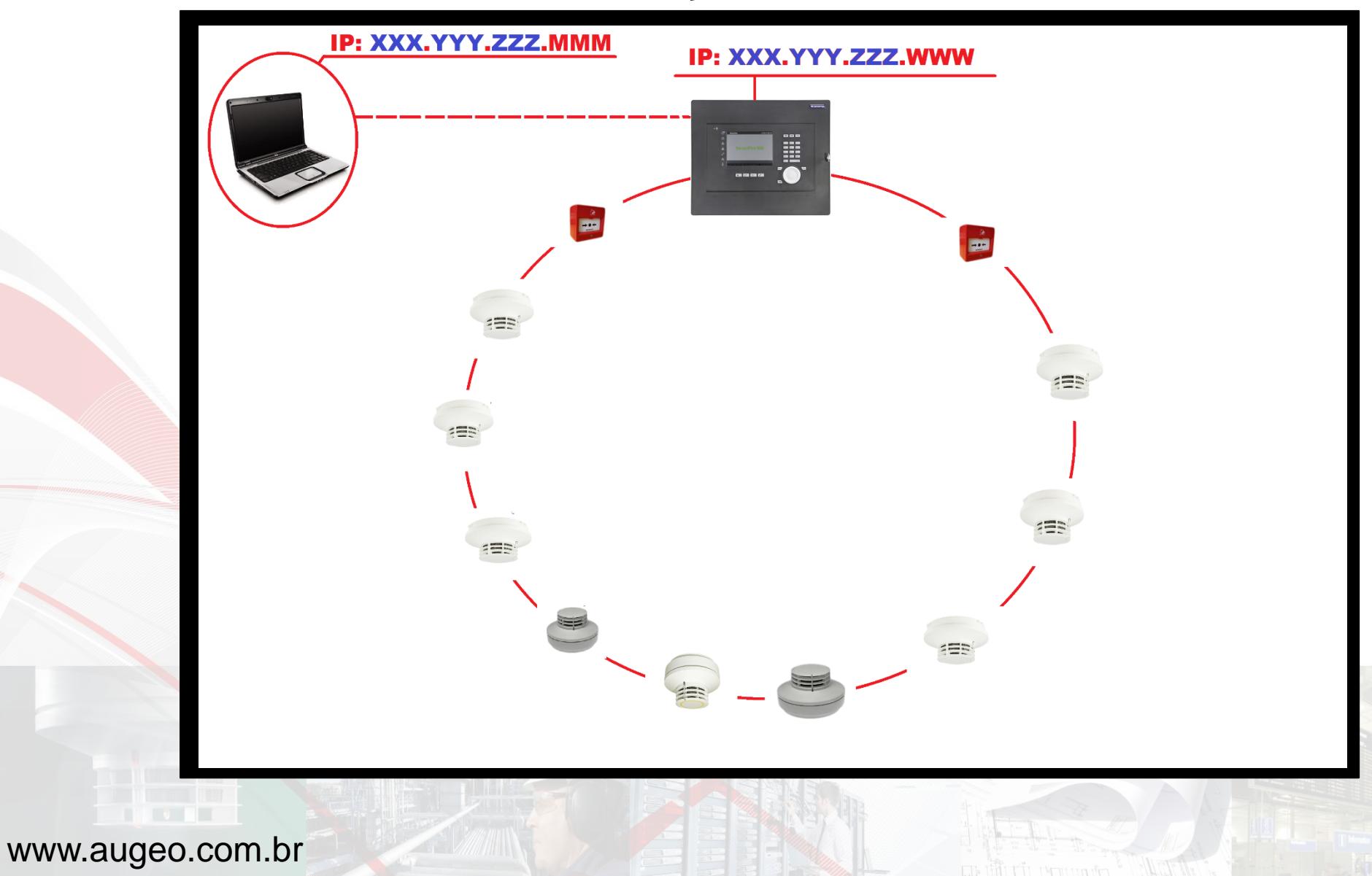

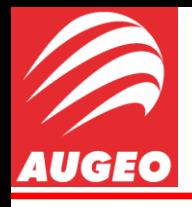

Projection

Após os procedimentos anteriores serem realizados, podemos clicar em next no *Wizard* e iremos agora para o passo 2(dois).

Nessa etapa iremos configurar as saídas da central.

A SCP-500 vem padrão para as saídas 1 e 2 como TU (*Transmission Unit*) e AU (*Alarm Unit*) respectivamente, portanto não sendo necessário alteração.

Porém para as saídas 3, 4 e 5 é possível configurar para acusar *alarm, fault* e *hard alarm.* 

Isto estará documentado no projeto.

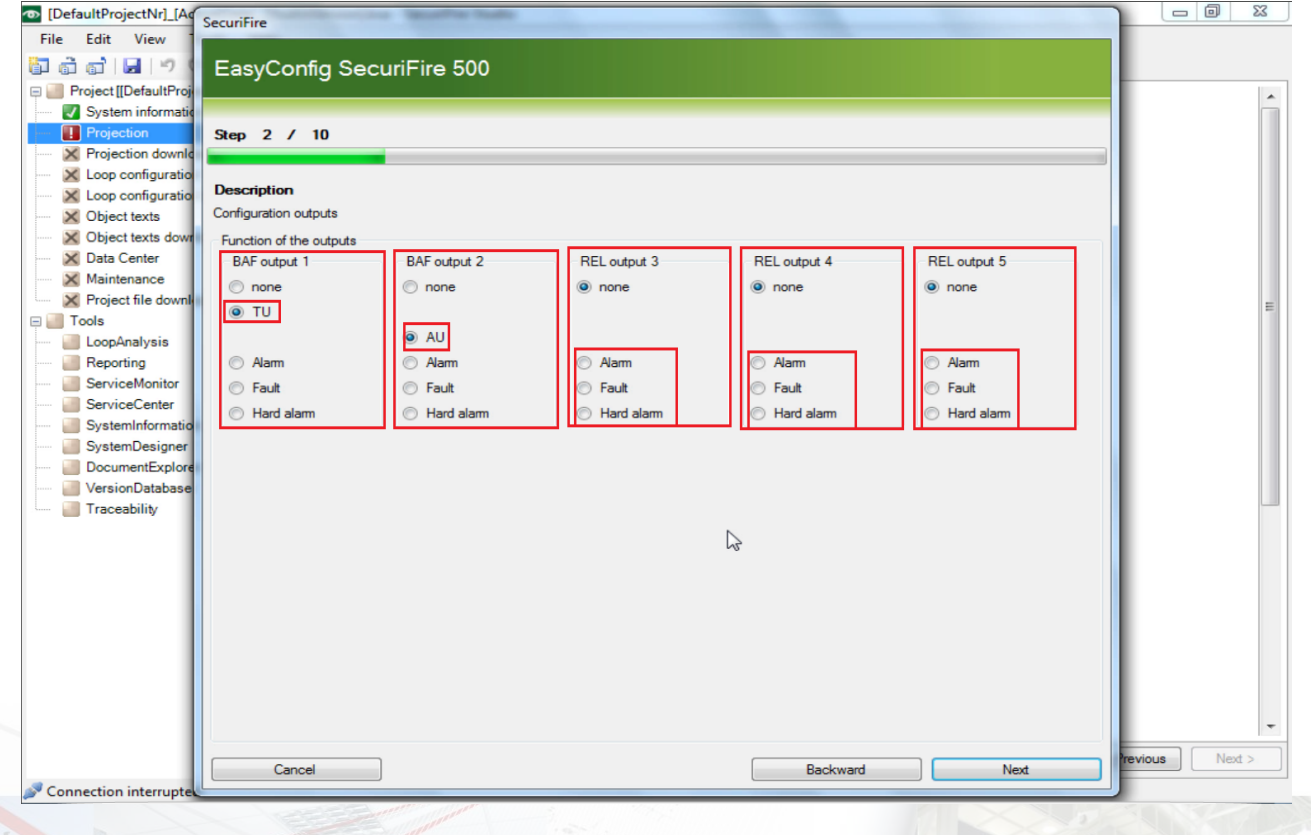

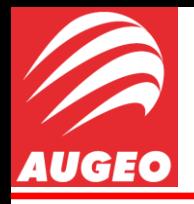

Projection

No passo 3(três) basta selecionar o tipo da linha alarme. No meu caso estarei usando o Loop (laço), mas dependendo do projeto pode ser diferente, em duas linhas ou uma linha apenas.

Feito isso basta clicar em *Next*.

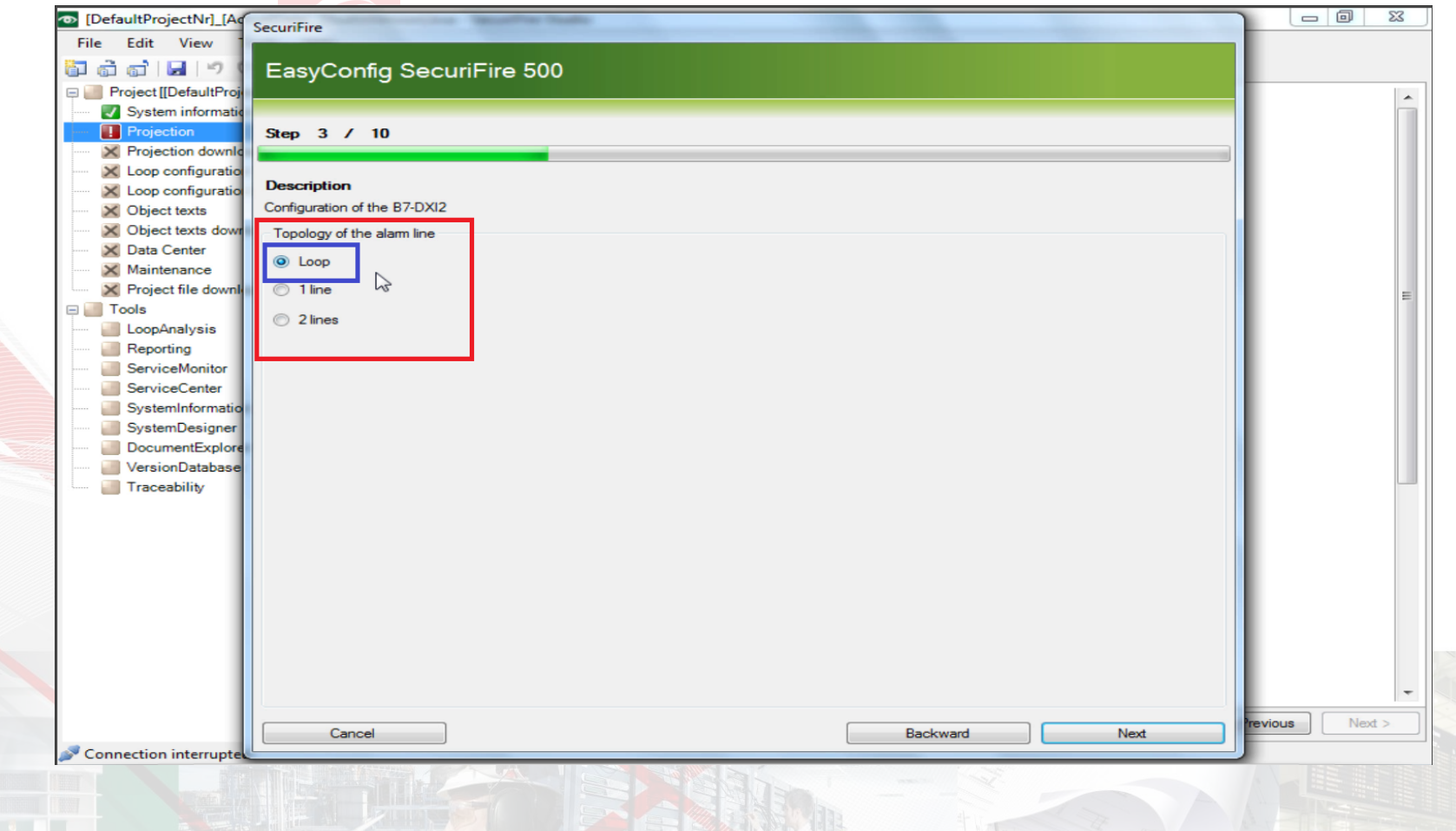

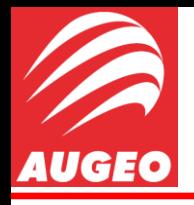

O passo 4(quatro) é um dos mais importantes. Agora nós iremos configurar as *Detector Zone* do nosso projeto.

Estou usando como exemplo de projeto um prédio de três andares, cada qual será uma zona de detecção, porem é necessário criar zonas diferentes para os detectores automáticos, para os acionadores manuais ou para as sirenes.

no meu caso não possuo linha de sirenes, então não irei configura-las, mas se for o caso do seu projeto, será necessário a criação das zonas especificas paras as sirenes, assim como para os acionadores e para os detectores.

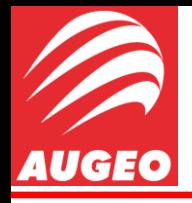

**Projection** 

Usei no meu projeto as seguintes **ZONAS.**

•1001 e 1004  $= 0$  $\Sigma$ [DefaultProjectNr] [A SecuriFire representando os Edit View EasyConfig SecuriFire 500 **ើ**តត់មាន *Detectores Automaticos* e Project IIDefaultPr System informati *Acionadores Manuais* Step 4 / 10 X Projection down respectivamente X Loop configuration **Description** X Loop configuratio localizados no 1º andar. Loop/Line X Object texts X Object texts down Allocation of logical address ranges (e.g. from 1001-1009.1020) X Data Center Loop Line 2 •1002 e 1005 **X** Maintenance  $\times$  Project file downly DZ automatic detectors with delay **PREDIO 1** Tools representando os DZ automatic detectors 1001-1003 LoopAnalysis **Detectores Acionadores** Reporting DZ manual call point 1004-1006 automaticos *Detectores Automaticos* e **Manuais ServiceMonitor** Cirone ⇩ ServiceCenter *Acionadores Manuais*  SystemInformati SystemDesigner respectivamente 3º ANDAR  $70NA - 1003 - 3$ <-- ZONA - 1006 DocumentExplo VersionDatabase localizados no 2º andar. Traceability ZONA - 1002 --> 2º ANDAR <-- ZONA - 1005 •1003 e 1006 representando os 1º ANDAR ZONA - 1001 --> <-- ZONA - 1004 *Detectores Automaticos* e *Acionadores Manuais*  respectivamente Next : evious Cancel **Backward** Next **Connection interrupt** localizados no 3º andar.

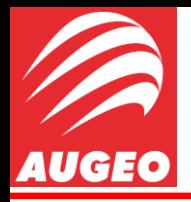

Para configurar as **ZONAS** basta clicar na janela referente ao dispositivo desejado (Detector, Acionador ou Sirene) e digitar o nº que irá representar aquela zona, se você deseja criar três zonas 1, 2 e 3 é necessário somente digitar 1-3 onde o traço *"-"* significa *"até"*. Caso queria criar cada zona individualmente basta digitar 1;2;3 onde o pontoe-virgula *";"* significa *"e"*. É possível também utilizar os dois termos numa mesma janela, por exemplo, se eu quero criar as zonas de 1 até 10 e a zona 20 para os detectores automáticos, tenho que digitar na janela referente aos detectores automáticos 1-10 ; 20 e pronto, agora você tem as zonas 1,2,3,4,5,6,7,8,9,10 e 20 configuradas para os detectores automáticos.

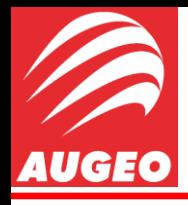

No passo 5 (cinco) precisaremos configurar os EPI's (External Painel Indicator), os EPI's são painéis que ficam localizados em áreas estratégicas para indicar falhas e alarmes e oferecer um melhor combate ou uma melhor resposta ao problema, seja ele um problema técnico ou um sinistro.

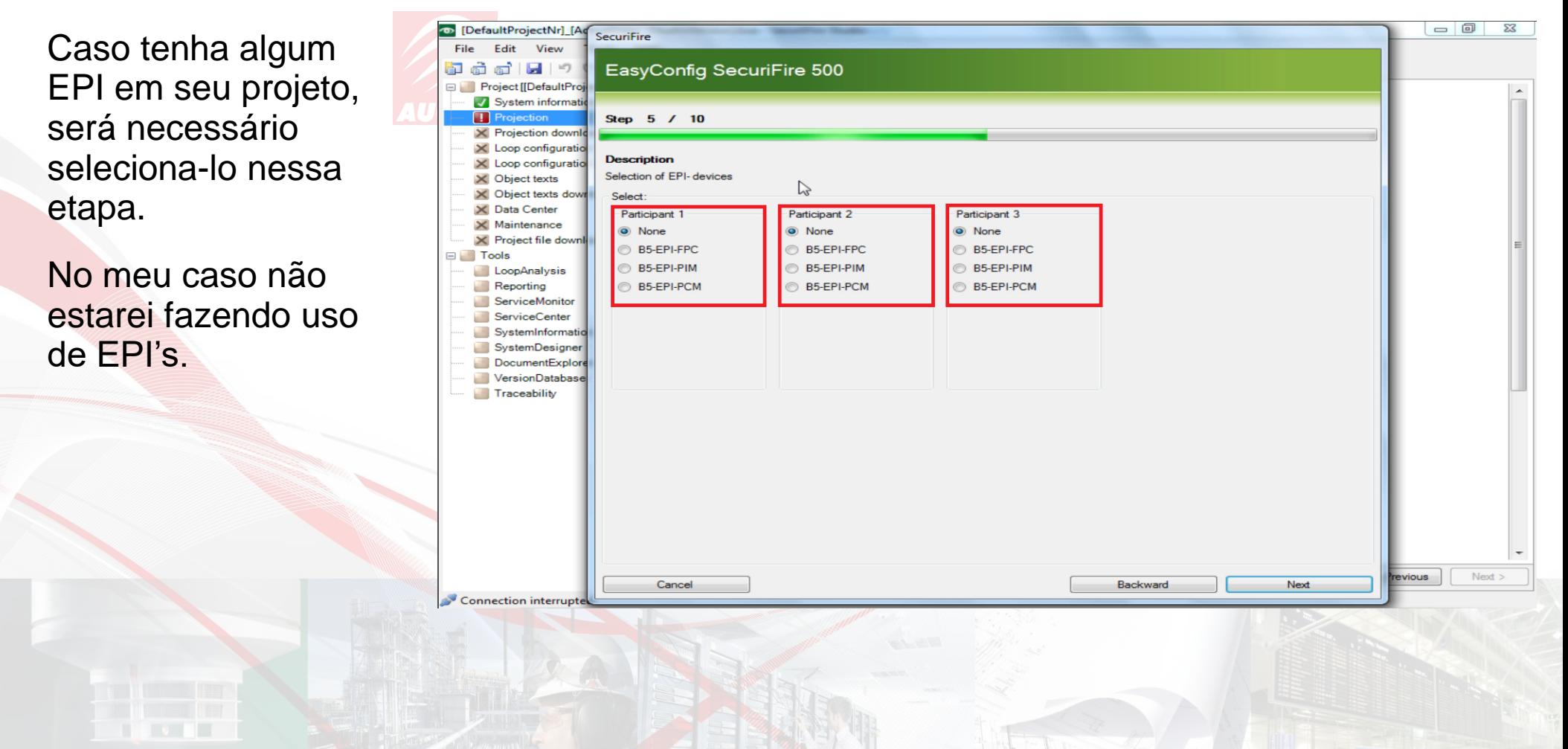

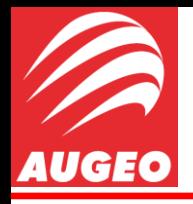

A 6ª etapa serve para configurar os textos que serão exibidos em caso de falha ou alarme, porem iremos deixar os textos em branco por agora, iremos configura-las mais tarde somente.

Podemos assim clicar em *Next* e ir para o próximo passo.

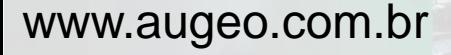

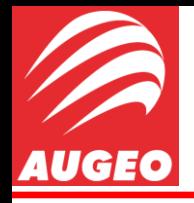

Na 7ª etapa, o Studio irá nos fornecer um relatório com tudo o que foi programado até agora pelo *Wizard*.

Basta conferir se esta de acordo com o seu projeto, caso não esteja, volte alguns passos e corrija, se estiver correto basta clicar em *Next* e ir para o próximo passo.

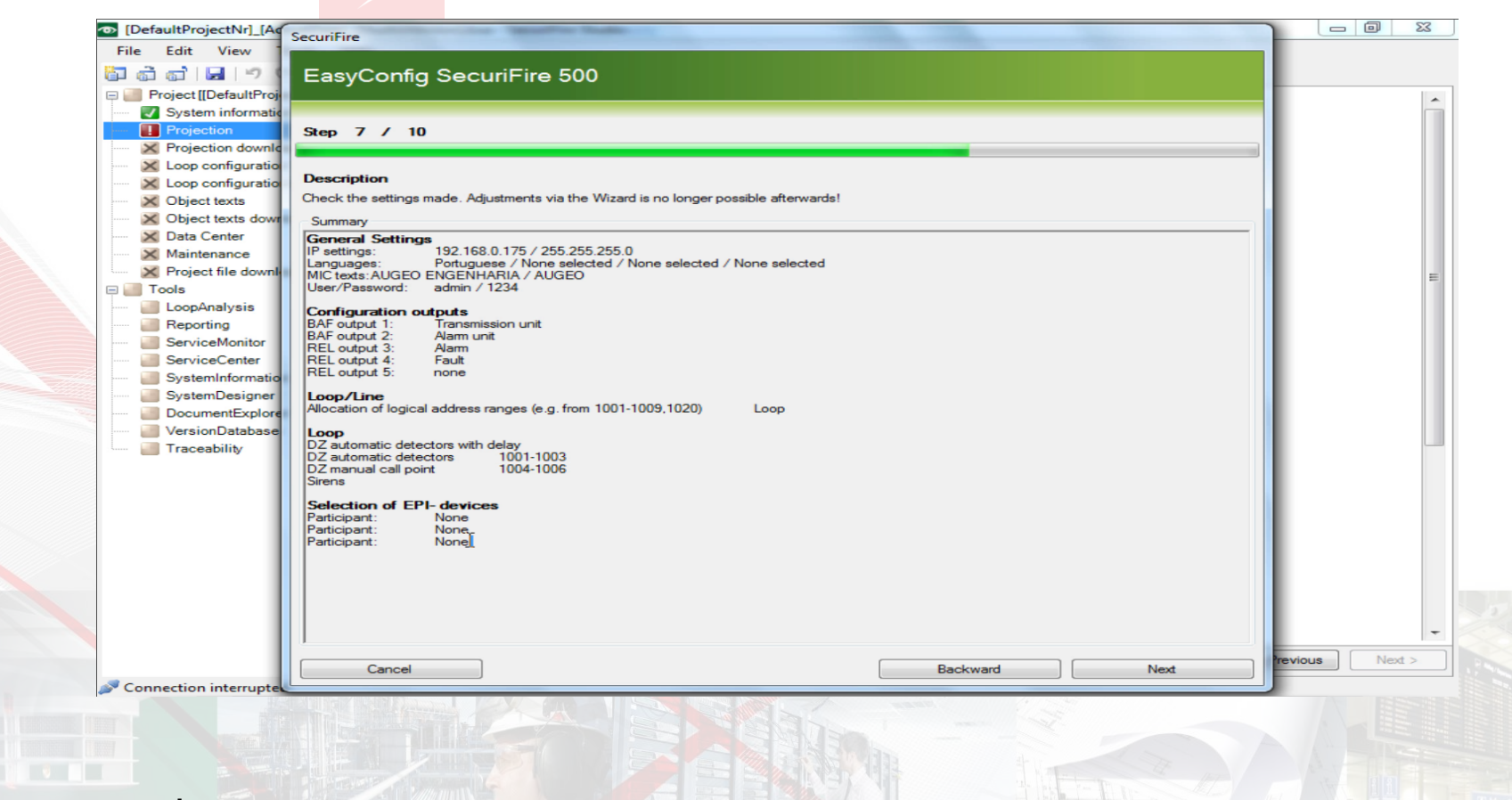

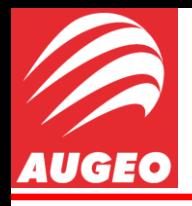

Projection

No passo 8 é hora de realizar o download do projeto feito até agora para dentro da Central, para isso será necessário uma conexão local, isso só pode se realizar conectando o PC com Central através de um cabo de rede, esse cabo de rede deve ser conectado em sua entrada na central localizado no canto superior esquerdo como mostra a foto a seguir.

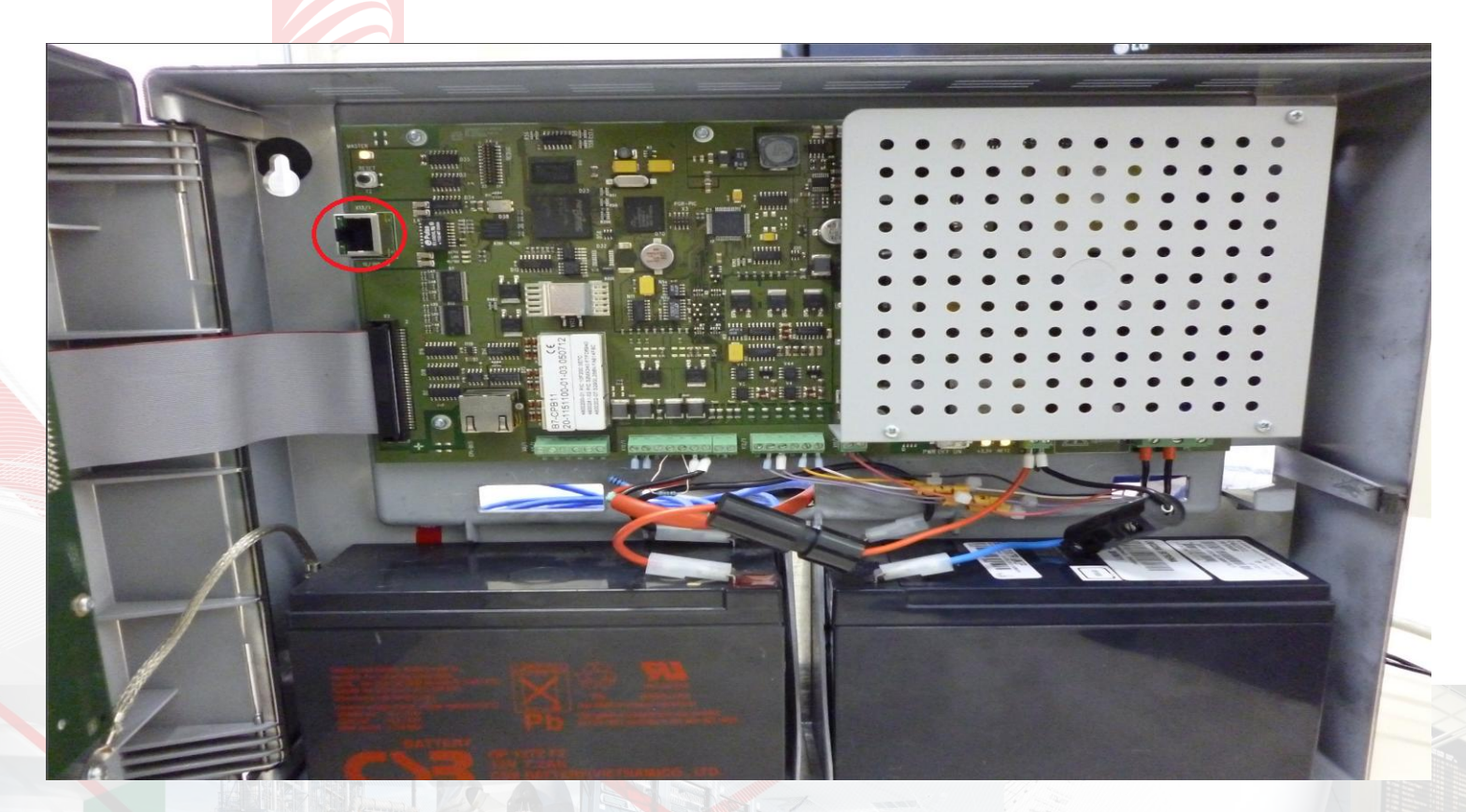

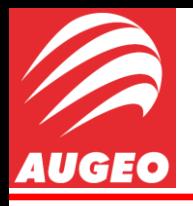

Projection

#### Após isso clique em Start Download.

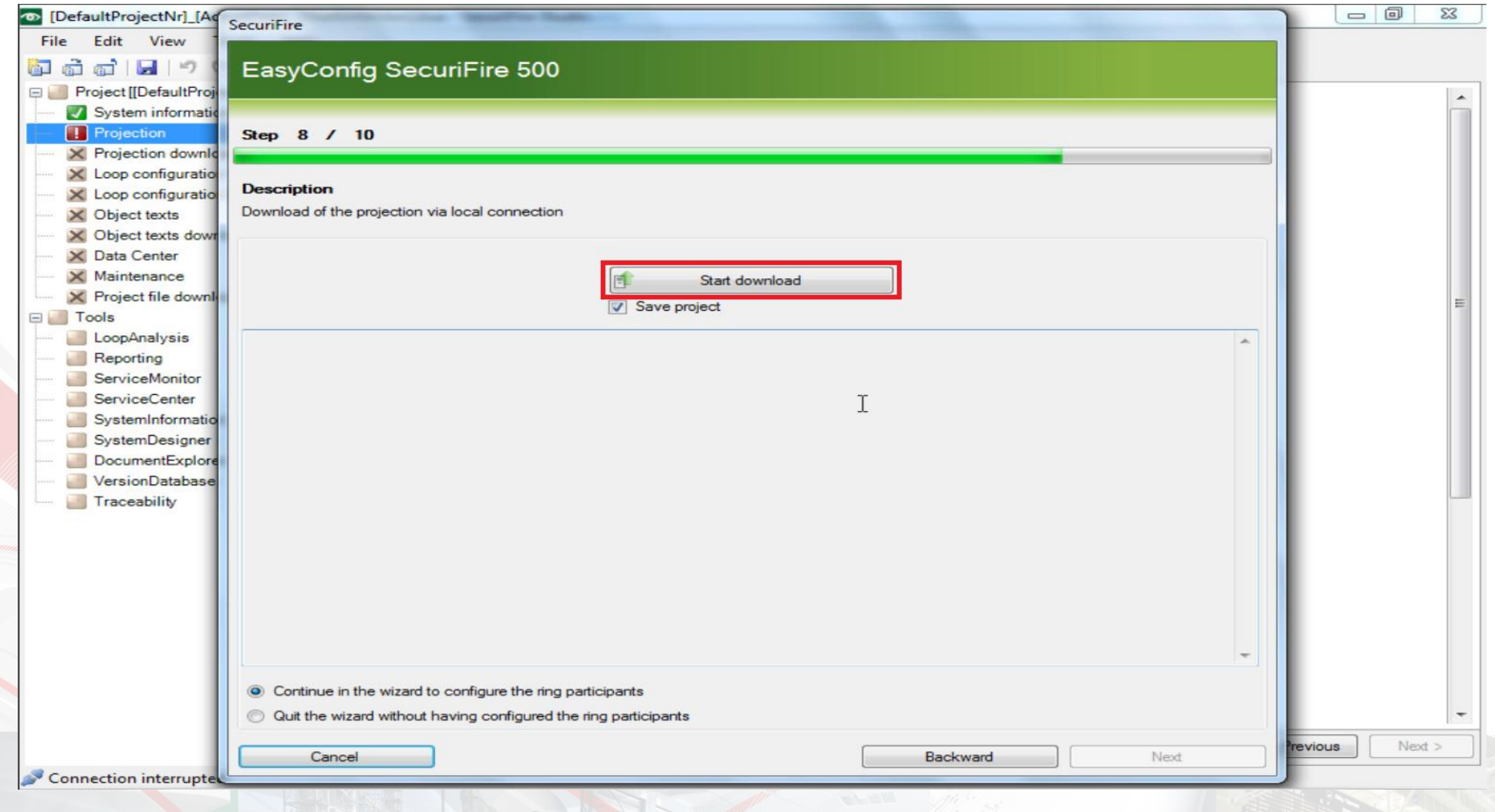

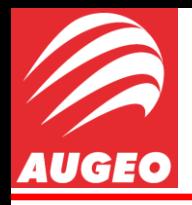

Após isso, o Studio irá pedir para reiniciar a central.

Para realizar o *restart* da central você precisara pressionar o botão da foto a seguir.

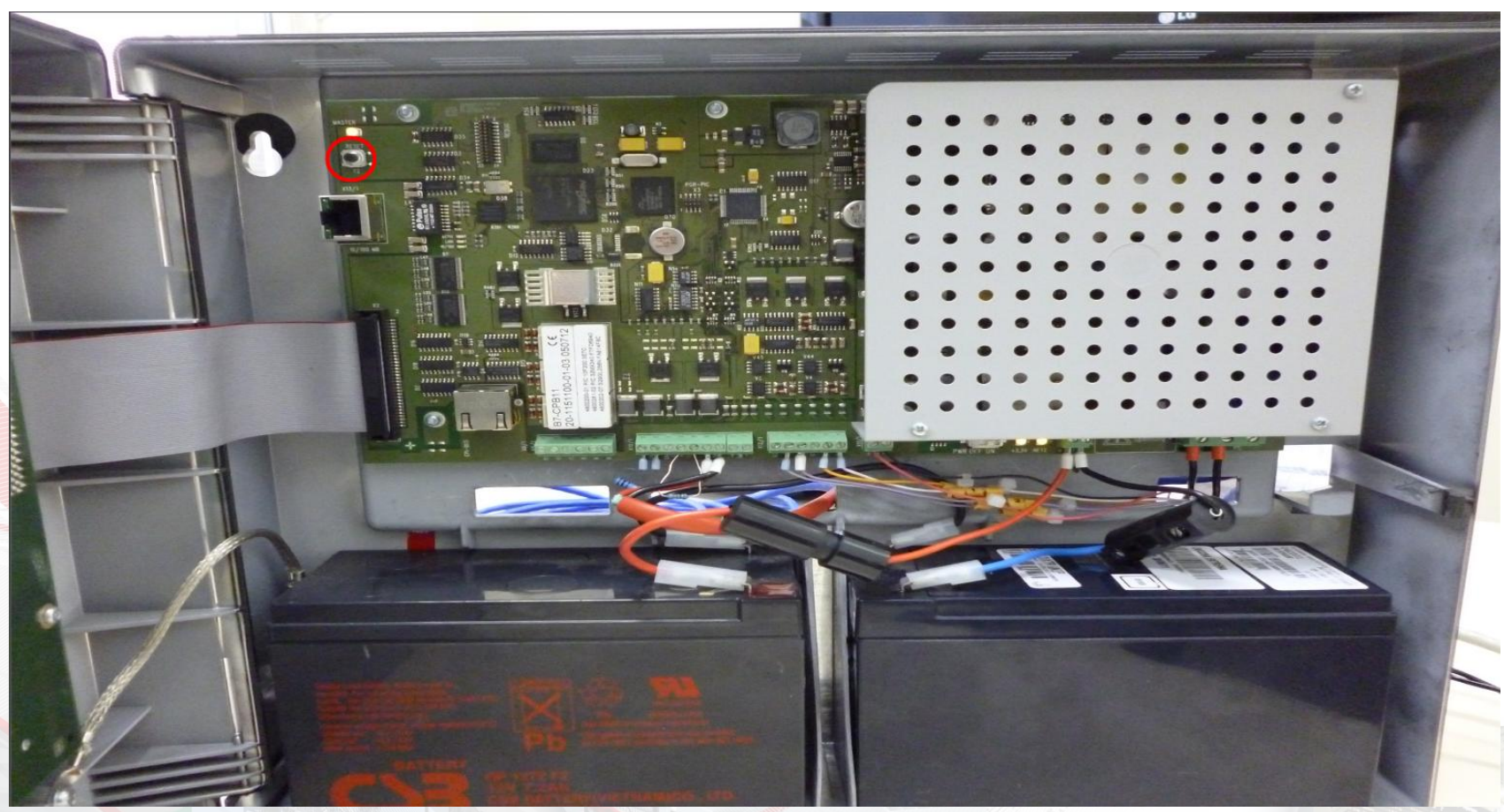

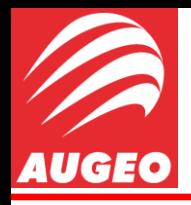

Projection

Após pressionar esse pequeno botão, o *buzzer* da central começará a apitar e você precisara silencia-lo para o computador conseguir realizar a comunicação, para isso você deve pressionar o botão localizado no teclado do *display* da central como mostra a foto a seguir.

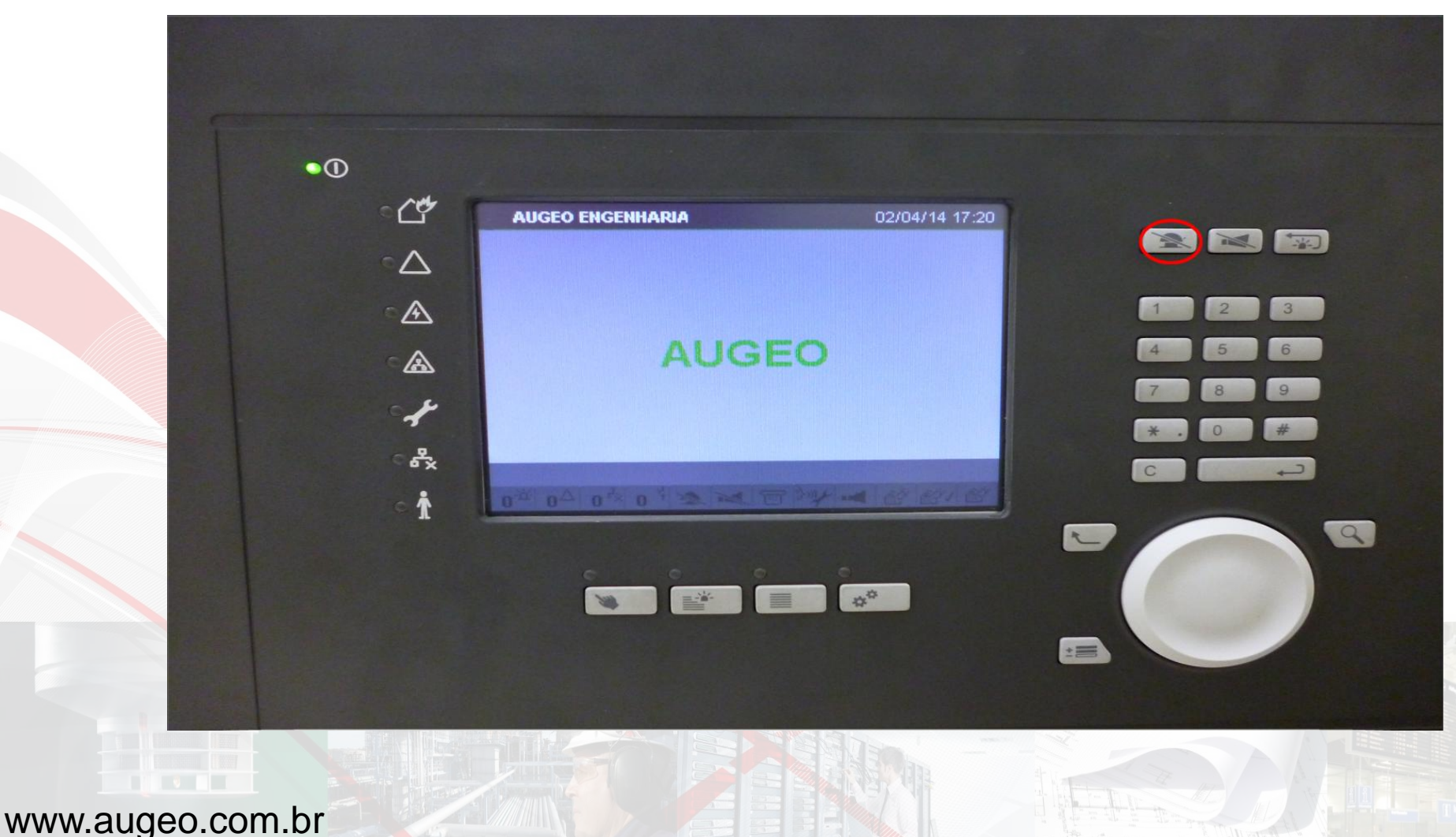

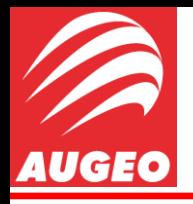

**Projection** 

Após isso ser feito a comunicação PC-Central vai ser realizada e o *Download* começara automaticamente, e após terminar podemos seguir para o próximo passo.

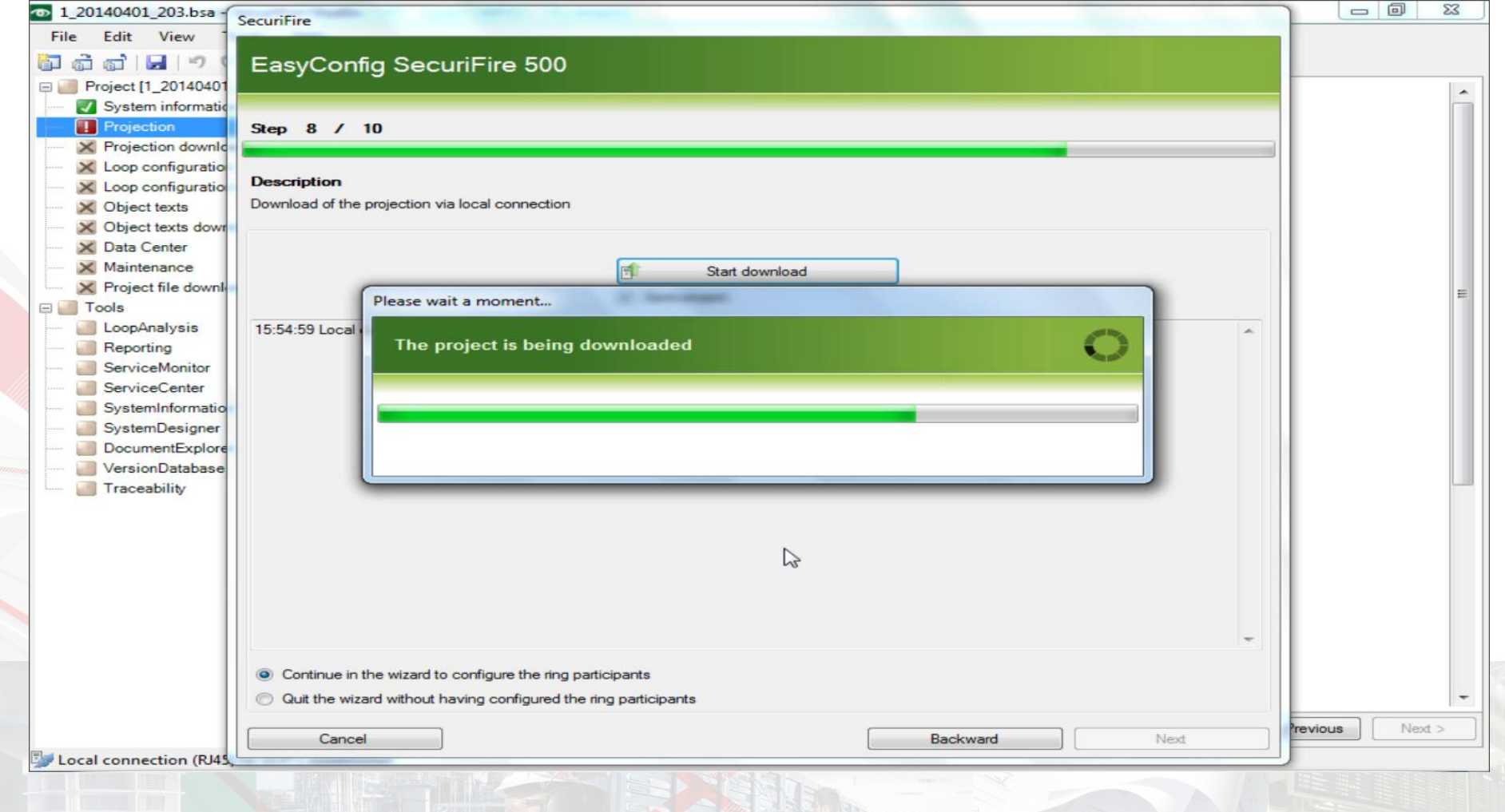

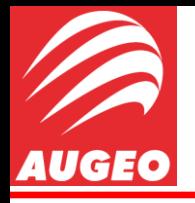

Projection

No passo 9, temos que ler o laço que está instalado na contrução, para isso basta clicar no botão *"read loop/line"*.

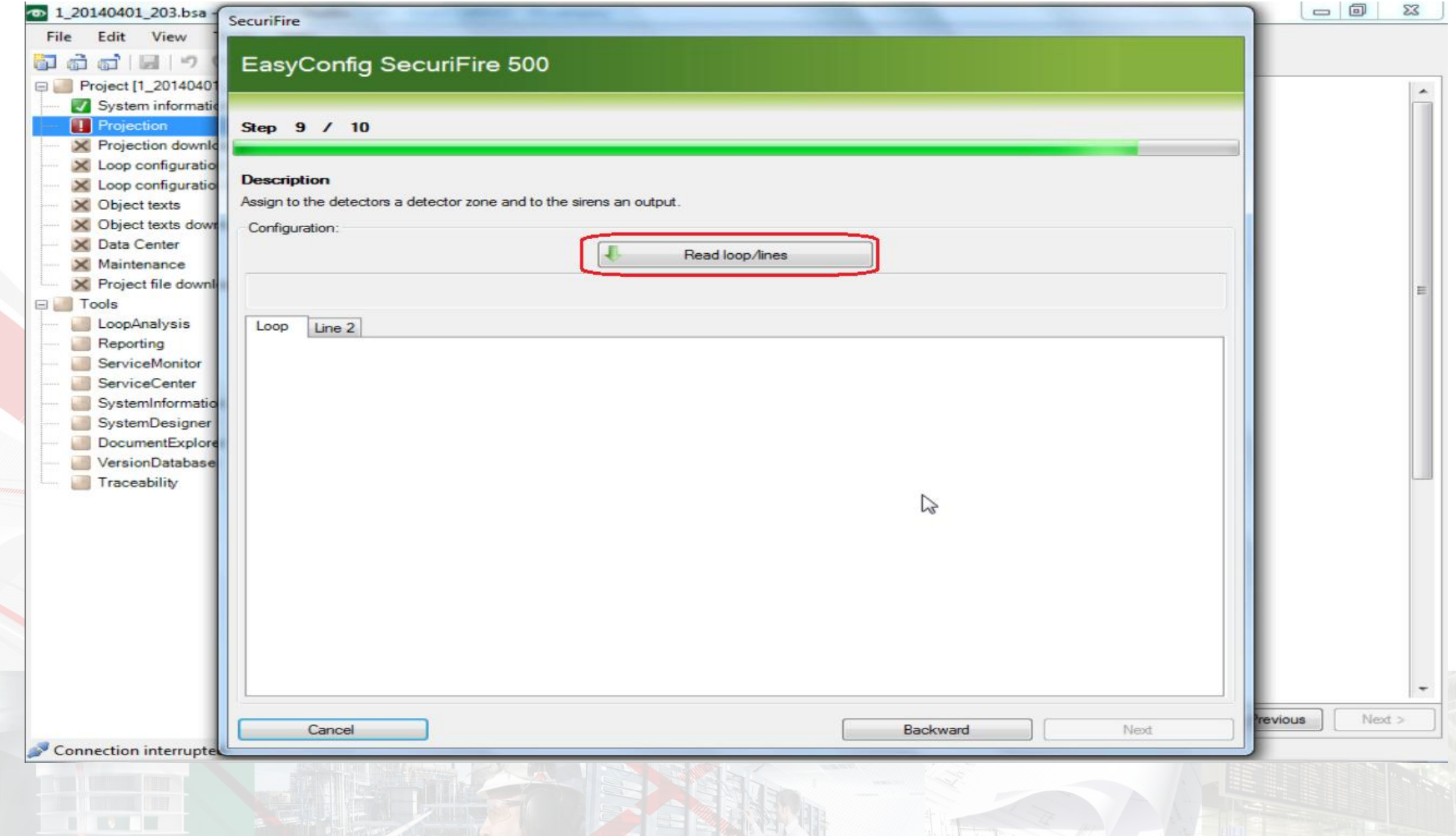

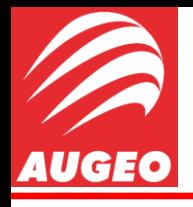

**Projection** 

Ao fazer isso, ira aparecer dentro de uma janela localizado à esquerda todos os elementos do laço, e teremos que definir a zona de cada um manualmente.

Temos como primeiro elemento do nosso laço um Acionador Manual (MCP 545) que está localizado no primeiro andar, então como já havíamos definido anteriormente, a *Detector Zone* para os detectores manuais do primeiro andar é **1004** , então iremos selecionar o elemento (no meu caso o primeiro do laço) e na janela ao lado denominada por *"Detector Zone"* e escolher a qual zona ele pertence (no meu caso **1004**), como mostra a foto do próximo *slide*.

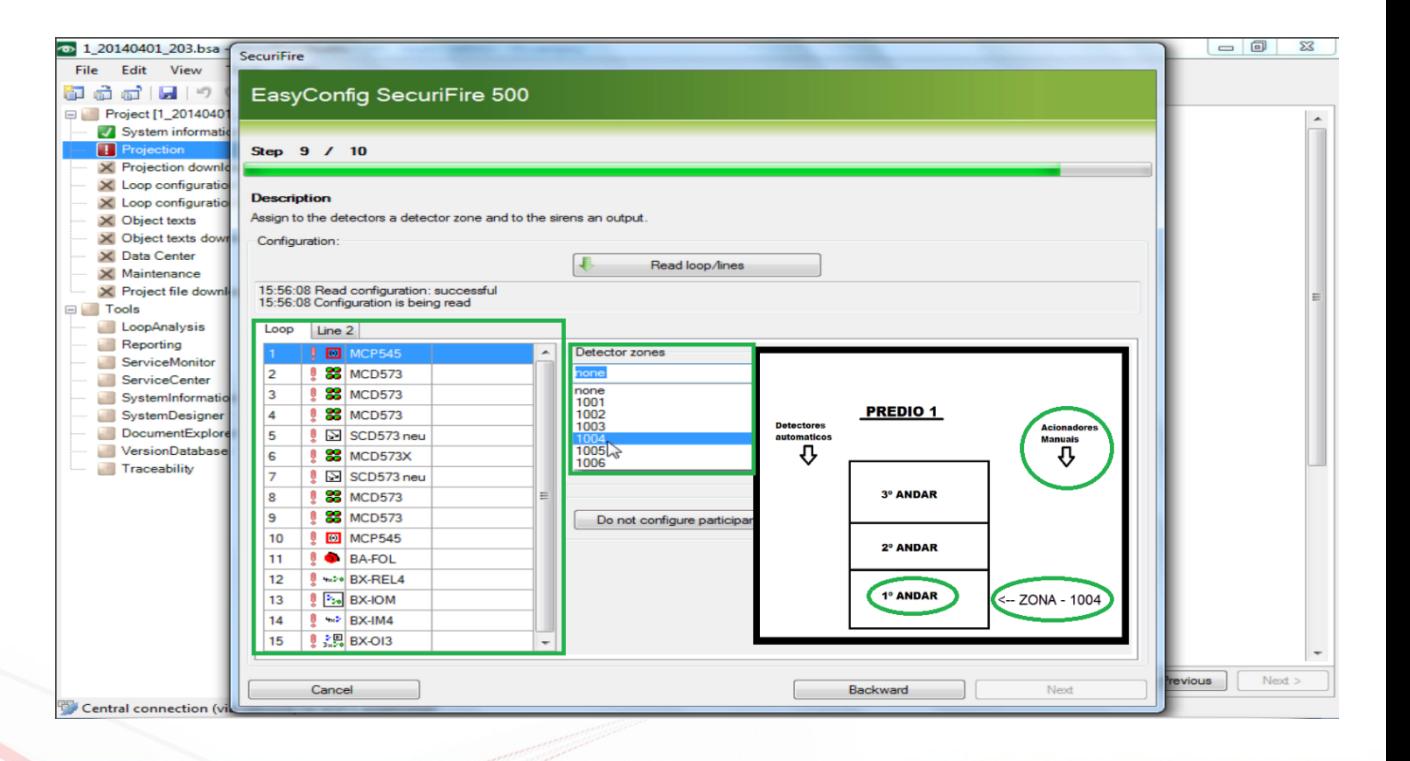
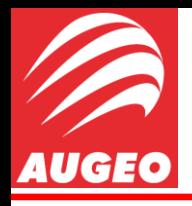

Projection

Para o segundo elemento do laço tenho um Detector Automático (MCD 573) localizado também no primeiro andar, então , como havíamos definido anteriormente para os detectores automáticos do primeiro andar temos a detector zone **1001**, então iremos repetir os procedimentos anteriores, assim com o mostra a foto posterior.

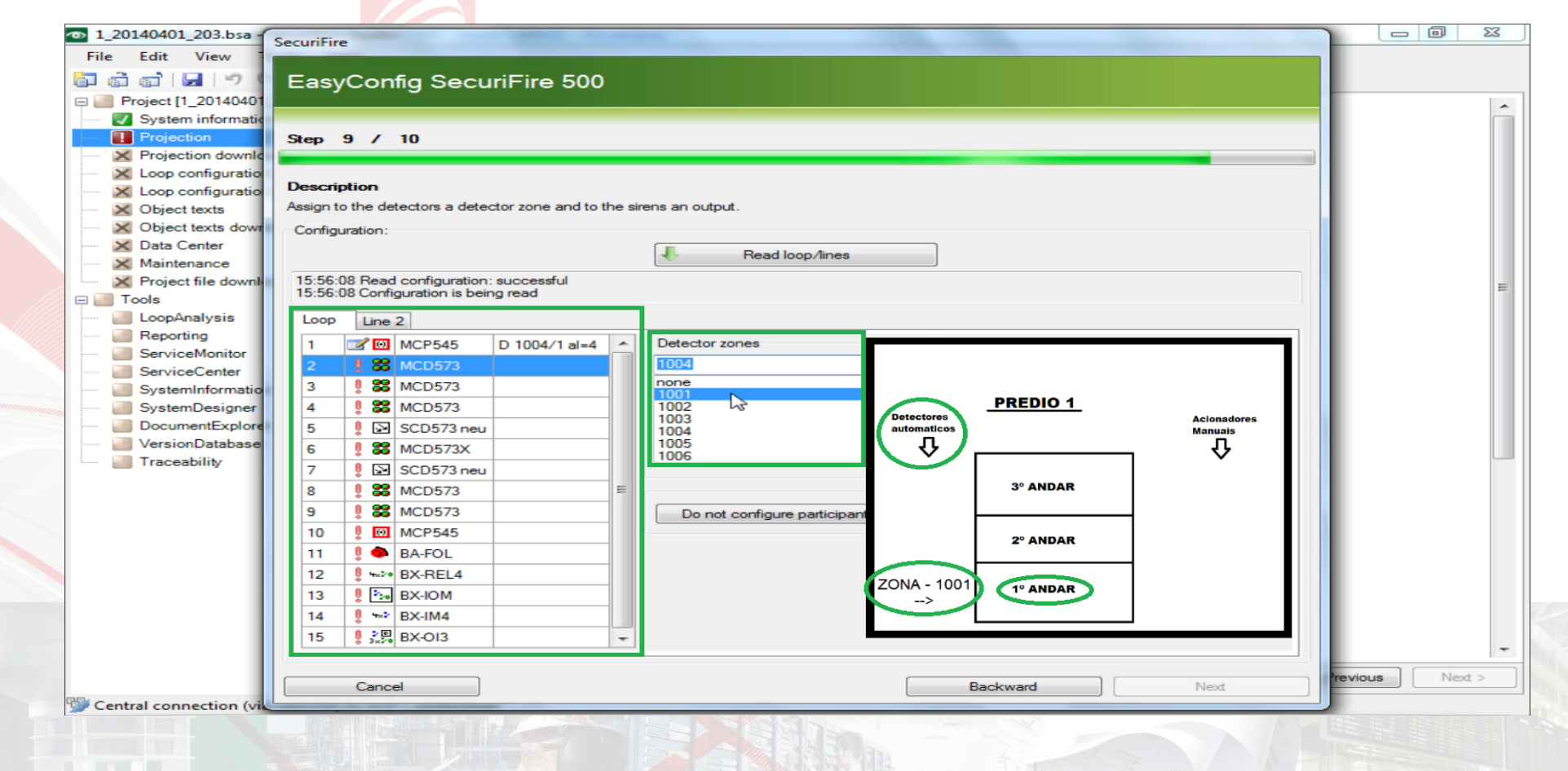

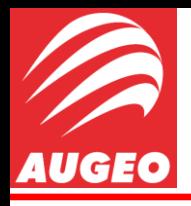

Projection

Agora basta ir configurando os próximos dispositivos de acordo com projeto que você tem em mãos.

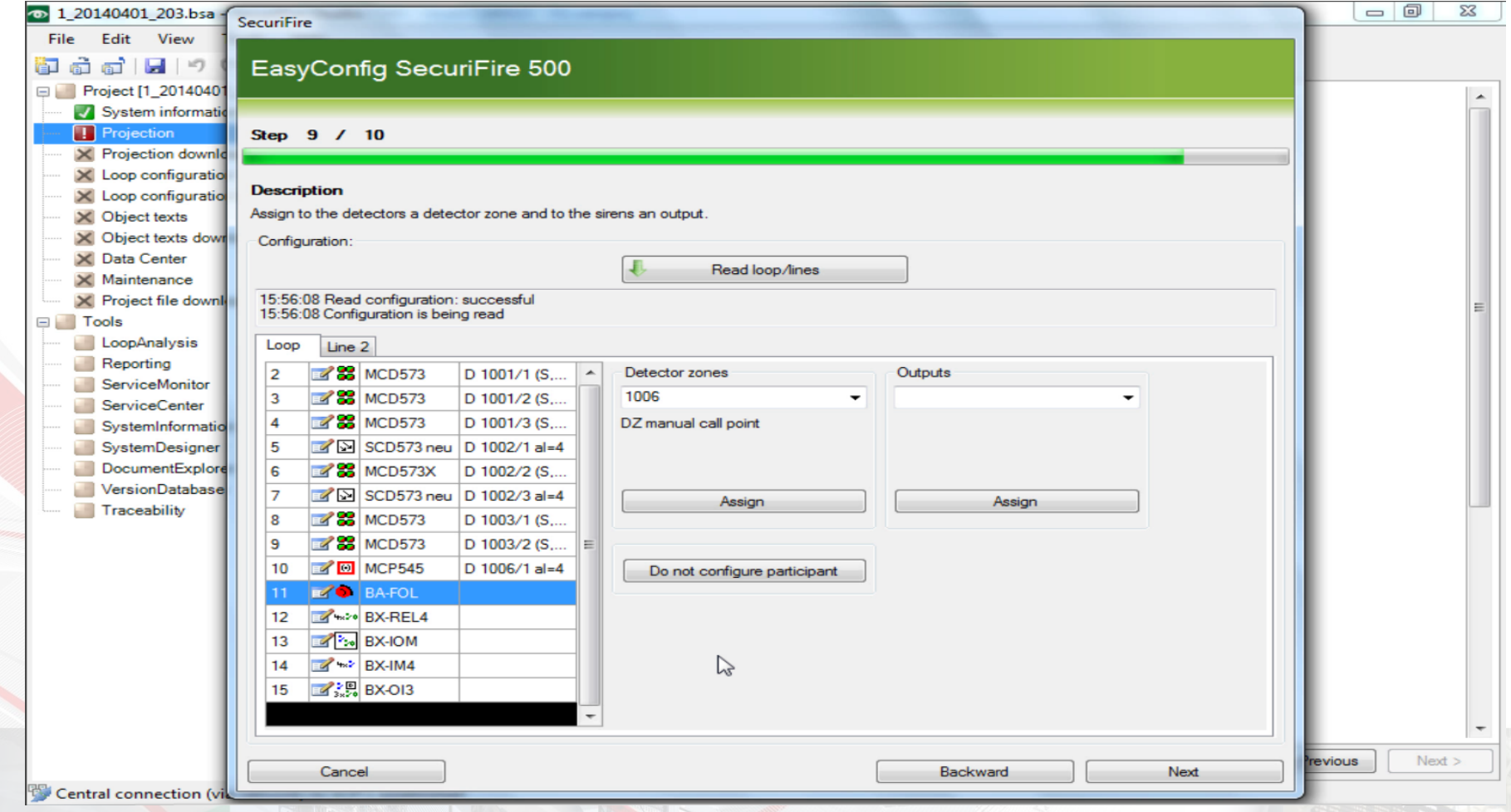

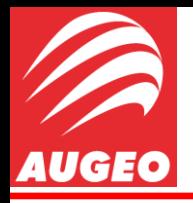

www.augeo.com.br

## Configuração SecuriFire via SW Studio

Projection

Após finalizar isso iremos ir para o próximo passo e realizar novamente o download do projeto feito até agora para dentro da central.

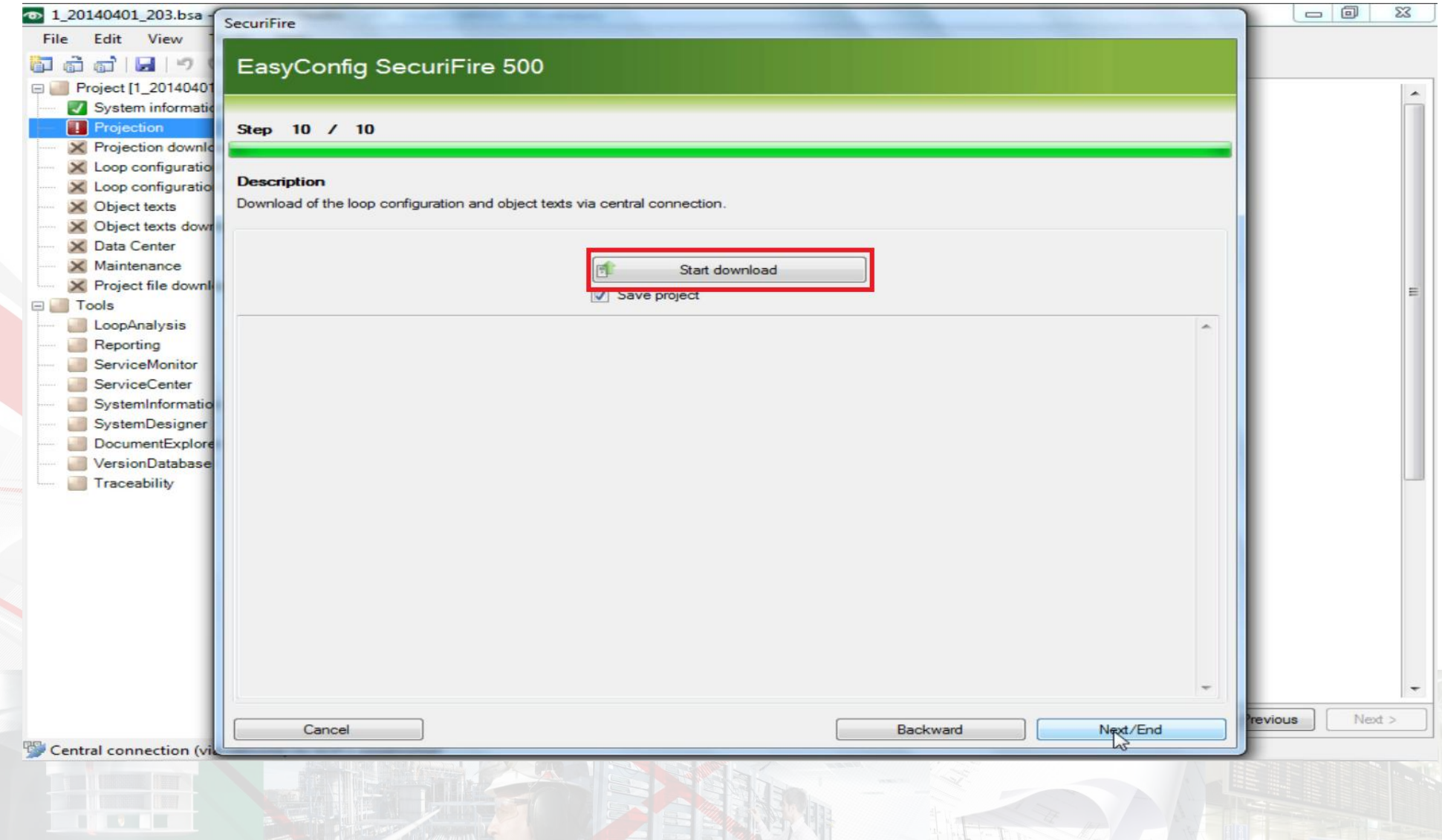

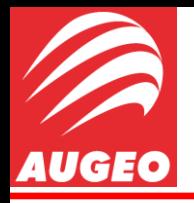

O download será completado e a central será reiniciada automaticamente, só é necessária que você silencie o *buzzer* com o mesmo procedimento anterior.

Agora basta clicar em *"Next/End"* e finalizaremos essa primeira etapa de configuração através do *Wizard*.

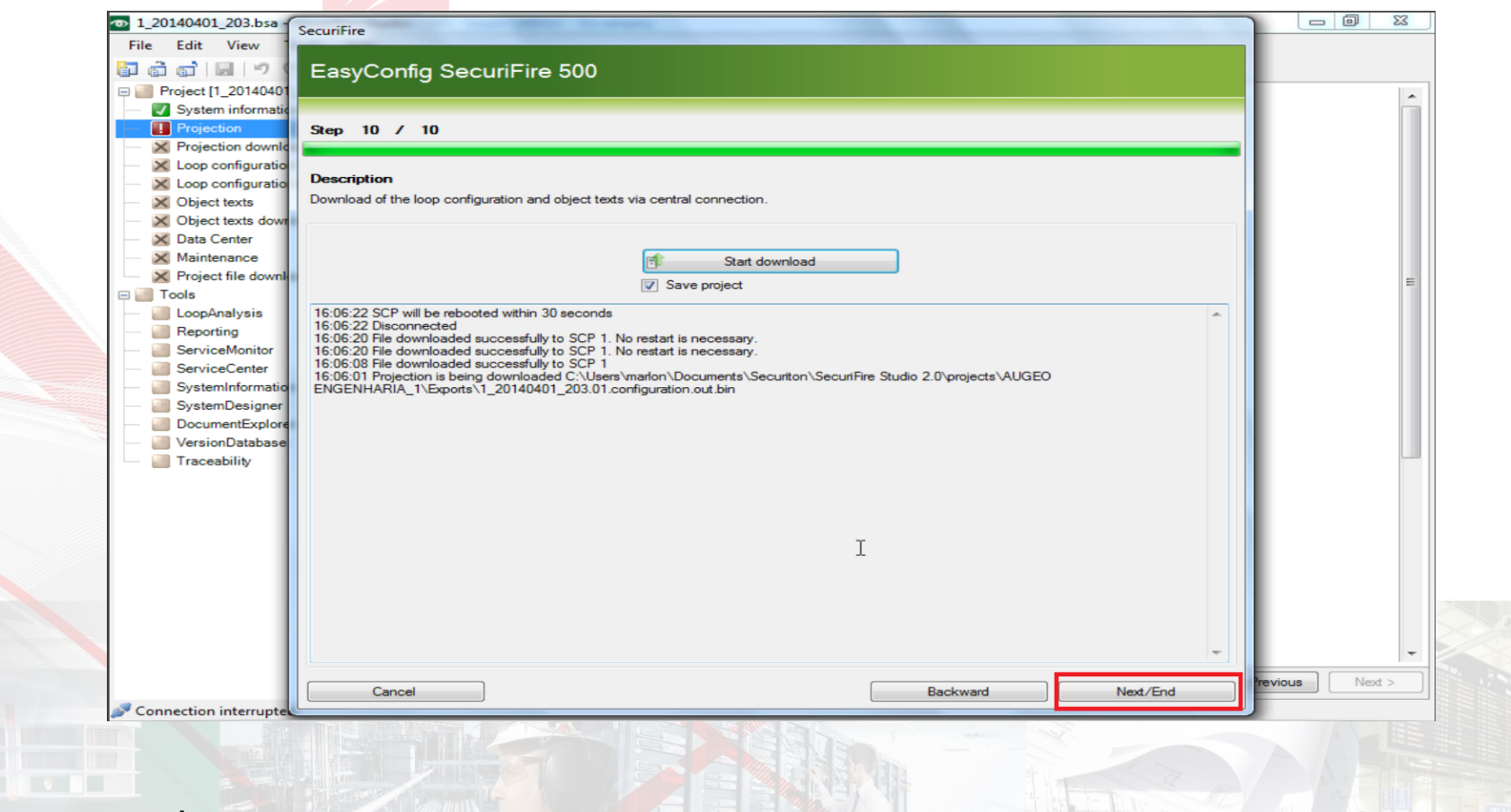

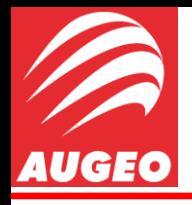

Vamos antes completar alguns campos que não são obrigatórios, mas que são de extrema utilidade.

Iremos selecionar na janela à esquerda a aba **Projection** e nessa aba iremos selecionar **General Settings** e iremos encontrar um campo chamado **Programmer** nesse campo será necessário que você coloque seu nome.

Por questão de facilidade irei a p de agora indicar abas e os campo serem selecionados através do mode seguinte:

**Projection -***General Setting Programmer* 

e também através de image

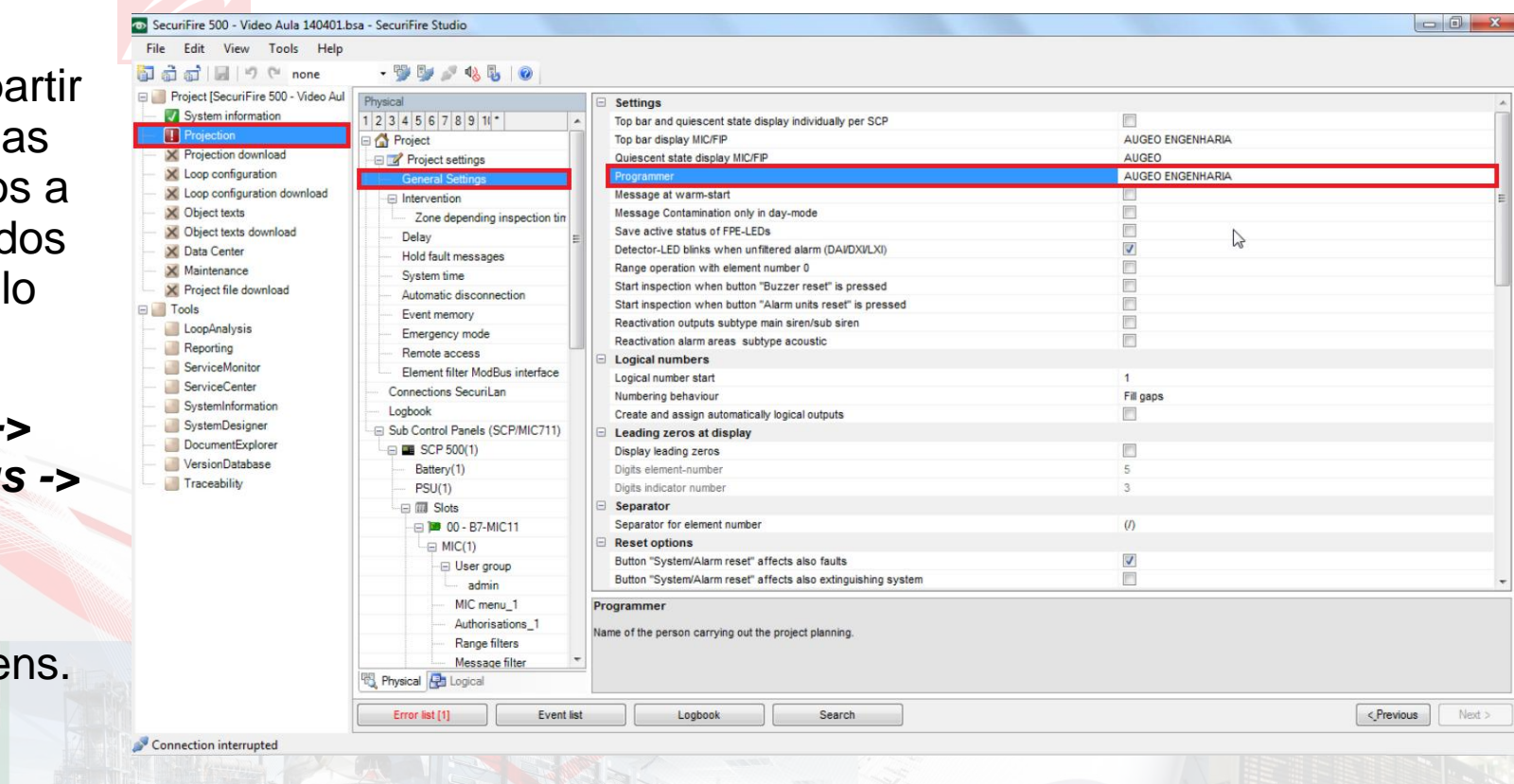

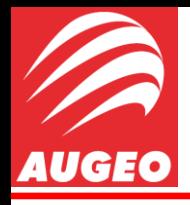

Projection

Agora nós iremos alterar as configurações dos *User Group*, essas configurações estarão presentes nos documentos do projeto, ai será necessário alterar conforme esta indicado.

No meu caso, além de um grupo *"Admin"* estarei criando dois novos grupos *"Manutenção"* e *"Operador"*. Para *Admin* estarei setando os seguintes campos:

•Acess code: Senha que o usuário deve digitar na central para conseguir acessar seus menus e informações (1234).

•Authorisation level: Nível de acesso que usuário estará permitido à acessar na central (Level 8).

•Language: Idioma nos *display* quando o usuário logar (Português).

*Projection -> User Group -> "UserGroup" desejado*

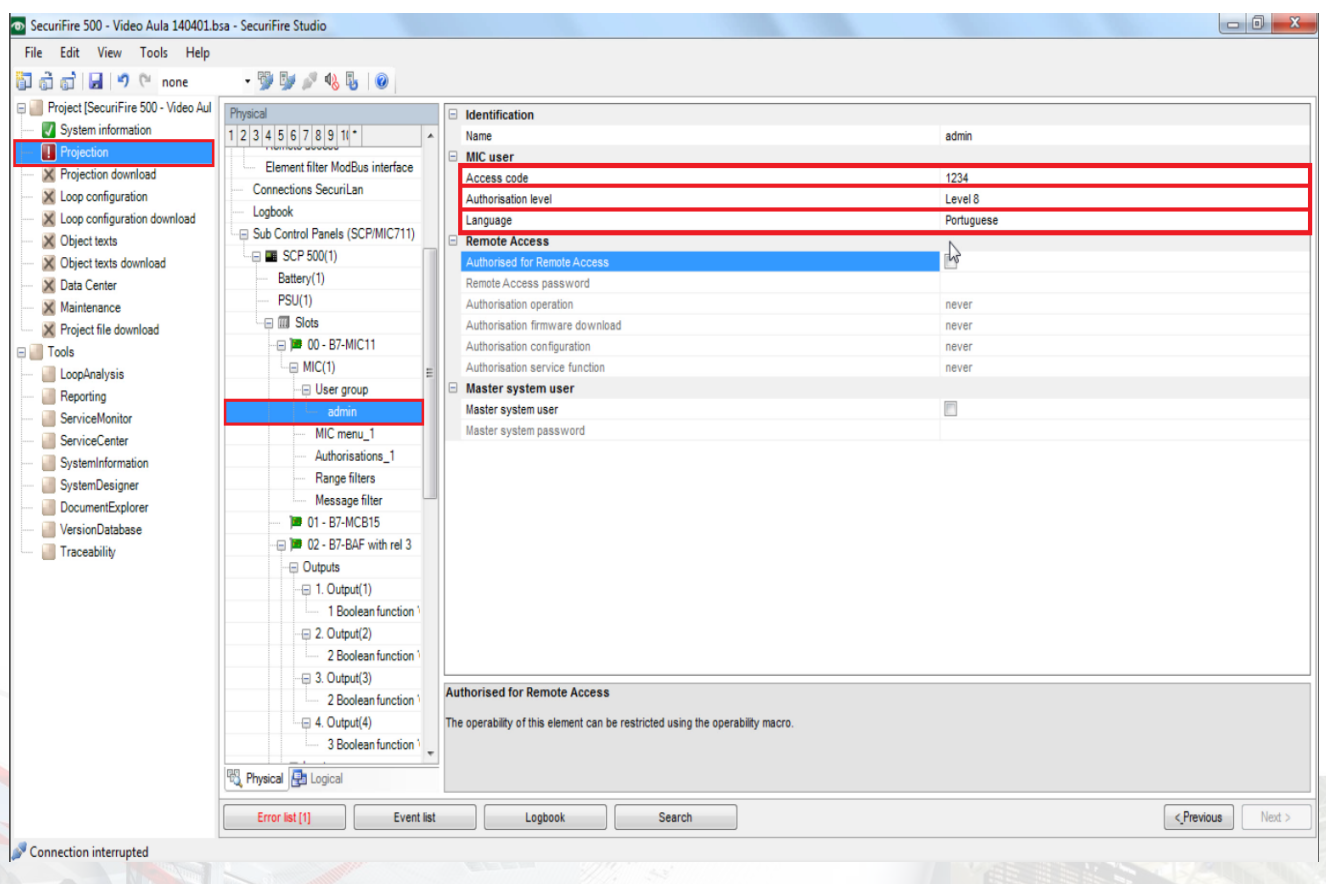

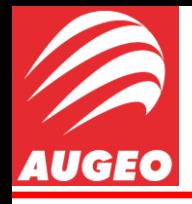

Projection

Agora vamos criar os dois novos grupos de usuários para isso teremos que seguir o diretório *Projection -> MIC(1) -> Authorisations -> User Group.*

Na janela referente ao *User Group* você encontrara o nome de todos os grupos de usuários já criados, no meu caso, como só havia criado o grupo "Admin" , há somente ele nessa janela, portanto para criar mais grupos devese clicar na flecha ao lado direito da janela, esse abrirá uma nova janela então você notara o símbolo "+", quando clicado, ele gera mais um grupo de usuário com nome padrão "*User(x)"* onde x é um número em ordem crescente, e para finalizar basta dar um *CHECK* na caixinha ao lado do nome.

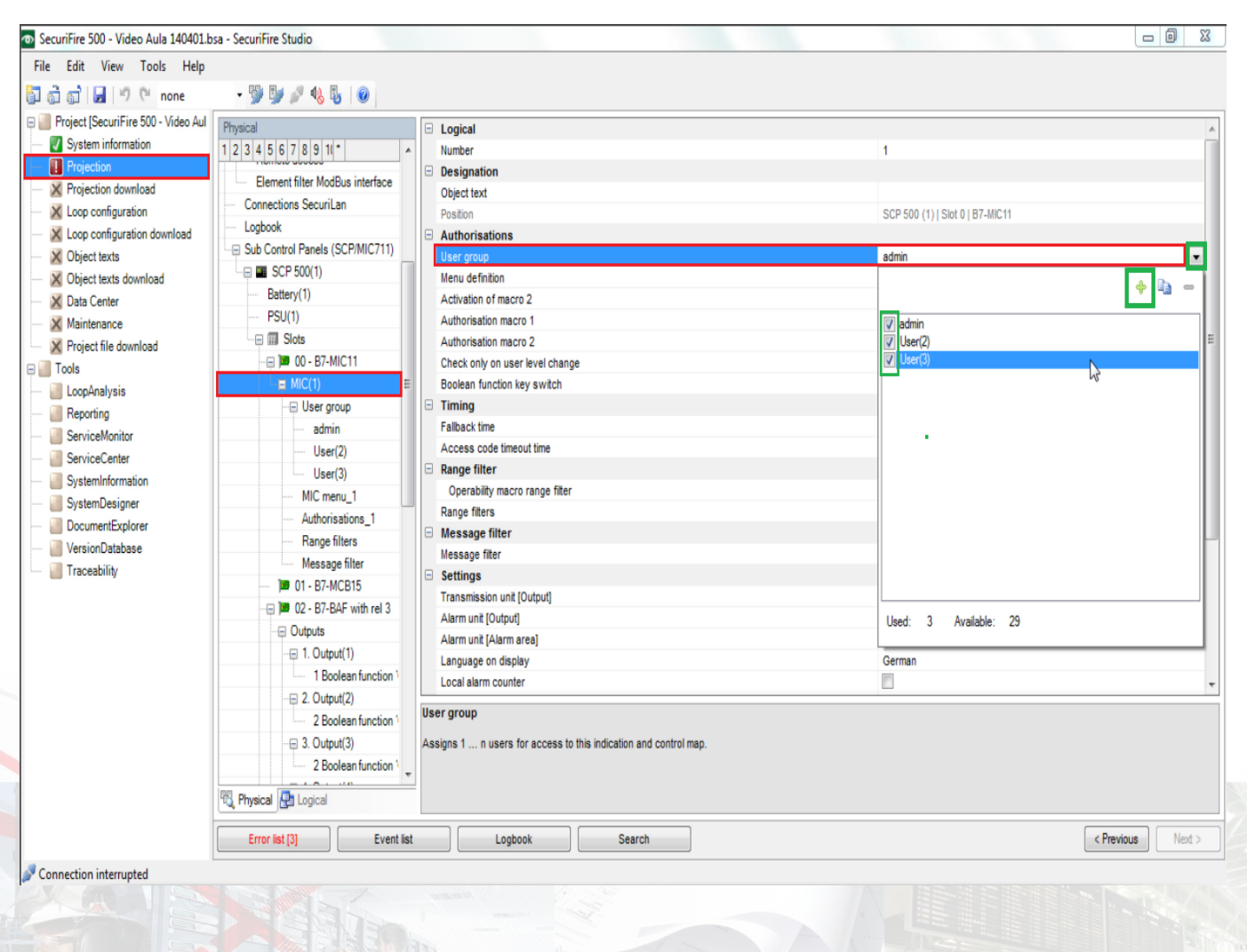

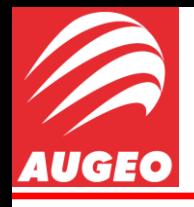

Projection

Após criado, deve editar os grupos como feito anteriormente com "Admin".

Para User(2) dei o nome de Manutenção com os seguintes atributos:

•Acess code: 0;

•Authorisation le Level 5;

•Language: Port

 $E$  para User(3) nome de Op com os seguir atributos:

- •Acess code: 43
- •Authorisation le Level 2;
- •Language: Port

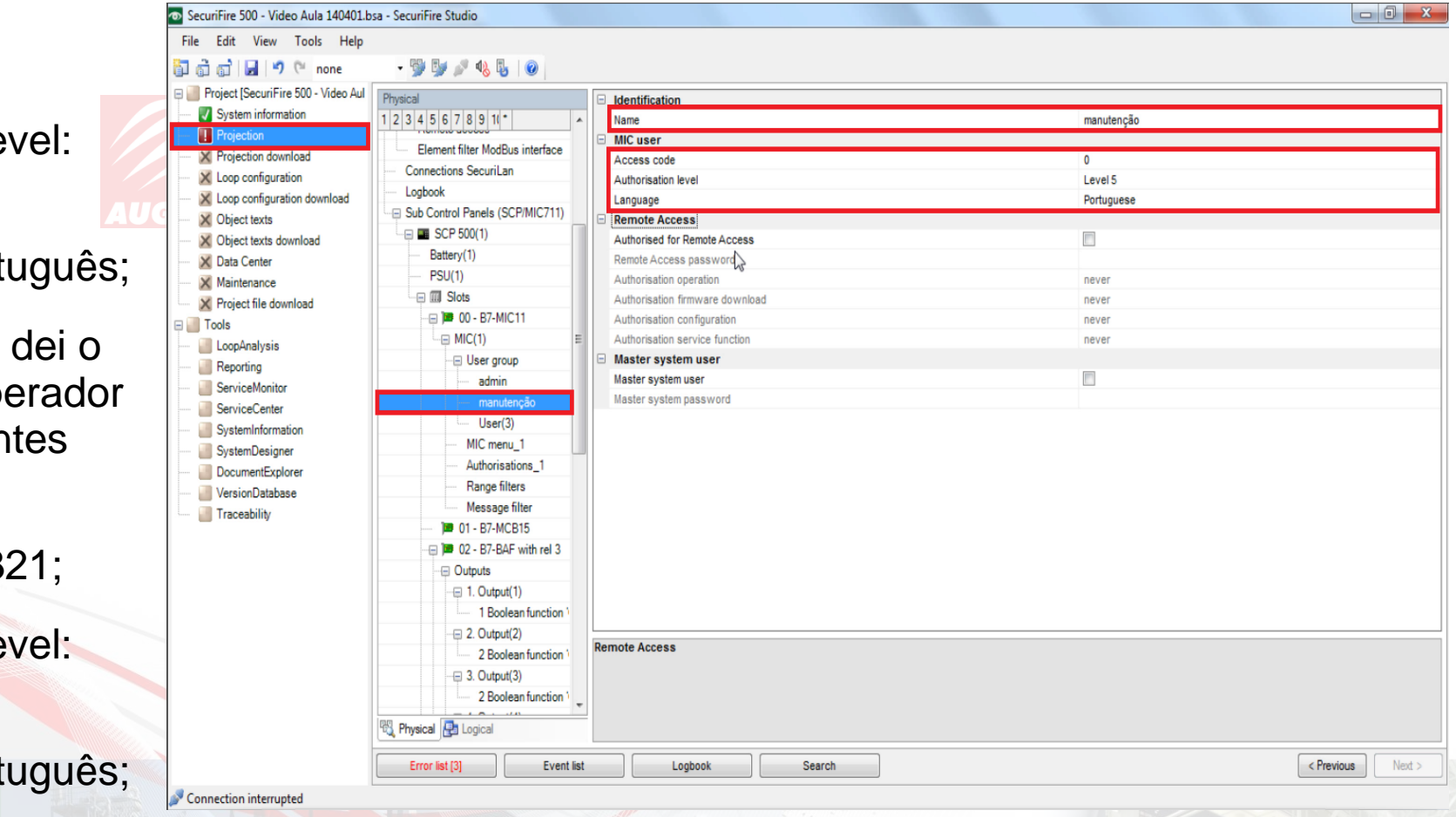

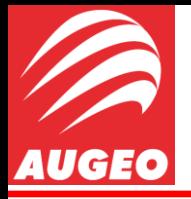

**Projection** 

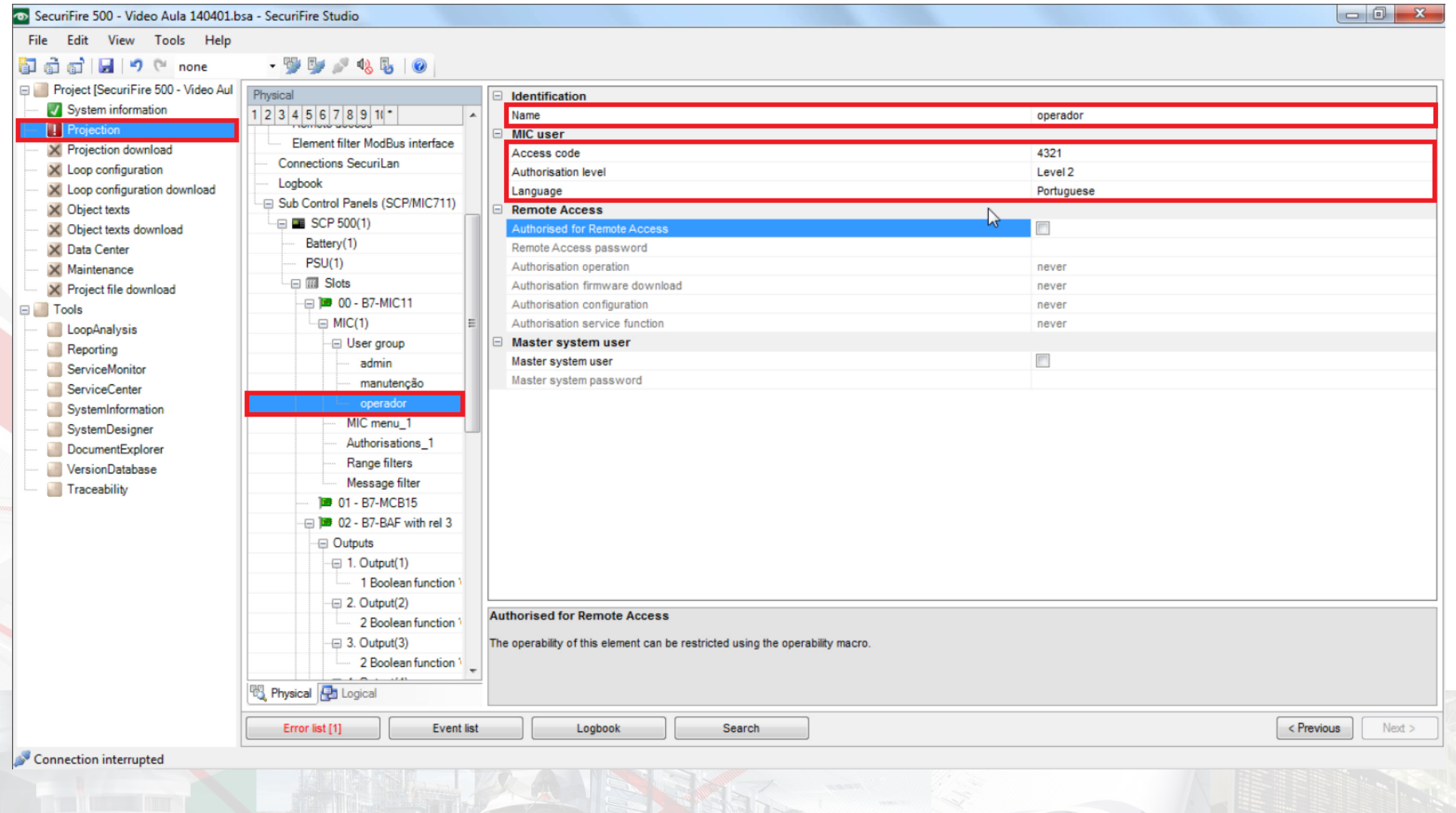

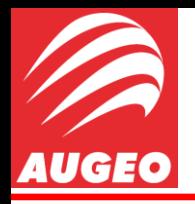

Para excluir o erro faltante, devemos ir no diretório *Projection -> MIC(1) -> Language on display.* Descendo a barra de rolagem você vai encontrar a janela *Language on display* setada com *German* , para normalizar basta selecionar a língua portuguesa.

Esse erro se da porque português foi a única língua carregada para a central, logo ele não reconhece a língua alemã.

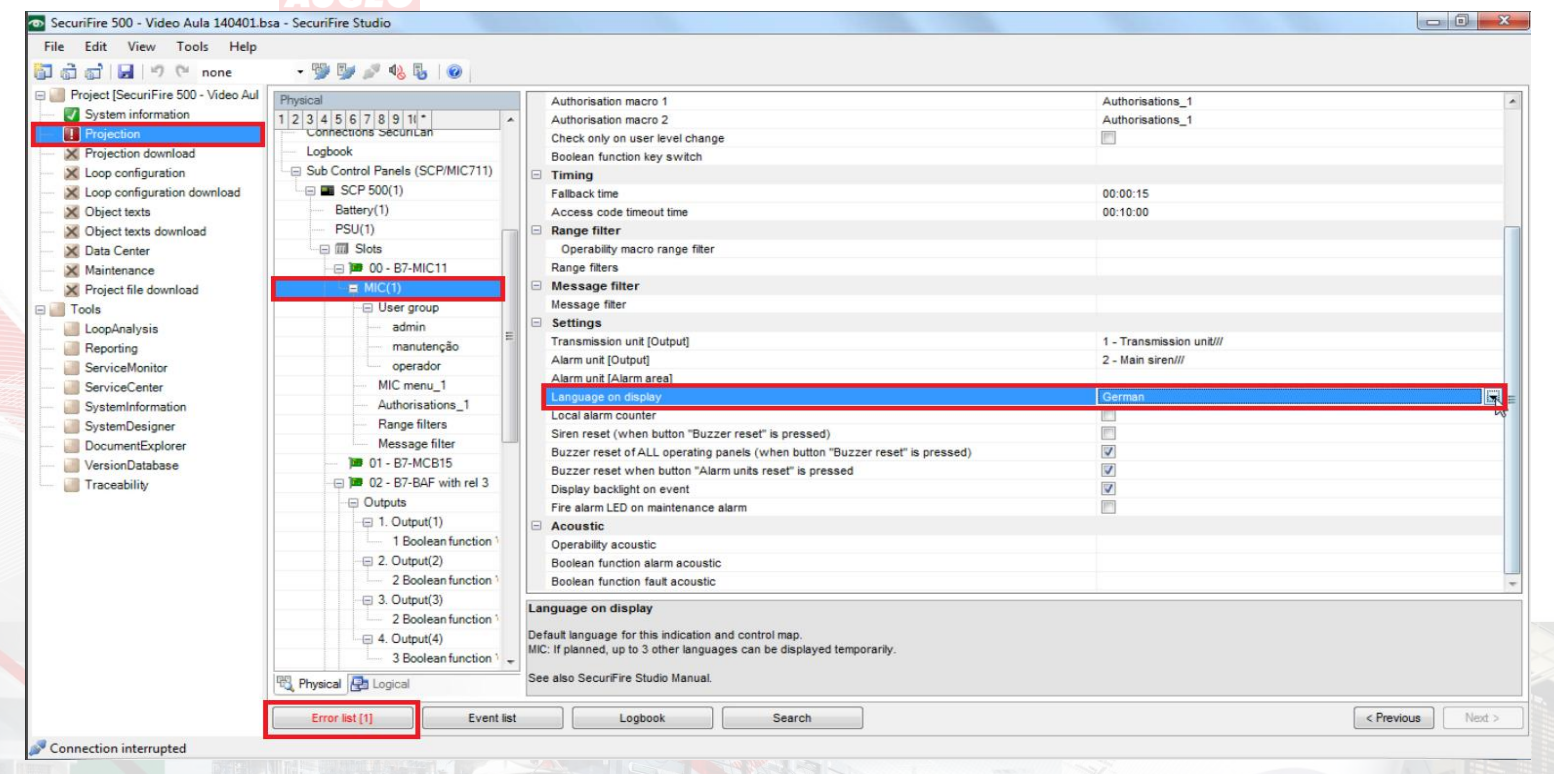

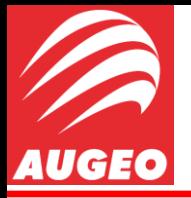

**Projection** 

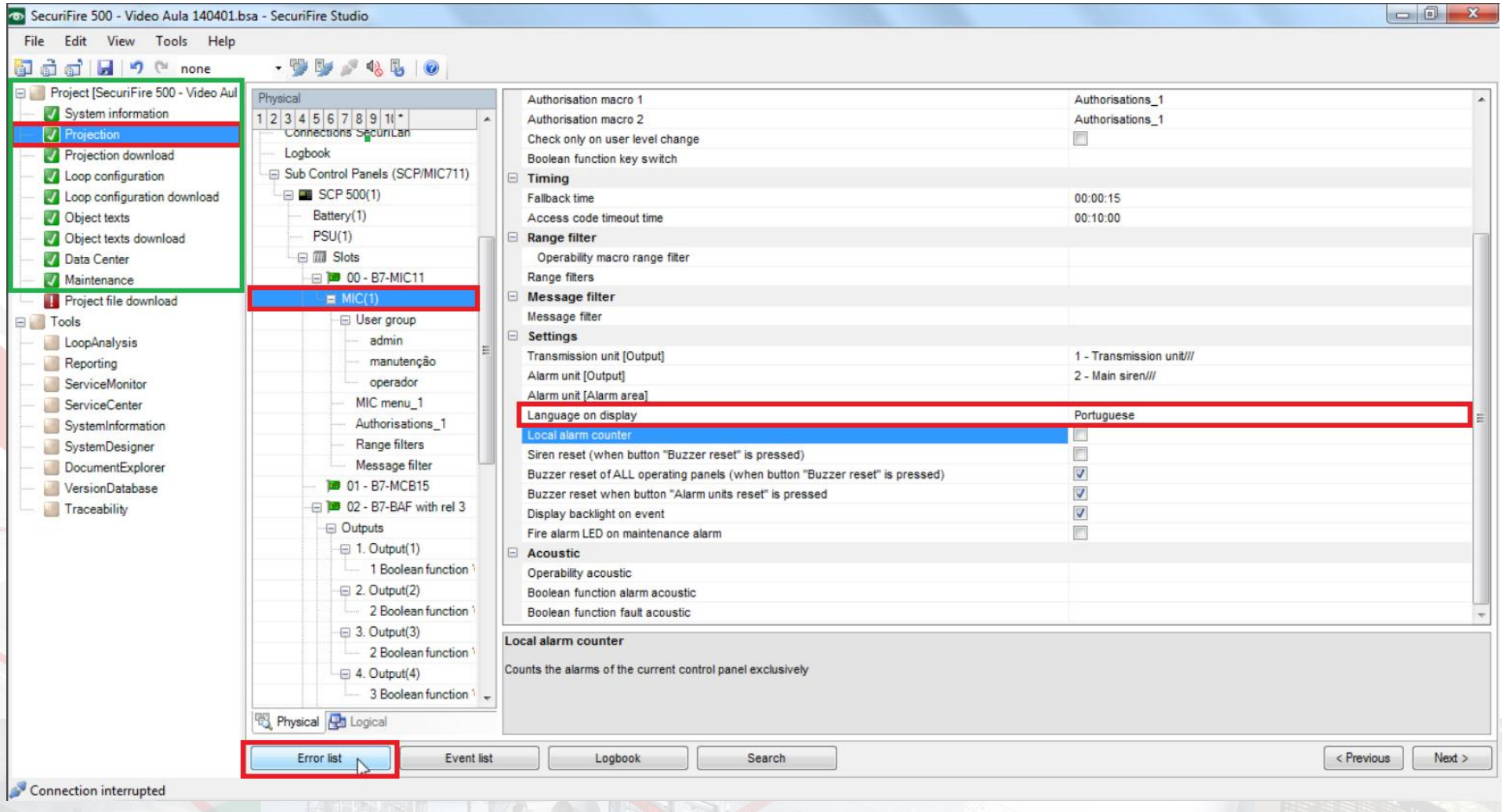

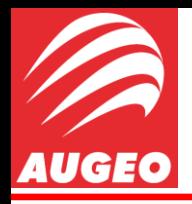

No meu laço eu não possuo uma linha de sirenes, nenhuma sirene endereçável, apenas uma sirene convencional. Portanto estarei ligando essa sirene a uma saída de relé da placa **REL4** , porem agora preciso de uma lógica para que quando der alarme a Central mande uma função booleana para a placa e a mesma realize o "contato seco" ativando assim a sirene.

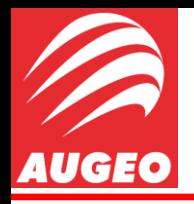

Usei uma lógica bem simples para a relé, com os 24V provenientes da bateria da central, na qual os fios percorrem o laço até a REL4.

Esta saída está denominada como "x11/1" e "+ VEX -" no borne localizado na foto a seguir.

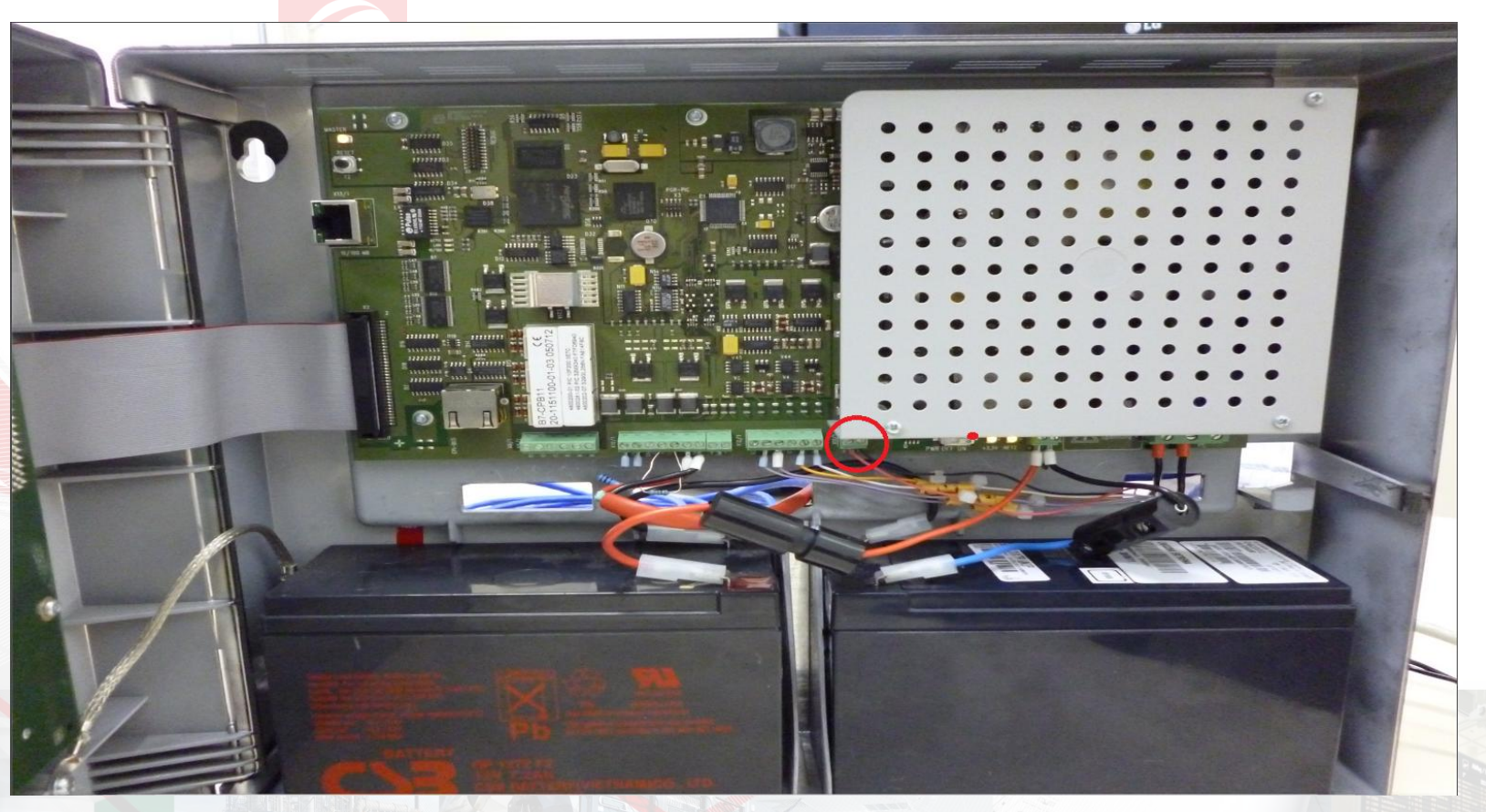

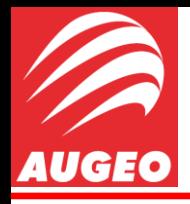

Conectei então o fio positivo que vinha da central no terminal COM (Comum) da relé, então conectei outro fio saindo do terminal NO (Normally open/ Normalmente Aberto) e indo direto para terminal positivo da sirene (+), deixando assim o terminal NC (Normally closed/ Normalmente fechado) da relé sem conectorizar. Então conectei o fio negativo que vem da central direto no terminal negativo (-) da sirene.

Seguindo a lógica, quando a central der o alarme, a relé (que iremos programar logo a seguir) ira mudar o contato de COM-NC para COM-NO, fazendo com que a corrente circule pela sirene fazendo-a tocar.

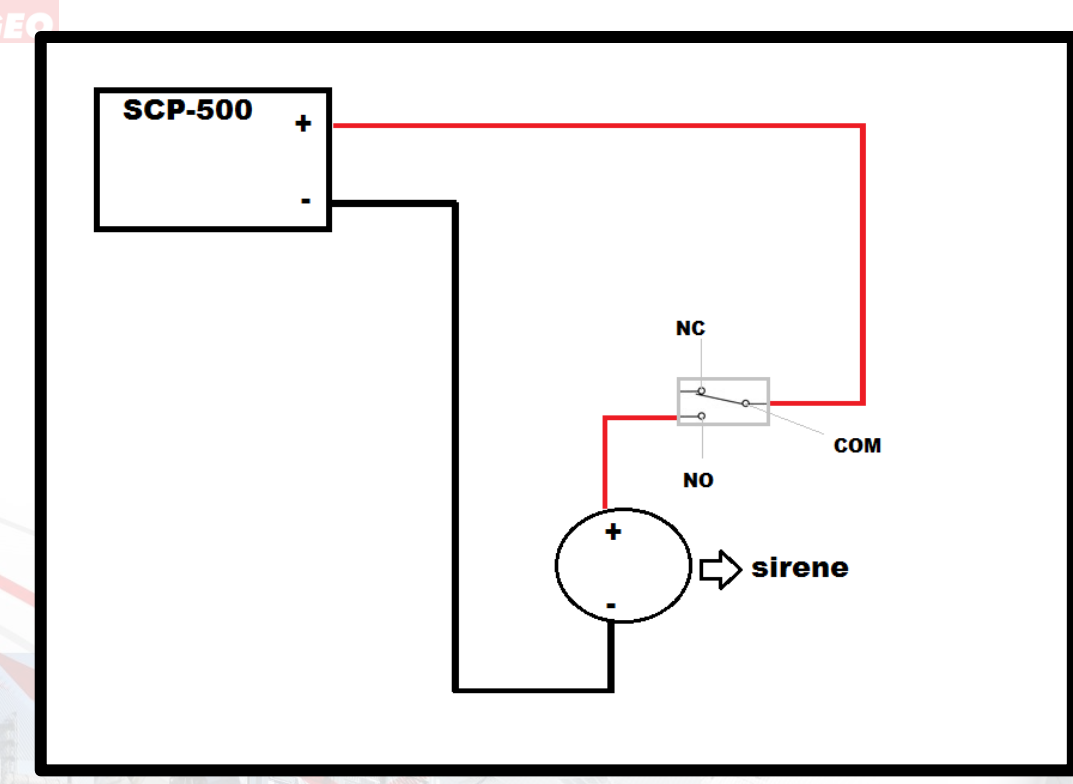

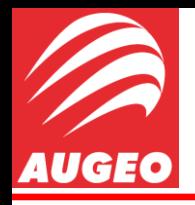

Projection

Voltando ao Studio, temos que programar nossa relé da placa REL4 para funcionar de acordo com o que desejamos. Primeiramente vamos para o diretório.

*Projection -> Loop(1) -> Logical Objects* e podemos ver que temos vários tipos de *outputs*, como eu estou usando uma REL4 e ele esta localizada no campo *outputs type 2*, vai ser esse campo que irei preencher.

Irei endereçar essa saída com um número aleatório, no caso 100, e esse será o "nome" dela para a configuração do laço.

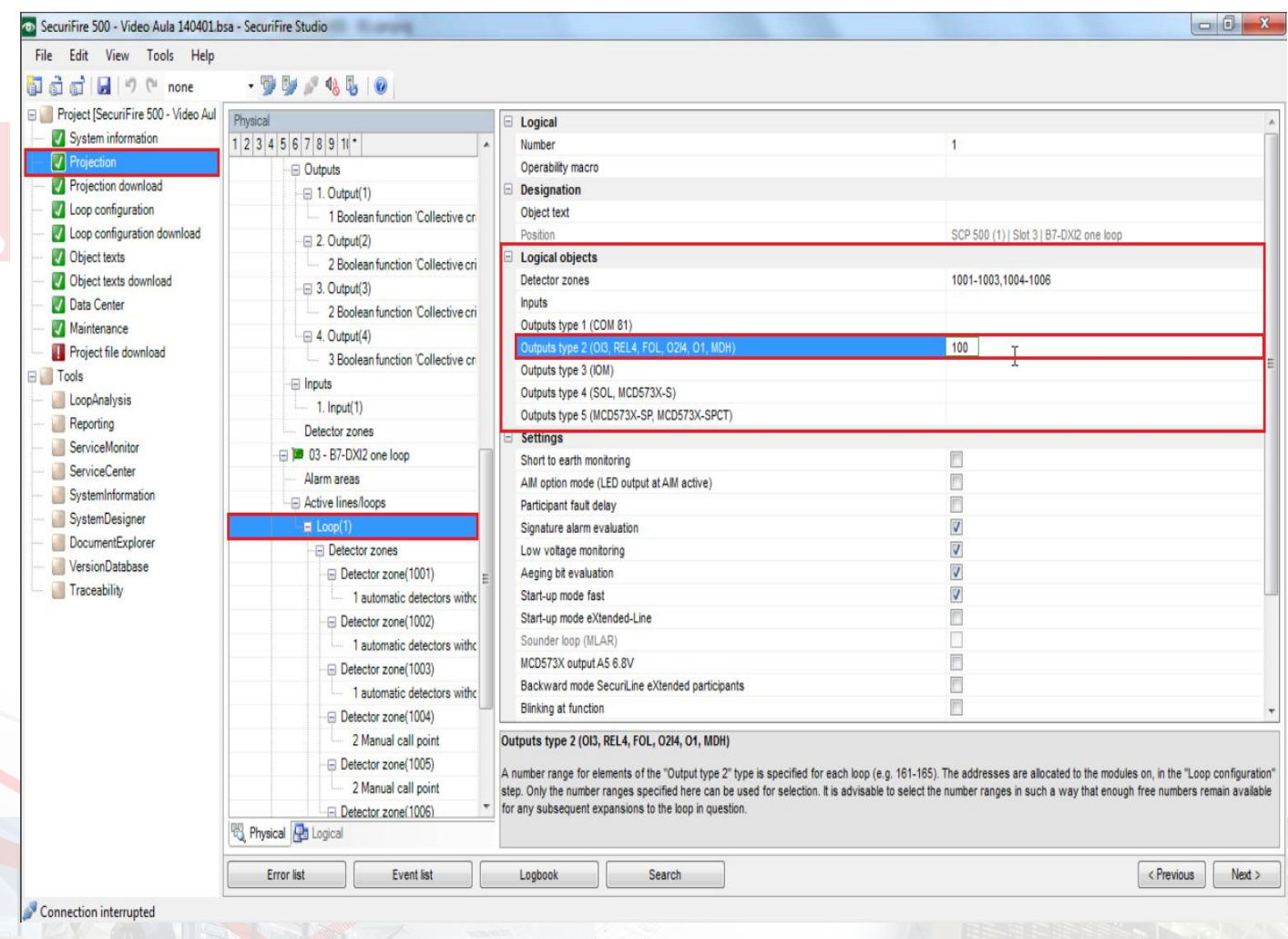

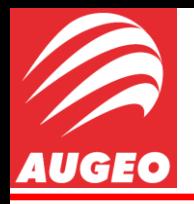

Agora nos iremos configurar essa saída em especifico, seguiremos para o diretório

#### *Projection -> Output(100) .*

E em Output setaremos seus atributos do seguinte modo:

- Subtype: Main siren ;
- Allocation to main siren: 2 main siren/// .

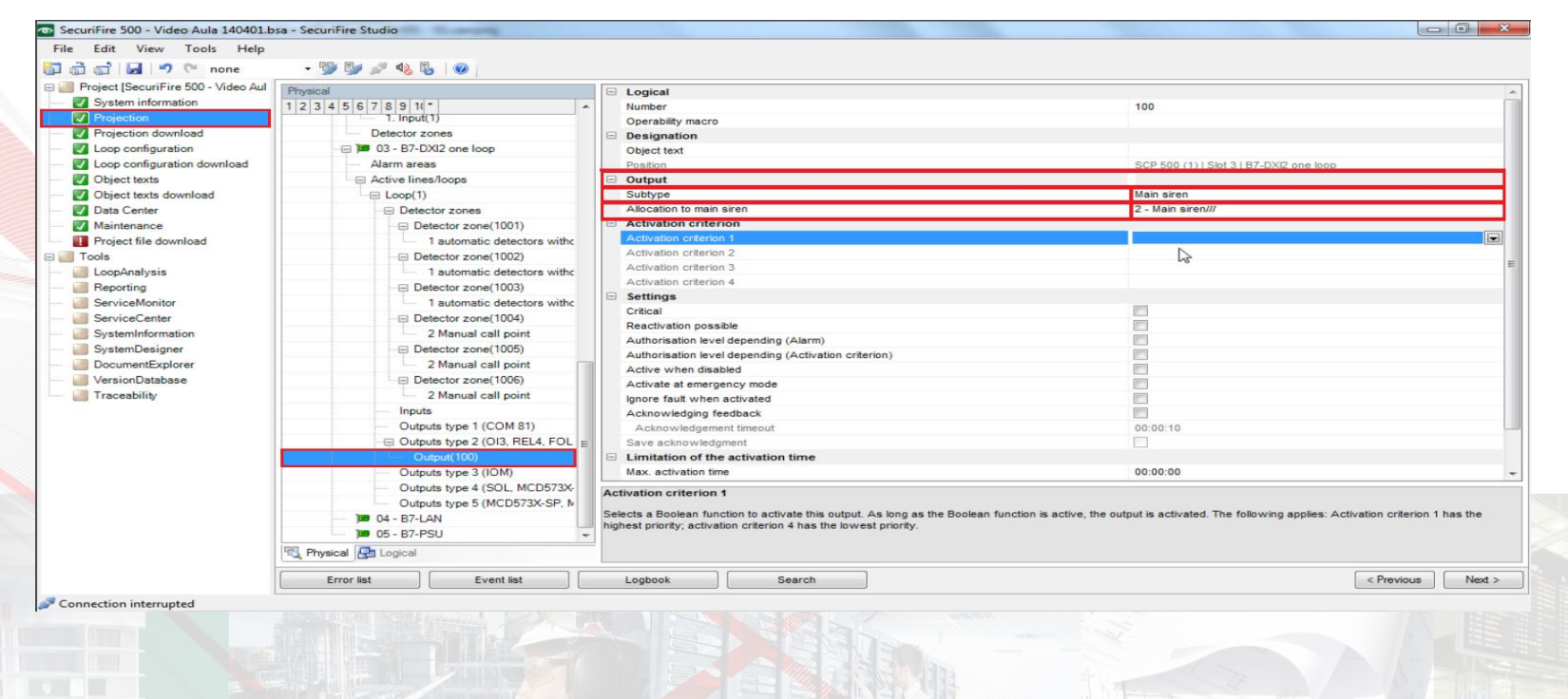

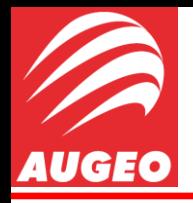

#### Ainda em *Projection -> Output(100)*

E em *Activation criterion*, vamos alterar o campo de *activation criterion 1*:

Ao clicar na seta para baixo ao lado direito do campo, será aberta automaticamente uma nova janela e dentro dessa janela temos o campo *Boolean Function* nesse campo vamos setar como *"2 Boolean Function 'Collective criterion Alarm' "* então basta dar um *Apply* e *OK* .

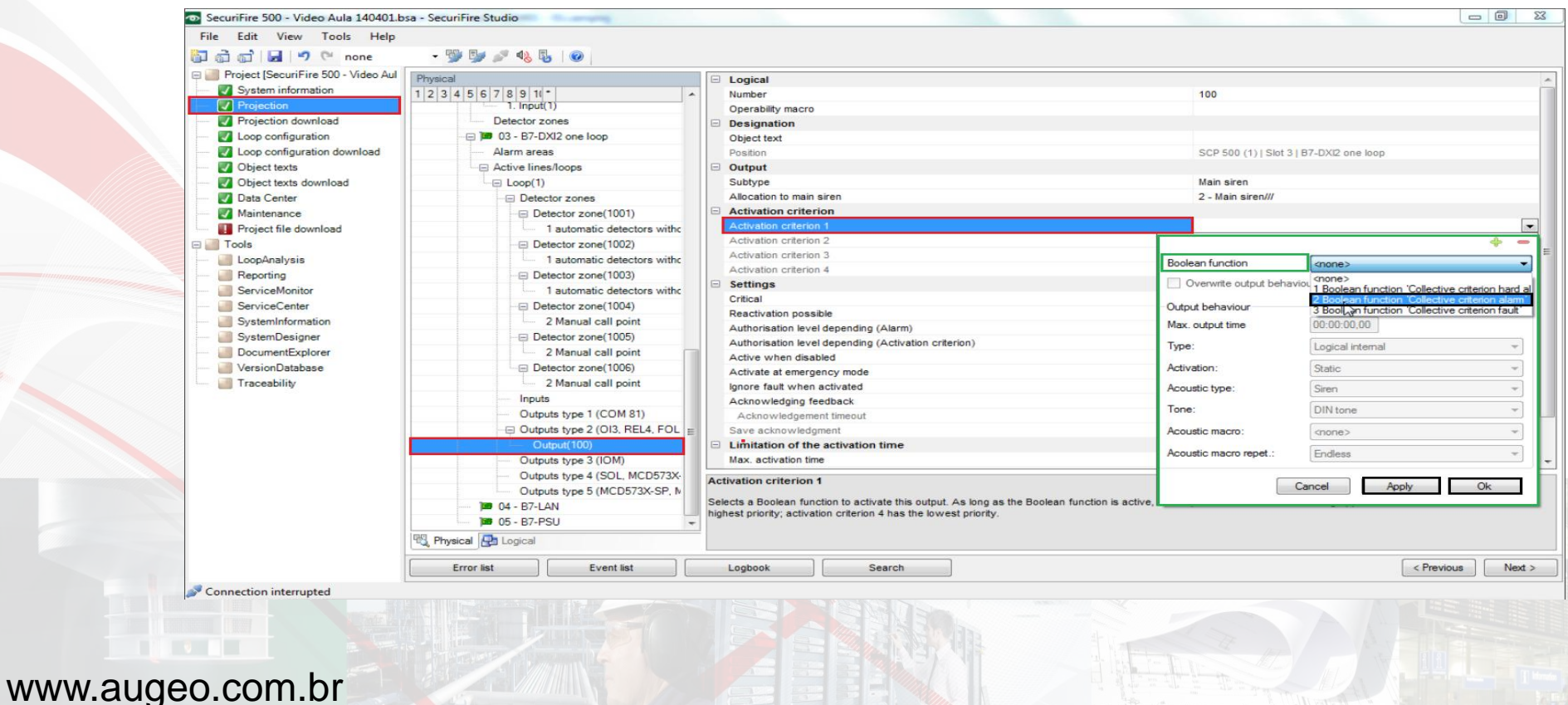

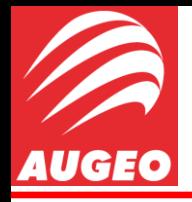

Projection Download

Agora teremos que fazer novamente o download para dentro da central.

Iremos clicar na aba Projection download, realizar uma conexão central e clicar em Start Download.

Caso seja a primeira vez que a central esteja sendo programada, ela poderá pedir que seja efetuado algumas atualizações nessa parte, basta clicar nas atualizações e será permitido que você realize o download.

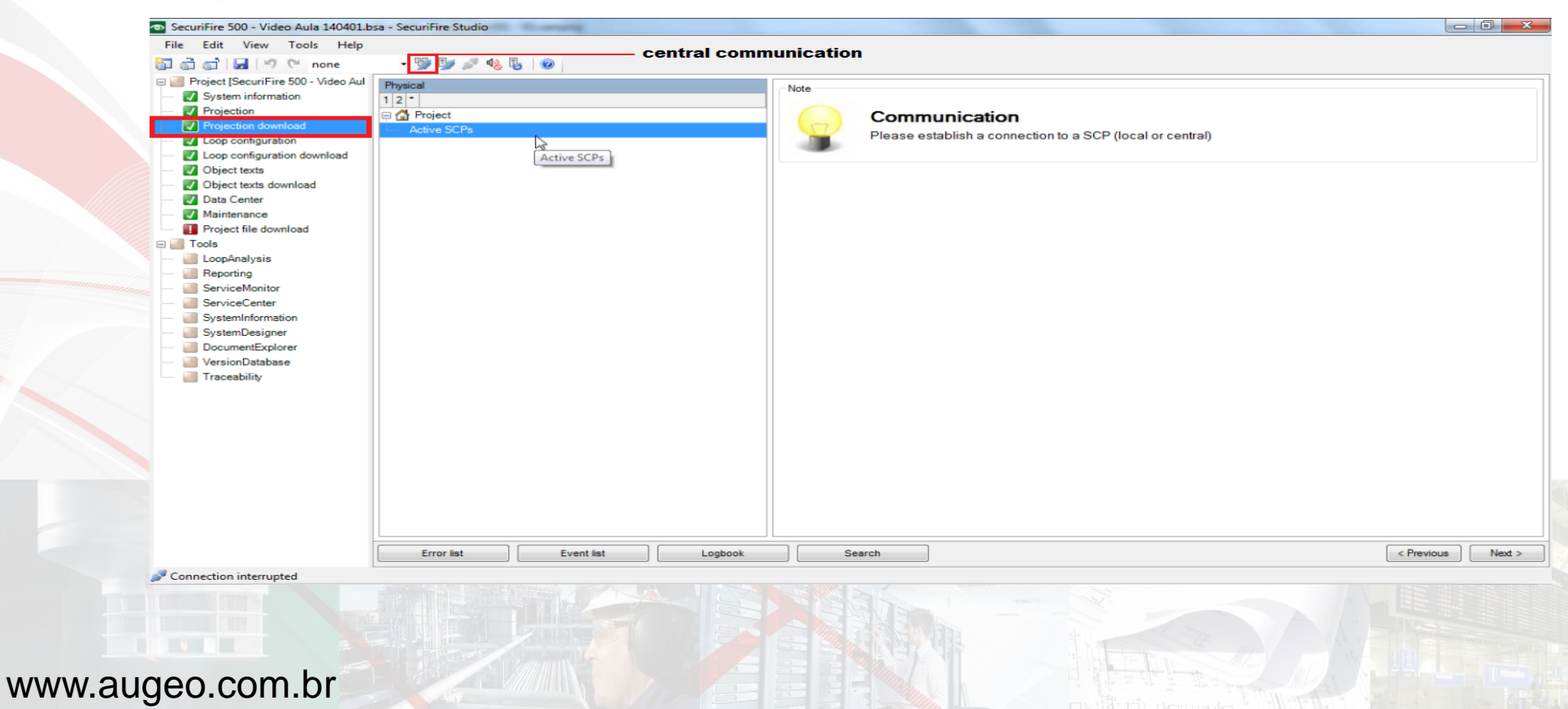

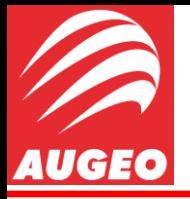

Projection Download

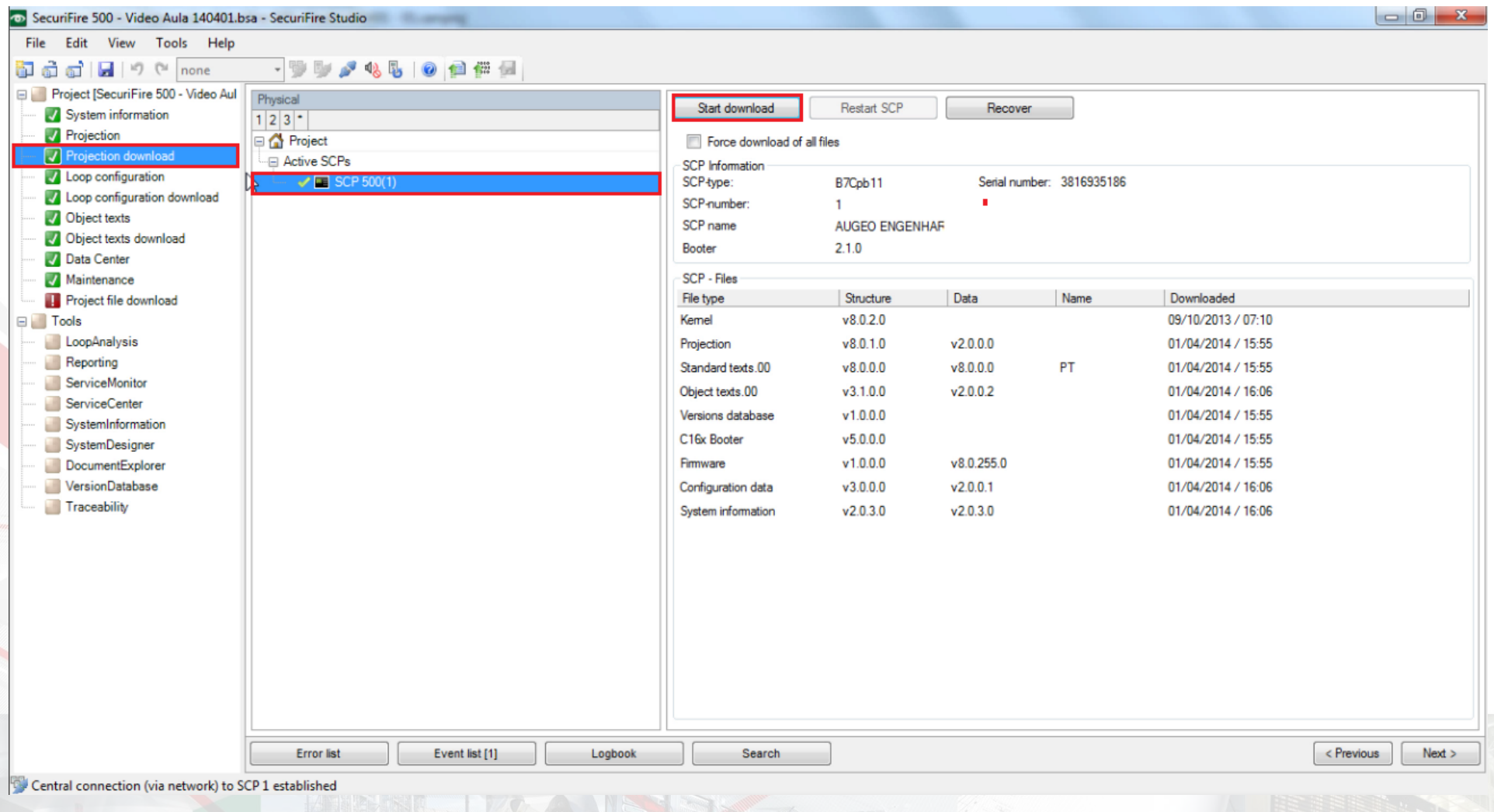

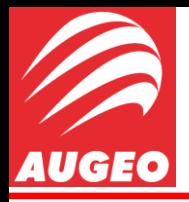

www.augeo.com.br

## Configuração SecuriFire via SW Studio

**Projection Download** 

Após isso, basta reiniciar a central clicando em *Restart SCP* e silenciar o *Buzzer,* com o mesmo procedimento anterior, quando o mesmo começar a apitar.

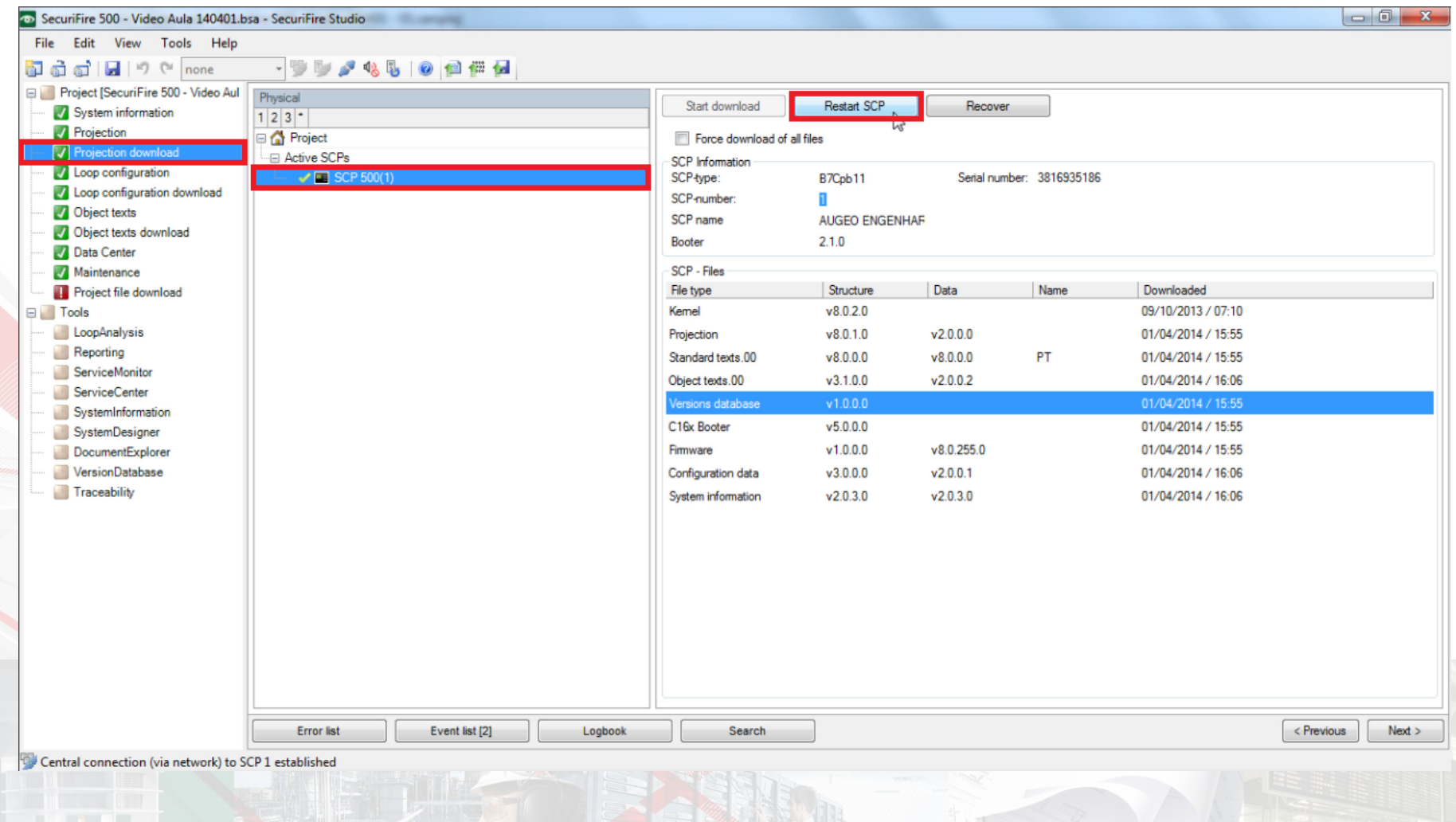

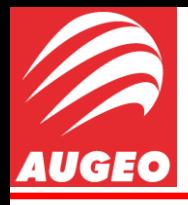

*Wizard*.

# Configuração SecuriFire via SW Studio

Loop Configuration

Agora em *Loop configuration* precisaremos somente alterar a configuração da nossa placa REL4, já que todo o resto foi configurado anteriormente no

Na aba *Loop configuration* irei agora selecionar a placa REL4 já que foi ela que usei para a instalação da minha sirene.

Irei desmarcar a caixa *"Participant not configured"* e como instalei a sirene na saída 1 (um) da placa, irei dar o nome dessa saída de 100 como havíamos definido que seria esse o nome da logica que iria alarmar quando ocorresse incêndio.

Securifire 500 - Video Aula 140401.bsa - Securifire Studio  $\begin{array}{c|c|c|c|c} \hline \multicolumn{1}{c|}{\mathbf{0}} & \multicolumn{1}{c|}{\mathbf{X}} \end{array}$ File Edit View Tools Help - 99/45041154公公父友6624 ងតែតា ■ <sup>(2)</sup> (<sup>3)</sup> none Project [SecuriFire 500 - Video Aul Physical Loop (1)  $4P$ System Edit Add new Length check Priordata  $E_x$ de  $\triangleleft$ System information  $1234$ <sup>+</sup> Output<sup>+</sup>  $\mathbb{X}$  MCP545 D 1004/1 al=4 **7** Projection **Project** Output 1 100  $\overline{2}$ Projection download X & MCD573 D 1001/1 (S.T) al=4 s=n A1 **E ■ SCP 500(1)** IJĿ  $\overline{3}$ X & MCD573 D 1001/2 (S.T) al=4 s=n A1 DB 02 - R7-RAF with rel 3 Fail save position No change **W. Loop contiguration download** X & MCD573 Output(1)  $\overline{4}$ D 1001/3 (S.T) al=4 s=n A1 Output 2 **D** Object texts Output(2) 5 X S SCD573 neu D 1002/1 al=4 Output 2 conney Object texts download **E B** 03 - B7-DXI2 one loop  $\Box$ Output 2 for motor driving  $\overline{a}$ X & MCD573X D 1002/2 (S.T) al=4 s=n A1 **Data Center** Fail save position No change X [S] SCD573 neu D 1002/3 al=4 Maintenance Output 3 8 X 28 MCD573 Project file download D 1003/1 (S,T) al=4 s=n A1 Output 3 <none> Tools 9 X 88 MCD573 D 1003/2 (S.T) al=4 s=n A1 Output 3 for motor driving  $\Box$ LoopAnalysis 10 X + MCP545 D.1006/1 al=4 **Fail save nosition** No change Reporting Output 4 11 X BA-FOL ServiceMonitor Output 4 connex X BX-REL4 0(1) 100 fsnc ServiceCenter Output 4 for motor driving  $\Box$ 13 | X | 26 | BX-IOM No change SystemInformation Fail save position 14 X BX-IM4 **Slave properties** SystemDesigner  $32$ Slave type DocumentExplorer 15 X: BX-013 **SW\_Releas** VersionDatabase **Miscellaneous Traceability** Description **BX-REL4 EN siehe Beschreibungs** Serial number Participant not configured **Output 1 for motor driving** No description available RRAX **Error** list Event list [9] Logbook Search < Previous  $Next$ Connection interrupted

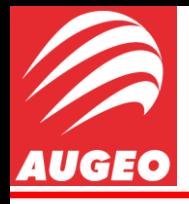

Loop Configuration Download

Agora iremos novamente realizar um download para dentro da central das novas alterações.

Então iremos clicar na aba *Loop configuration download* selecionar nossa central, realizar uma central communication, clicar em *Start Download* e após ser feito o download, será necessário reiniciar a central novamente com os mesmos procedimentos feitos no Download anterior.

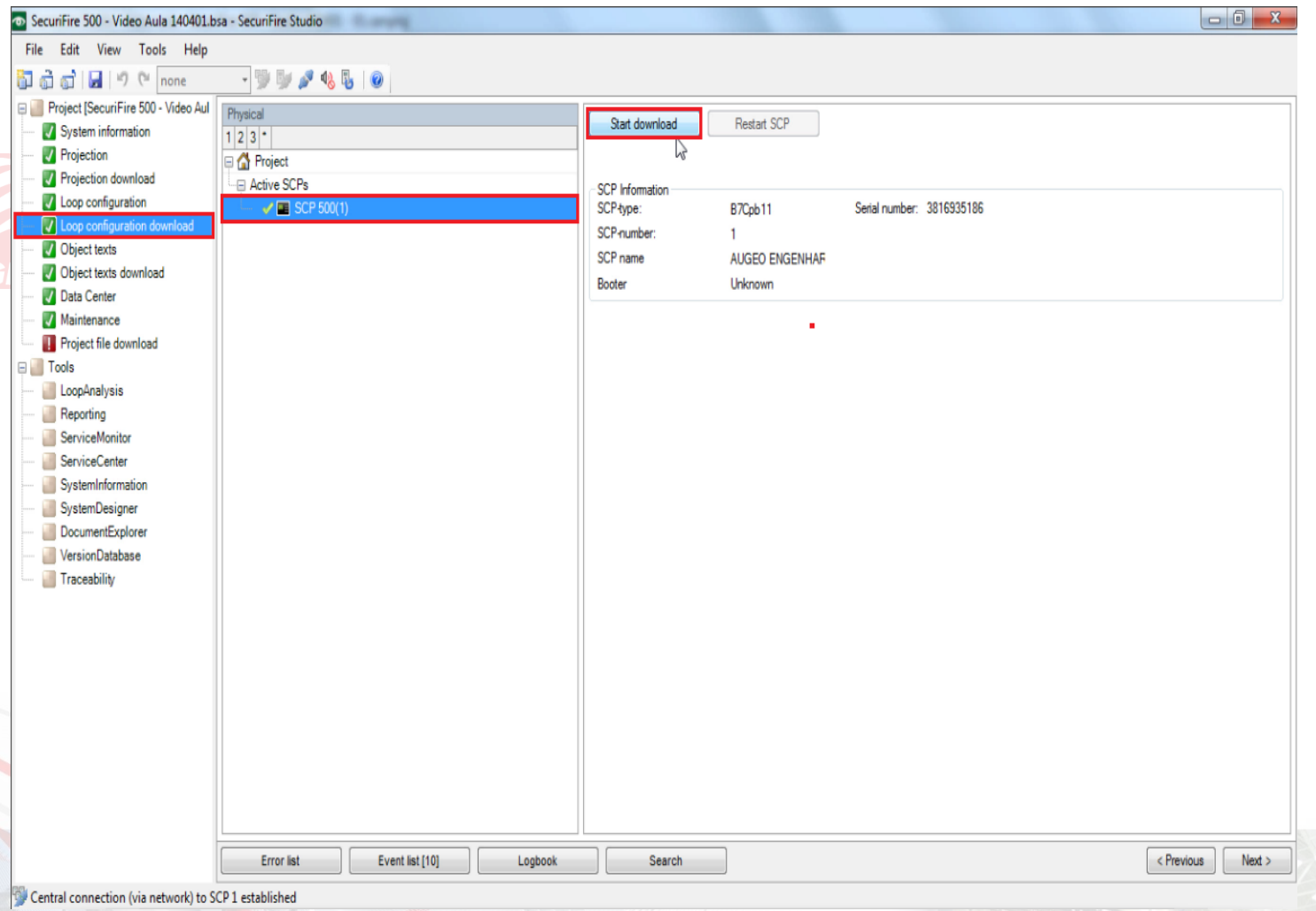

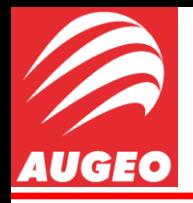

Nessa aba iremos alterar os textos que deixamos em branco no *Wizard*.

Nessa Etapa nossa preocupação é em repassar uma mensagem curta e clara para o operador, ou qualquer outra pessoa responsável por transmitir a mensagem aos responsáveis pela brigada de incêndio, bombeiros, etc, de forma clara e precisa, pois informação precisa e objetiva pode salvar vidas.

Então sempre pense nisso ao configurar essa etapa, e o quão importante ela é.

Meu modelo não é uma obrigação, é apenas uma sugestão, se no seu projeto os textos ficarem melhor de outro modo, assim seja.

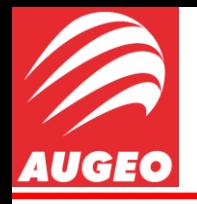

Object Texts |

Estou usando ainda como modelo um prédio com 3 (três) andares.

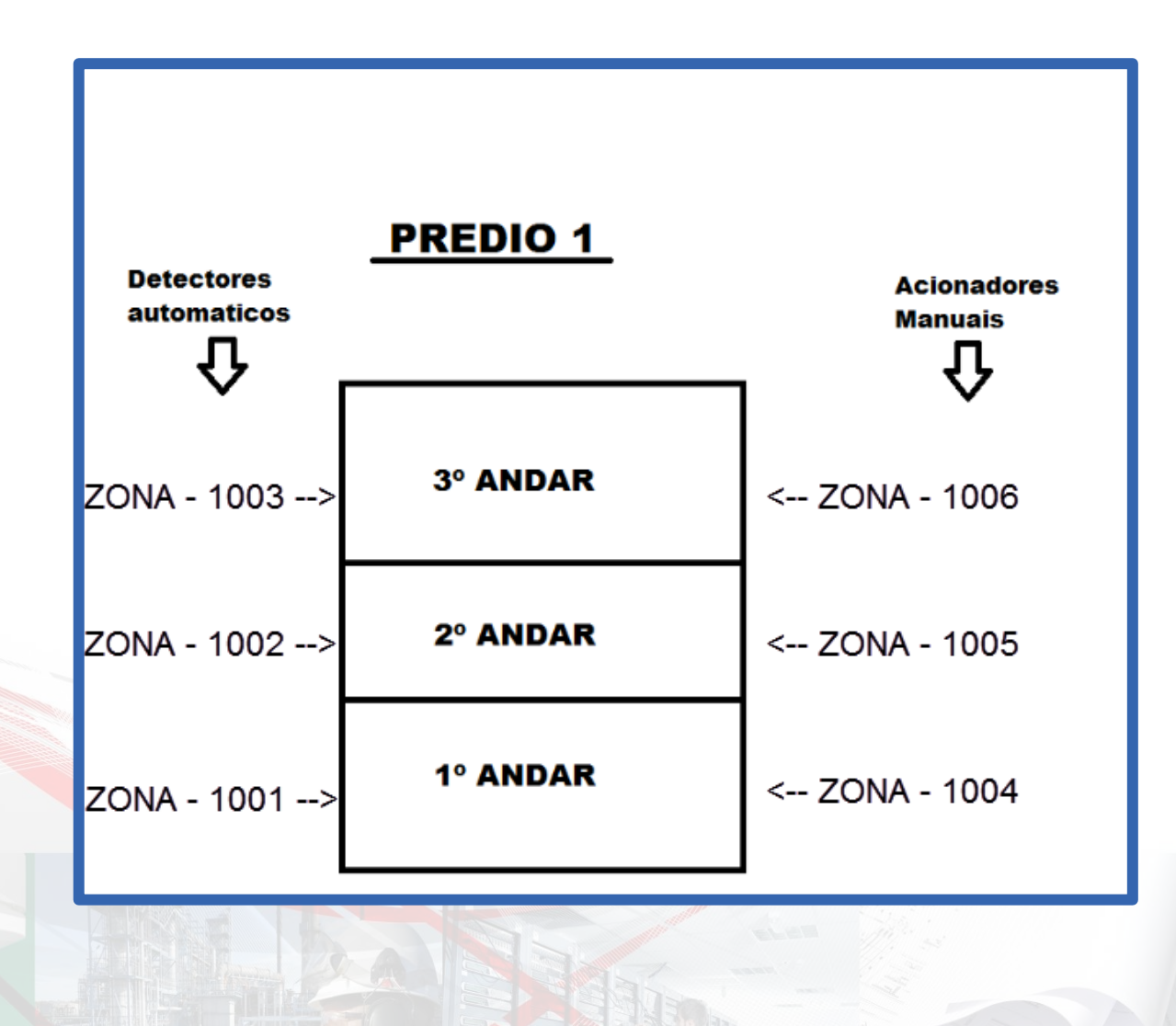

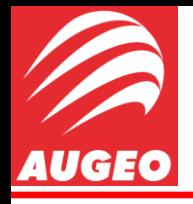

Temos 3 (três) colunas de linha de texto para editar, e uma quarta um pouco mais longa para um texto mais objetivo.

Na primeira coluna irei especificar em qual prédio o elemento (dispositivo acionador-detector) está localizado, na segunda coluna em qual andar se encontra, e na terceira em qual local do andar ele está.

Na coluna adicional irei colocar informações que podem ser uteis num momento de urgência.

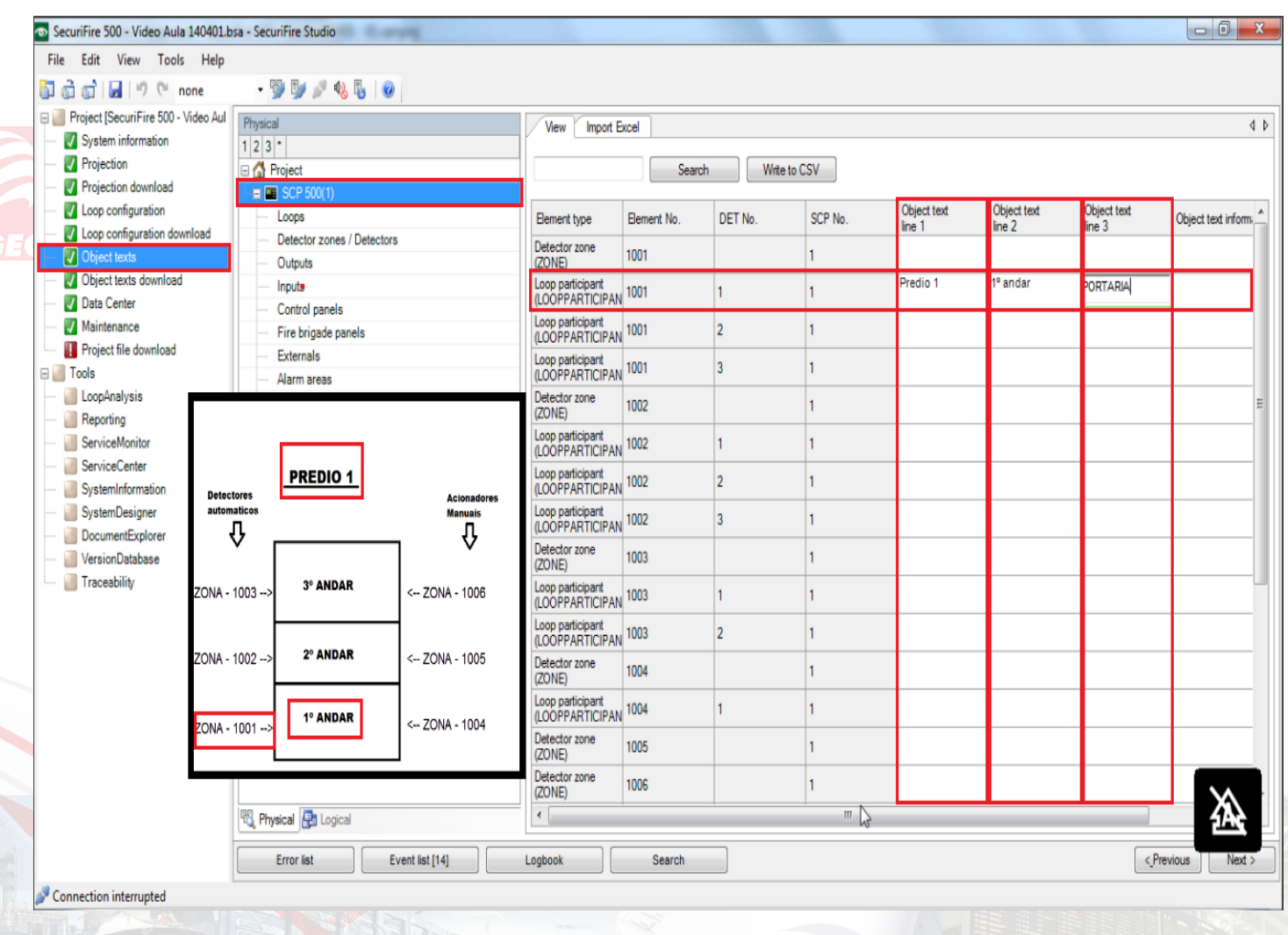

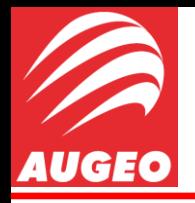

Na quarta coluna coloquei que o primeiro detector está localizado ao lado da porta giratória.

Em meu segundo detector, localizado na sala COFRE, dispus que as chaves para a sala COFRE estão localizadas na sala do zeladores.

E assim por diante, sempre tentando repassar informações adicionais que podem ser utéis.

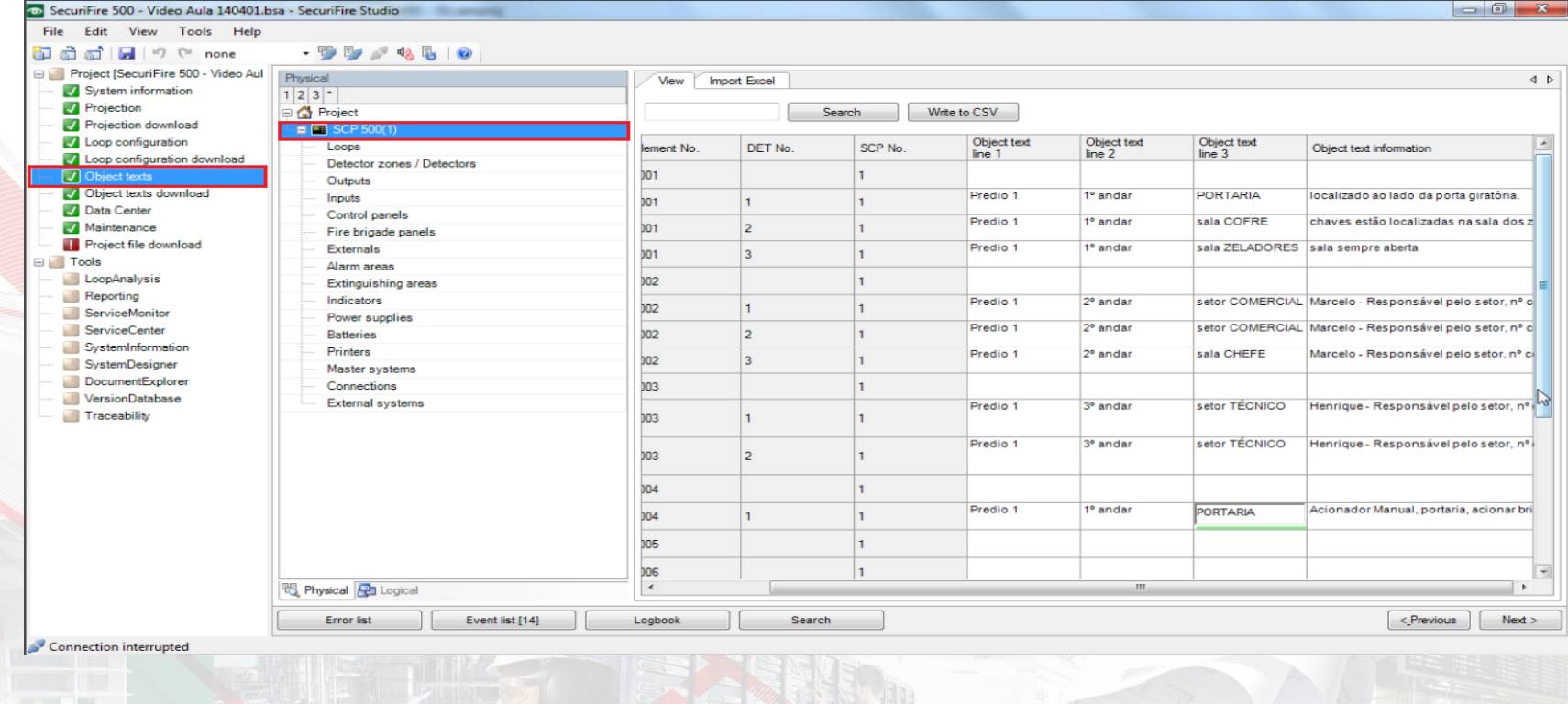

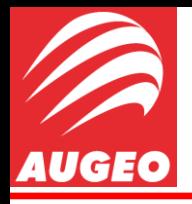

Importante notar que os elementos estão separados por zonas, e em crescente.

Na coluna *Element No.* Estão identificados as zonas (no meu caso 1001,1002 e 1003 para detectores e 1004,1005 e 1006 para acionadores manuais, localizados no primeiro, segundo e terceiro andar respectivamente).

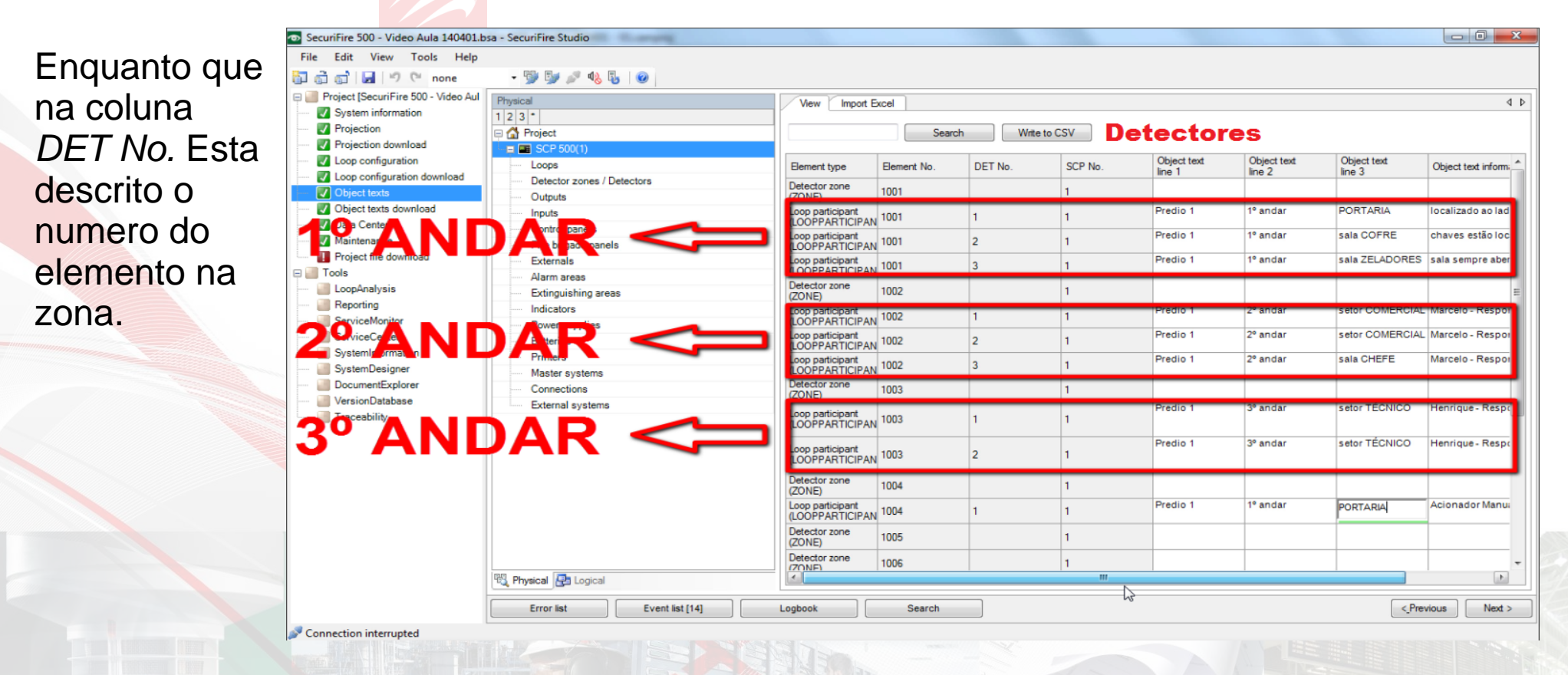

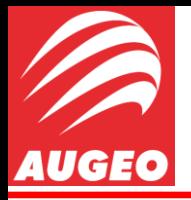

Object Texts

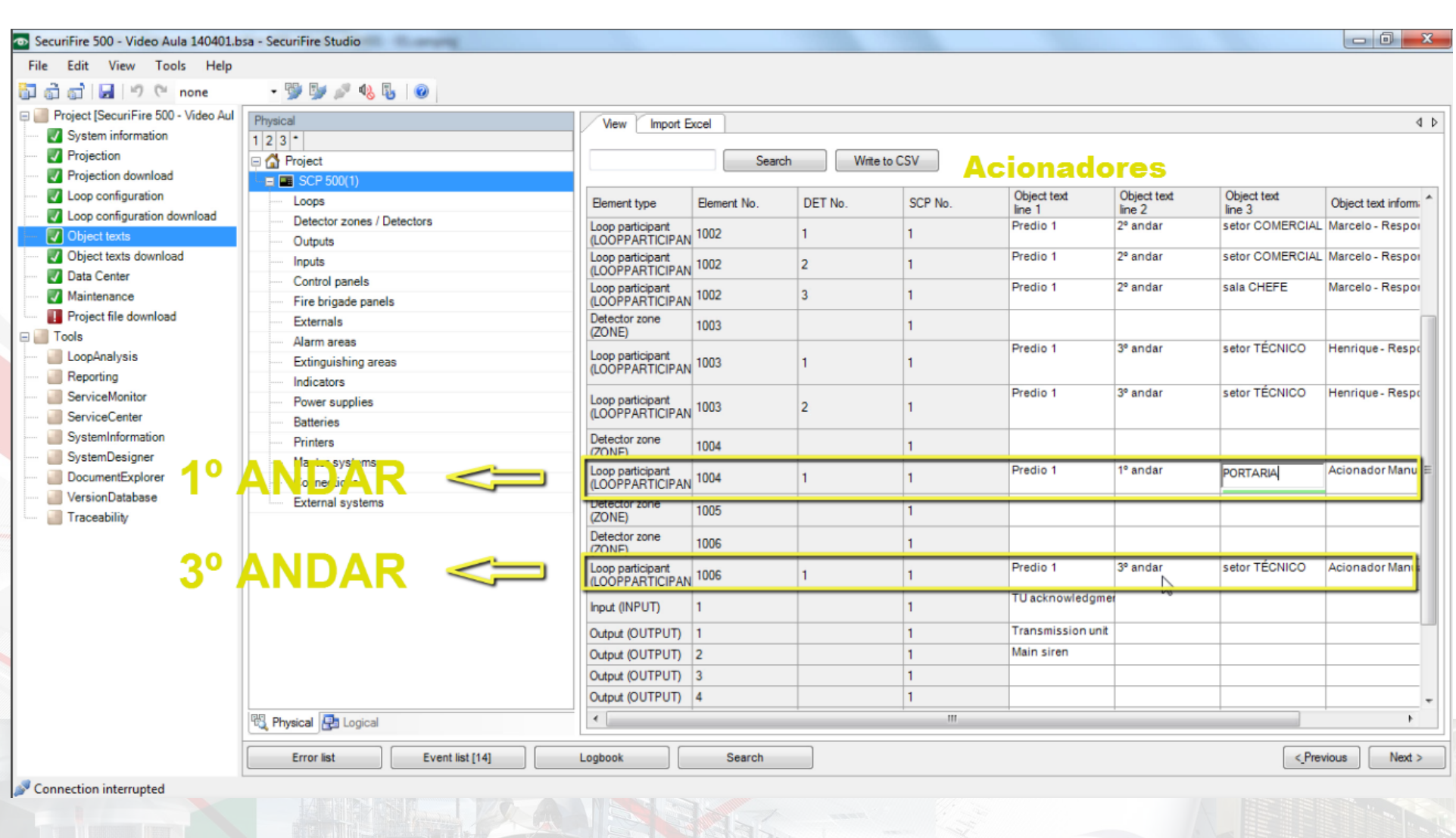

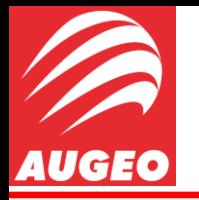

Object Texts -

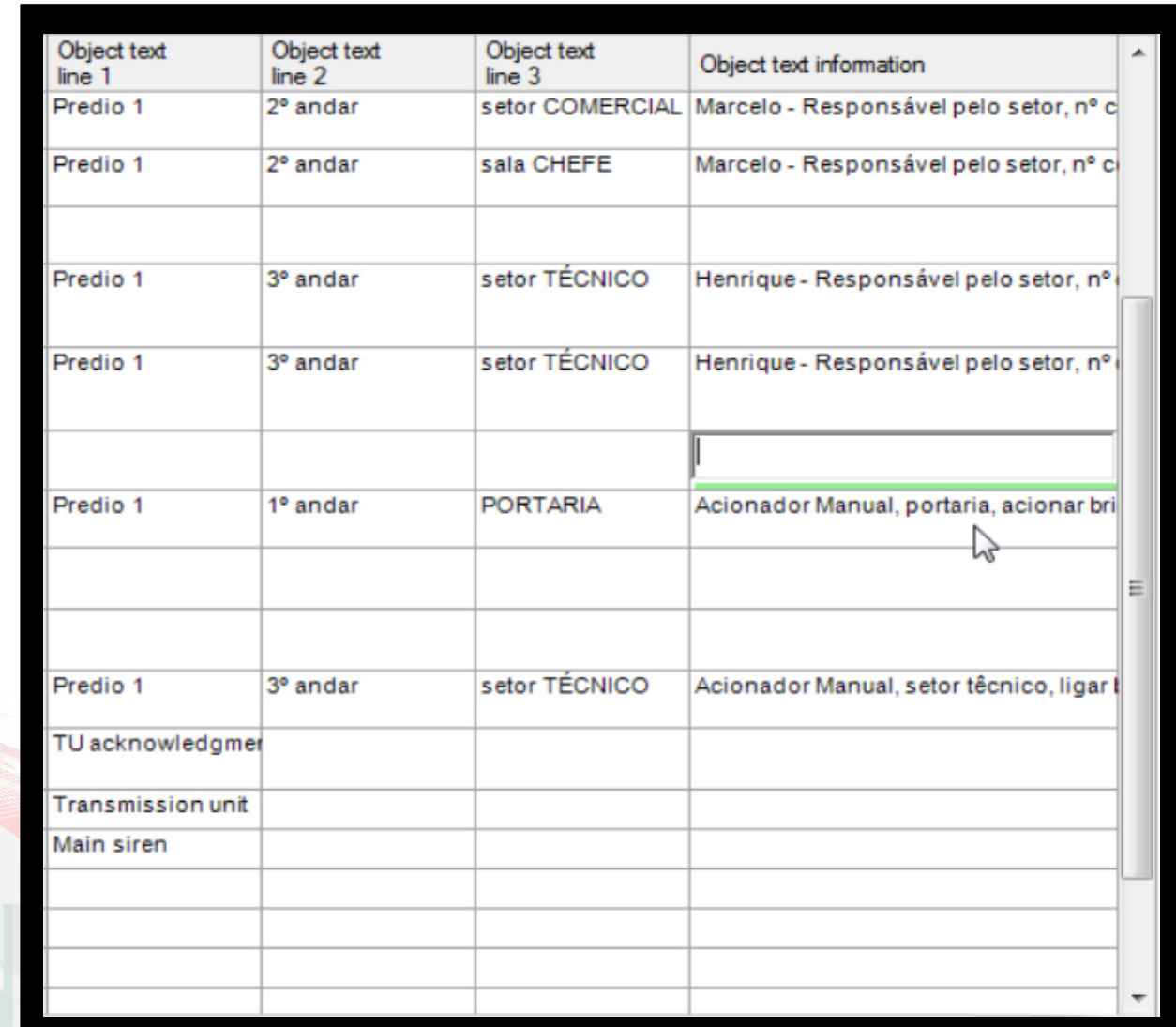

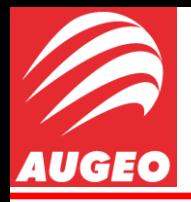

Object Texts Download

Agora vamos fazer o Download dos textos para dentro da central clicando na aba *Object Texts Download,* selecionar a central e realizar novamente uma *central communication* e clicar em *start download* e aguardar.

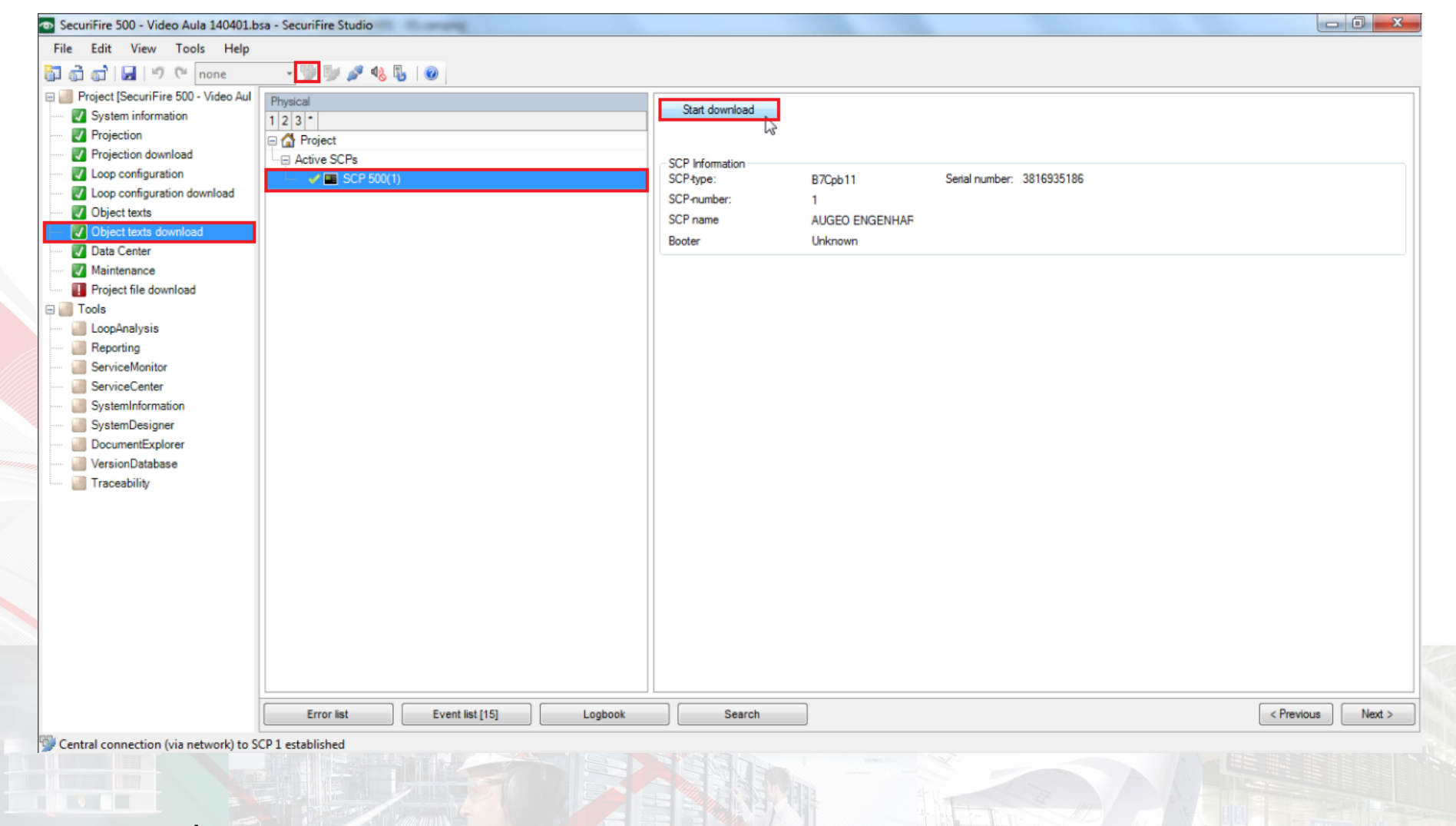

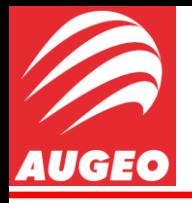

Project File Download

Feito isso, vamos agora fazer um *Project File Download* clicando na aba de mesmo nome, realizar uma conexão central e clicar em *start download* e reiniciar a central após isso.

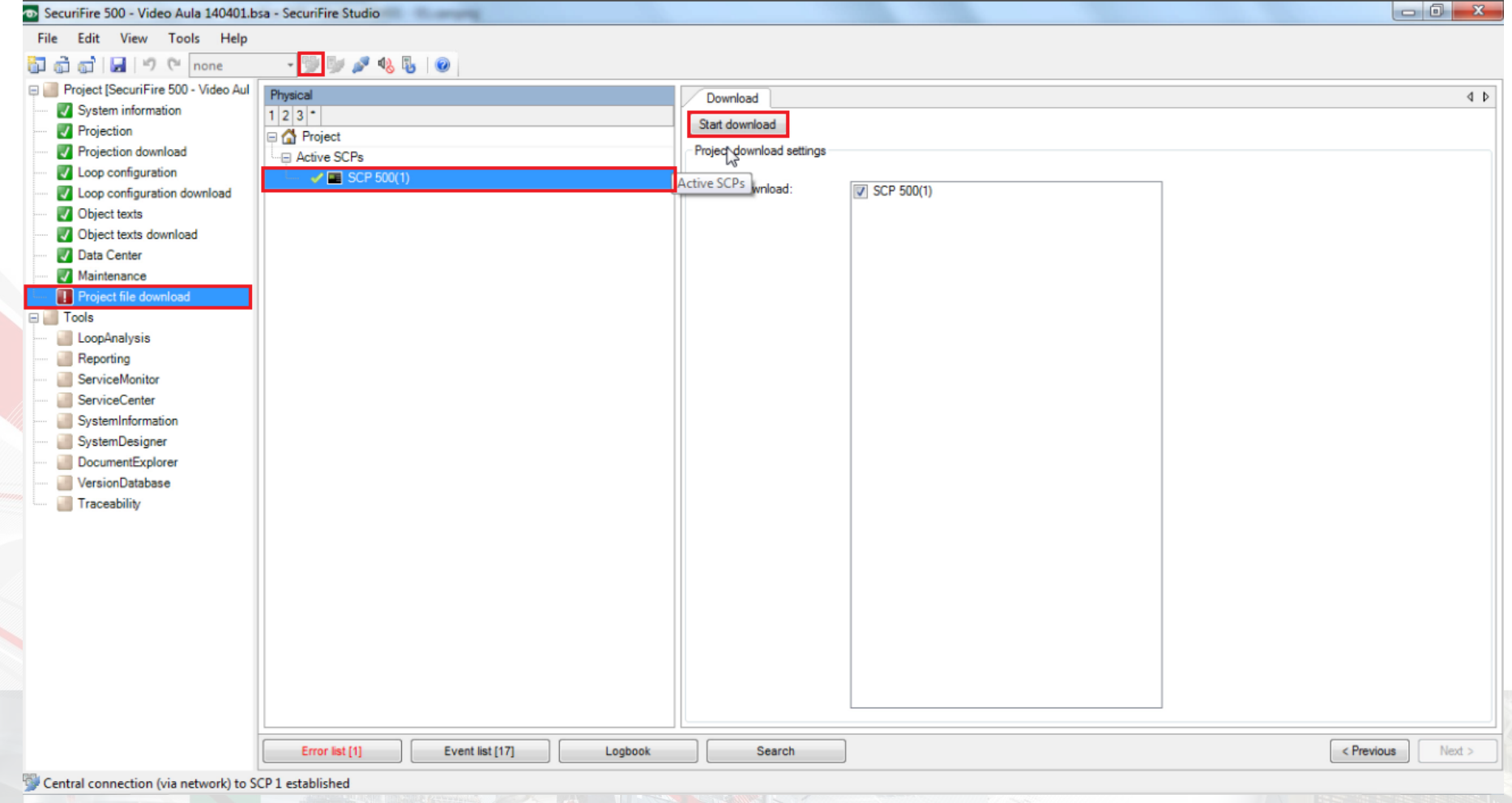

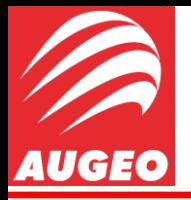

Project File Download

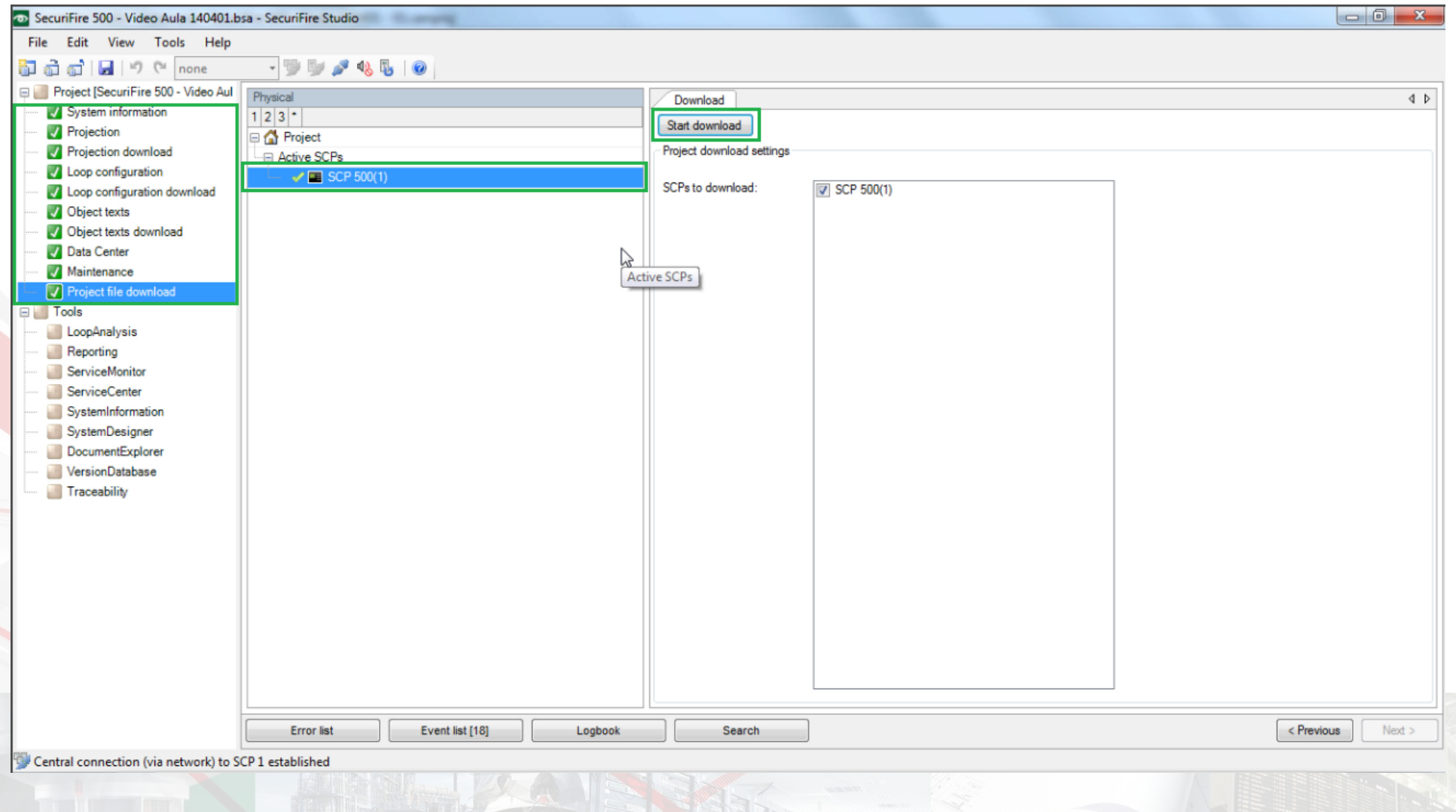

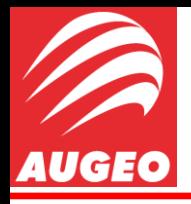

**Teste** 

Após reiniciada a central, vamos seguir para o diretório:

#### *Tools -> ServiceCenter - > send.*

Realize uma conexão central.

Em *element type* deixe selecionado *Detector zone* em Range você deve colocar a zona na qual quer testar (Ex. 1004) ou caso queria testar um elemento separado basta colocar a zona depois barra "/" e o numero do elemento da zona que você deseja (Ex. 1004/1 ou 1001/2).

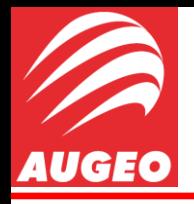

Teste

Se você deseja testar todas as zonas de uma única vez basta selecionar a caixinha *"all" .*

Agora vamos selecionar o comando que desejamos, portanto na janela *Command* iremos selecionar "*Simulate alarm"* e clicar em *send*, se tudo o que você fez está correto, a central irá dar o alarme juntamente com as sirenes. Para parar, basta mandar o comando "*Reset alarm"* e pronto, sua central está programada. Securifire 500 - Video Aula 140401.bsa - Securifire Studio

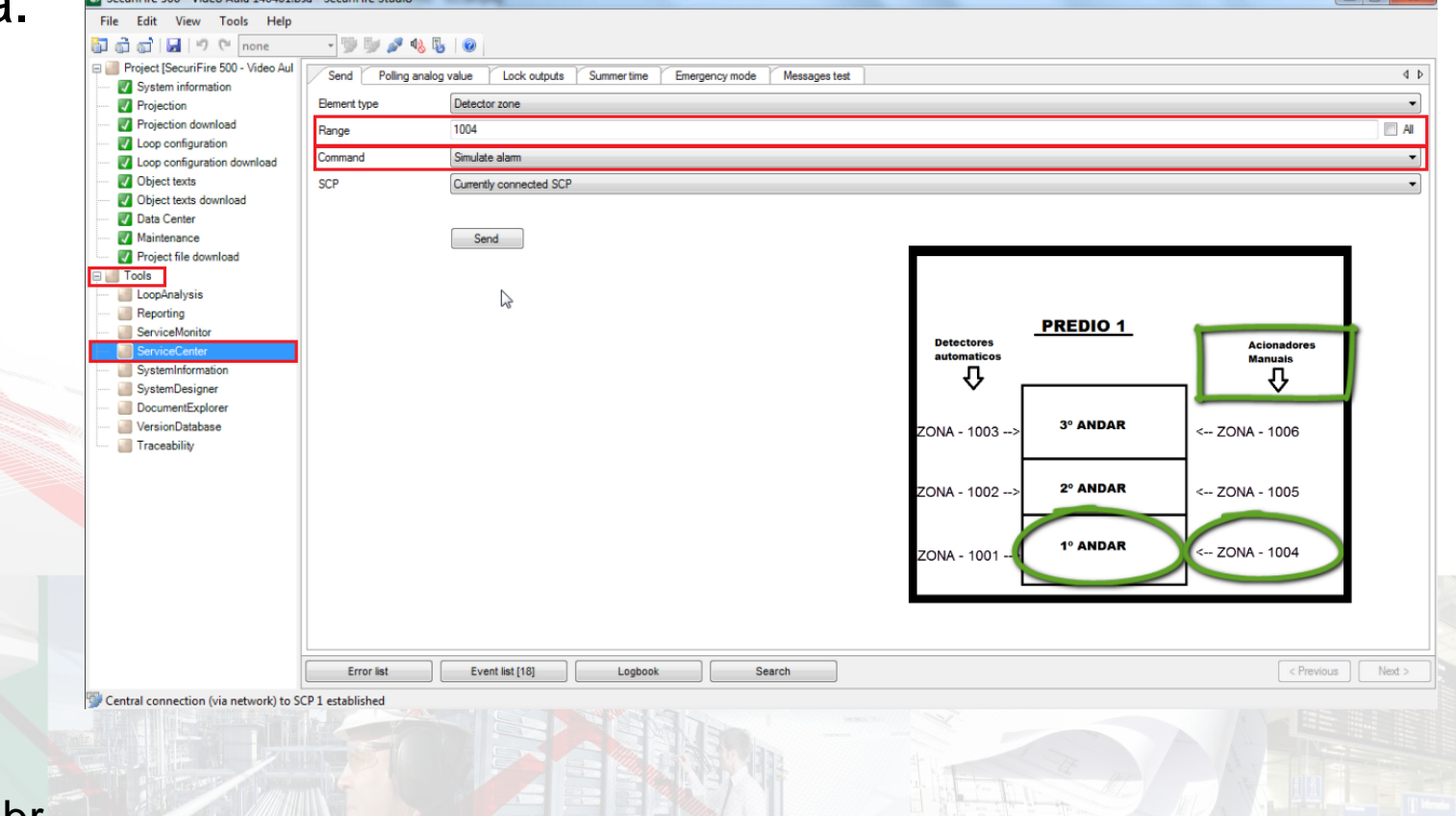

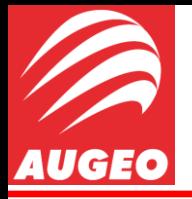

www.augeo.com.br

#### Configuração SecuriFire via SW Studio

Teste

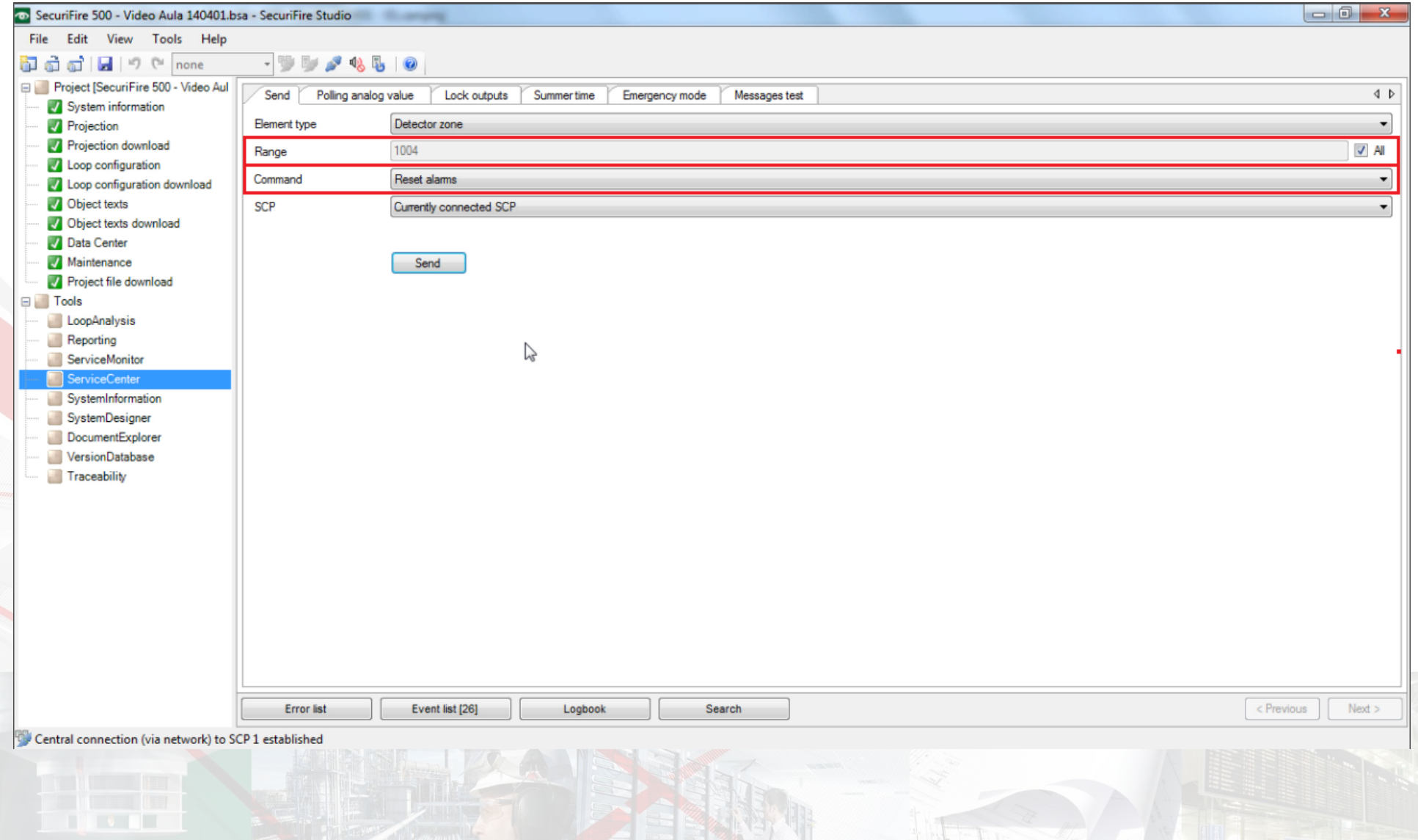

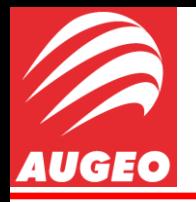

**http://www.augeo.com.br**

**R. Isaías Regis de Miranda, 689 - Hauer Curitiba - Paraná CEP 81630-050 +55 41 3342-3737**

**E-mail: faleconosco@augeo.com.br**